# **Vista general e Inicio rápido**

# **Diseño del dispositivo**

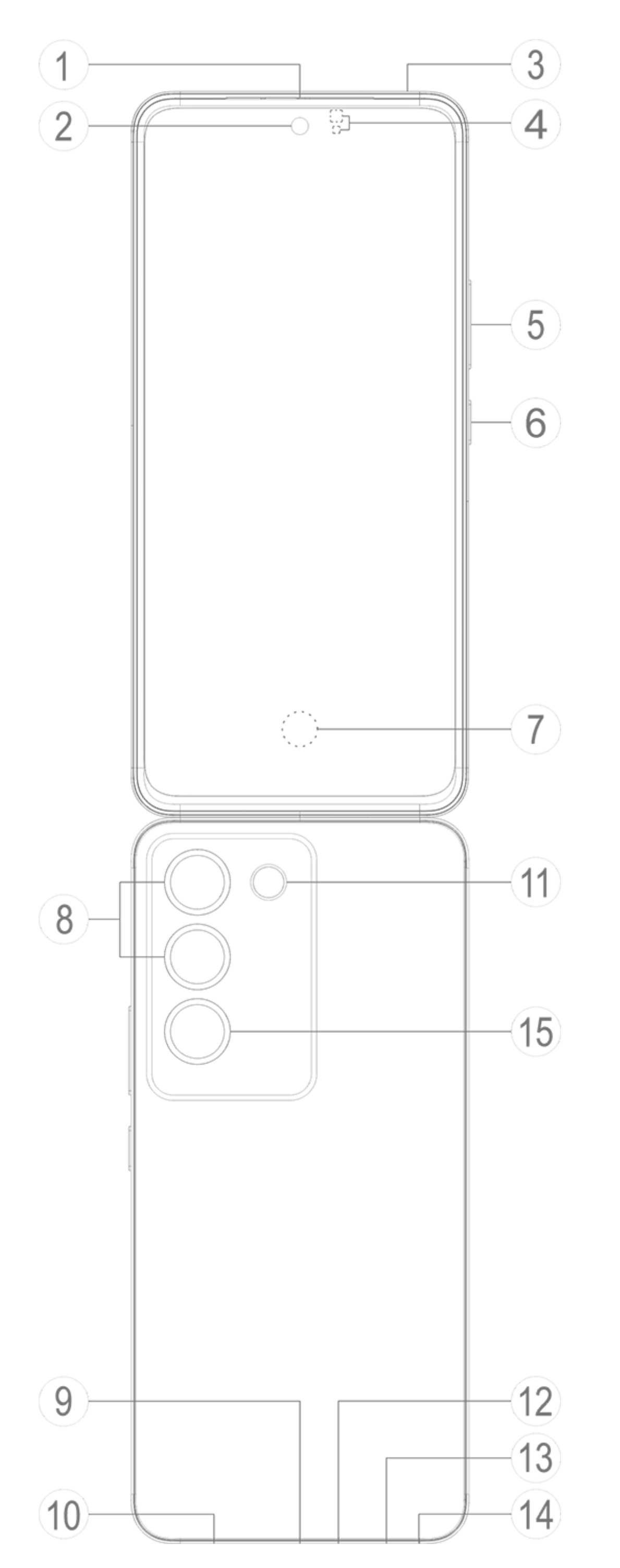

# **Nota**

Las ilustraciones del Manual solo sirven de referencia. Las opciones pueden variar según el modelo del dispositivo.

### **Botones y componentes**

1. **④ Sensor de luz ambiental y sensor de proximidad**: El sensor de luz ambiental detecta automáticamente la intensidad de la luz ambiental y ajusta el brillo de la pantalla como corresponda, lo que garantiza que sea muy fácil de usar.

El sensor de proximidad detecta automáticamente la distancia entre el teléfono y tú cuando haces o contestas una llamada. Si estás demasiado cerca del teléfono, la pantalla se apagará para evitar que la pulses por error. El sensor de proximidad no funciona en modo Auricular ni Altavoz.

- 2. **⑤ Botones de volumen**: Permite ajustar el volumen.
- 3. **② Cámara frontal/⑧ Cámara trasera**: Permite hacer fotos o grabar vídeos.
- 4. ⑮ **Cámara trasera**: Permite hacer fotos o grabar vídeos. ⑮ **Sensor de parpadeo**: Ayuda a ajustar y pulir los efectos de las fotos.

**(Las funciones varían según el producto. Algunos modelos podrían no ser compatibles con el sensor de parpadeo. Ten en cuenta los parámetros del modelo que usas).**

5. **① Auricular y altavoz**: Permite reproducir audio durante una llamada. Reproduce sonidos.

6. **⑥ Botón de encendido**: Mantén pulsado el botón para encender o apagar el teléfono.

# **Nota**

Si tu teléfono no funciona correctamente, mantén pulsado el botón de encendido y el botón de bajar volumen durante al menos 10 segundos para forzar que se reinicie.

7. **⑦ Sensor de huella dactilar**: Identifica tus huellas, lo que te permite desbloquear el teléfono sin una contraseña.

8. ⑬ **Soporte de tarjeta SIM**: Sirve para insertar o quitar la tarjeta SIM.

9. ⑭ **Orificio de extracción de tarjeta SIM**: Inserta un pasador de extracción en el orificio, empújalo hasta el fondo del orificio hasta que salga la bandeja y luego saca la bandeja.

10. ⑫ **Micrófono principal/③ Micrófono secundario**: Sirve para transferir sonido durante una llamada.

11. ⑪ **Flash**: Produce un breve destello de luz.

12. **⑩ Altavoz**: Sirve para reproducir el audio.

13. **⑨ Puerto USB**: Es una interfaz estandarizada para conectar tu dispositivo a unos auriculares, un cargador, un ordenador u otro dispositivo compatible.

# **Configuración e inicio**

**Insertar una tarjeta SIM**

**Nota: Según tu región u operador, tu teléfono podrá incluir una o dos tarjetas SIM, aunque en el Manual no se indican todas las diferencias entre estas dos versiones. Las ilustraciones del Manual solo sirven de referencia. Las opciones pueden variar según el modelo del dispositivo.**

Puedes insertar una tarjeta nano-SIM (SIM 1 o SIM 2) sin necesidad de apagar el dispositivo. Cuando lo enciendas, este identificará automáticamente si has insertado una tarjeta nano-SIM (SIM 1 o SIM 2).

Tu dispositivo utiliza tarjetas nano-SIM (SIM 1 o SIM 2).

1. Inserta un pasador de extracción en el orificio, empújalo hasta el fondo del orificio hasta que salga la bandeja y luego saca la bandeja.

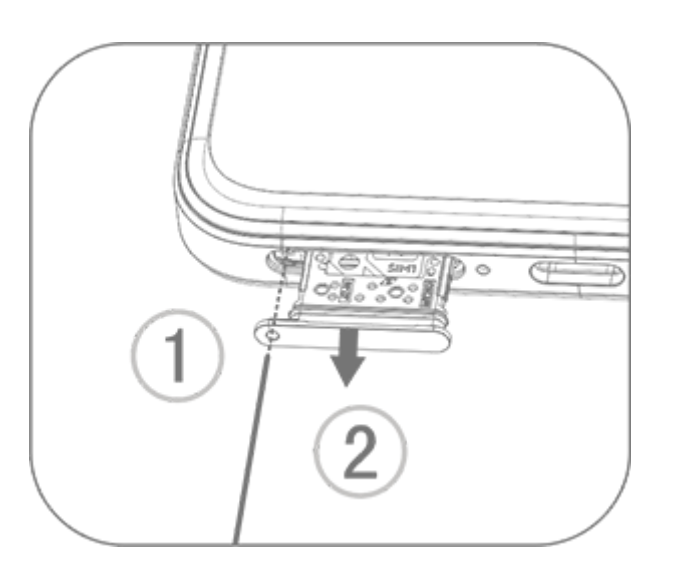

2. Coloca la tarjeta nano-SIM en el soporte de SIM 1 o SIM 2 en la dirección de la flecha, tal como se muestra en la ilustración. Alinea la esquina cortada con la muesca del soporte.

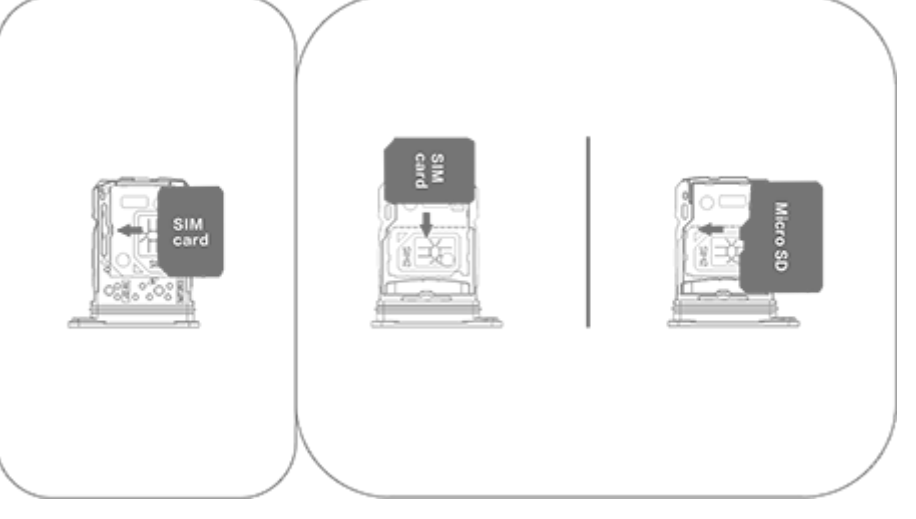

3. Pon el dispositivo boca arriba y luego mete la bandeja deslizándola en la ranura en la dirección que indica la flecha.

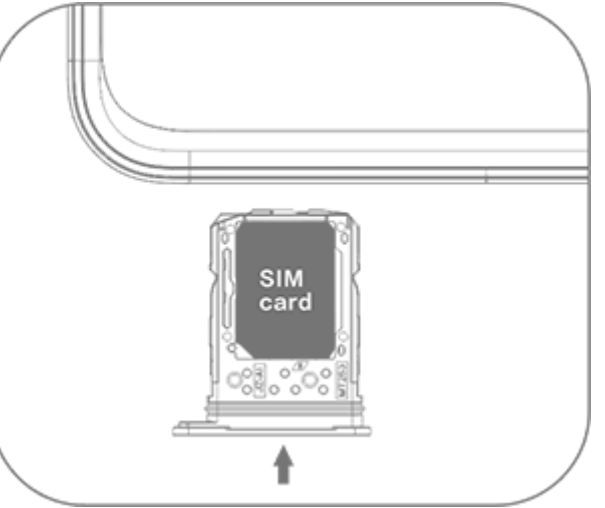

### **Nota**

1. No quites la tapa trasera para evitar dañar el dispositivo.

2. No insertes la tarjeta nano-SIM (SIM 1 o SIM 2) directamente en la ranura del teléfono.

3. Si cortas la tarjeta nano-SIM, podrías dañarla o causar daños graves al dispositivo. Si la tarjeta nano-SIM (SIM 1 o SIM 2) no entra en el dispositivo, pide ayuda al operador y que te den otra con un tamaño estándar.

4. El dispositivo cuenta con la solución Dual-SIM Dual-Standby Single-pass, lo que significa que no puedes usar ambas tarjetas SIM para hacer llamadas o usar servicios de datos al mismo tiempo.

· Mientras se realice o reciba una llamada con una tarjeta SIM, la otra tarjeta SIM se inhabilitará temporalmente. Si alguien hace una llamada a esta línea, escuchará indicaciones del tipo "El número que has marcado no está operativo" o "El número que has marcado no está disponible. Vuelve a intentarlo más tarde".

· Cuando una tarjeta SIM está conectada a la red de datos, la otra tarjeta SIM no puede acceder a los servicios de datos. Esto se debe al diseño del dispositivo y no tiene nada que ver con las condiciones de red del operador. Al usar un solo chip en el dispositivo, este diseño optimiza en gran medida la duración de la batería y minimiza el consumo de energía. Para recibir recordatorios de llamadas perdidas, ponte en contacto con el operador para activar las notificaciones de llamadas perdidas, las notificaciones de llamadas entrantes y los servicios de asistente telefónico.

# **Antena**

El dispositivo viene provisto de una antena interna.

No toques la antena cuando esté trasmitiendo o recibiendo señales. Si tocas la antena, podrás comprometer la calidad de las comunicaciones, hacer que el dispositivo funcione a un nivel de energía innecesariamente alto y acortar la duración de la batería.

La antena se encuentra dentro de la zona marcada con líneas punteadas, tal como se muestra en la siguiente ilustración. No tapes ni cubras esta zona cuando sostengas el dispositivo. A. GPS/Wi-Fi/antena de comunicaciones. B. Antena de comunicaciones.

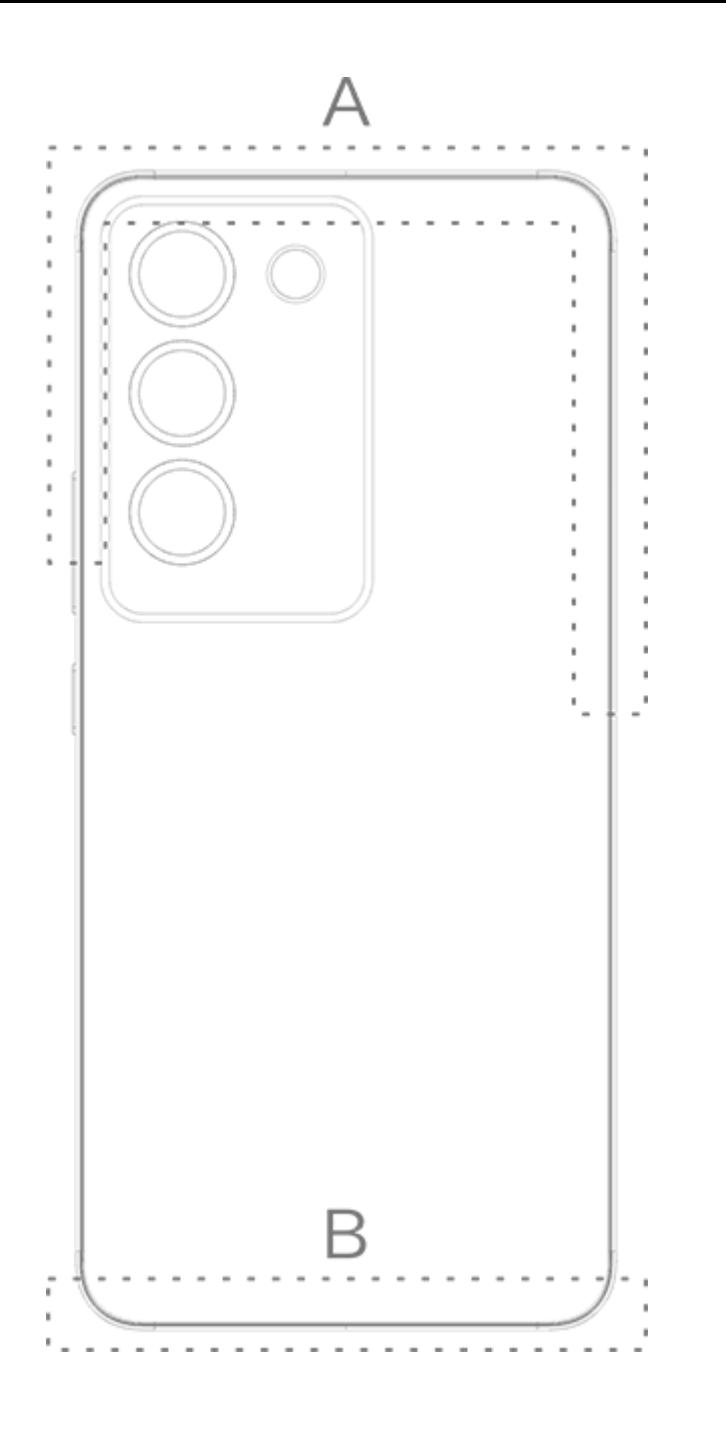

Las ilustraciones del Manual solo sirven de referencia. Las opciones pueden variar según el modelo del dispositivo.

# **Gestos básicos**

Conoce los gestos básicos para interactuar mejor con tu dispositivo.

### **Gestos básicos**

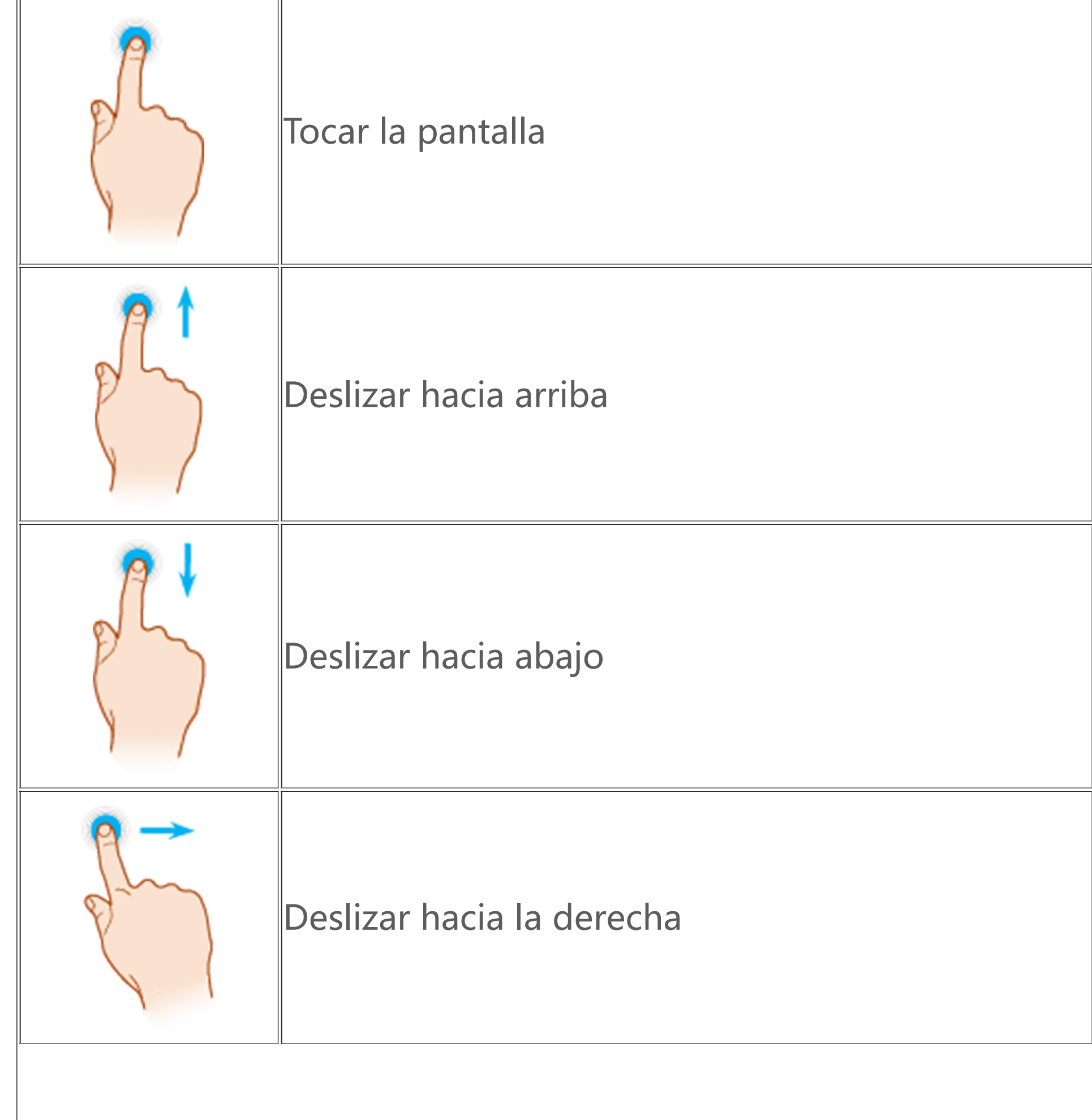

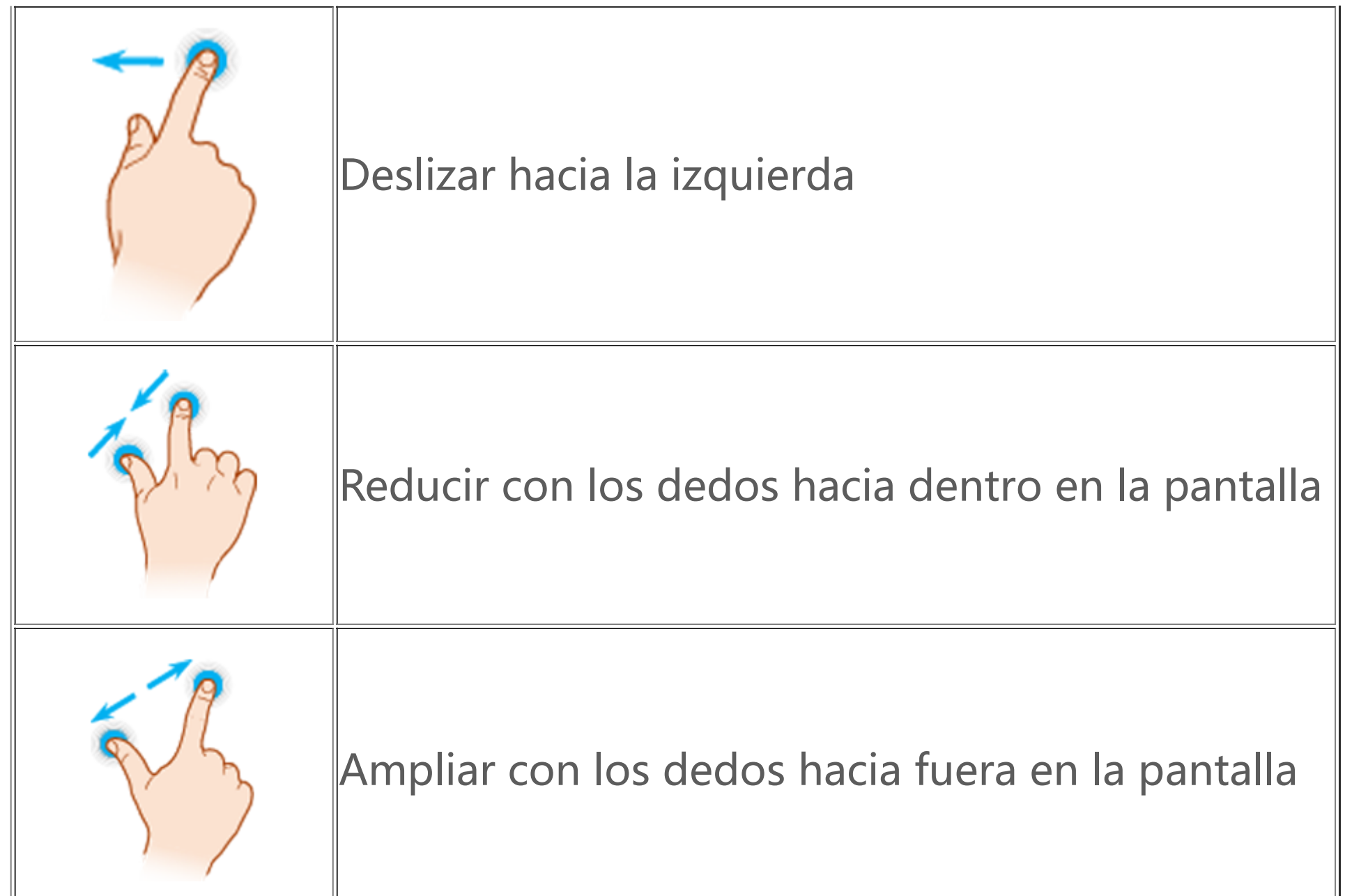

# **Iconos de estado**

Los iconos de estado aparecen en la barra de estado de la parte superior de la pantalla. Consulta la siguiente tabla para ver algunos iconos de estado y su significado.

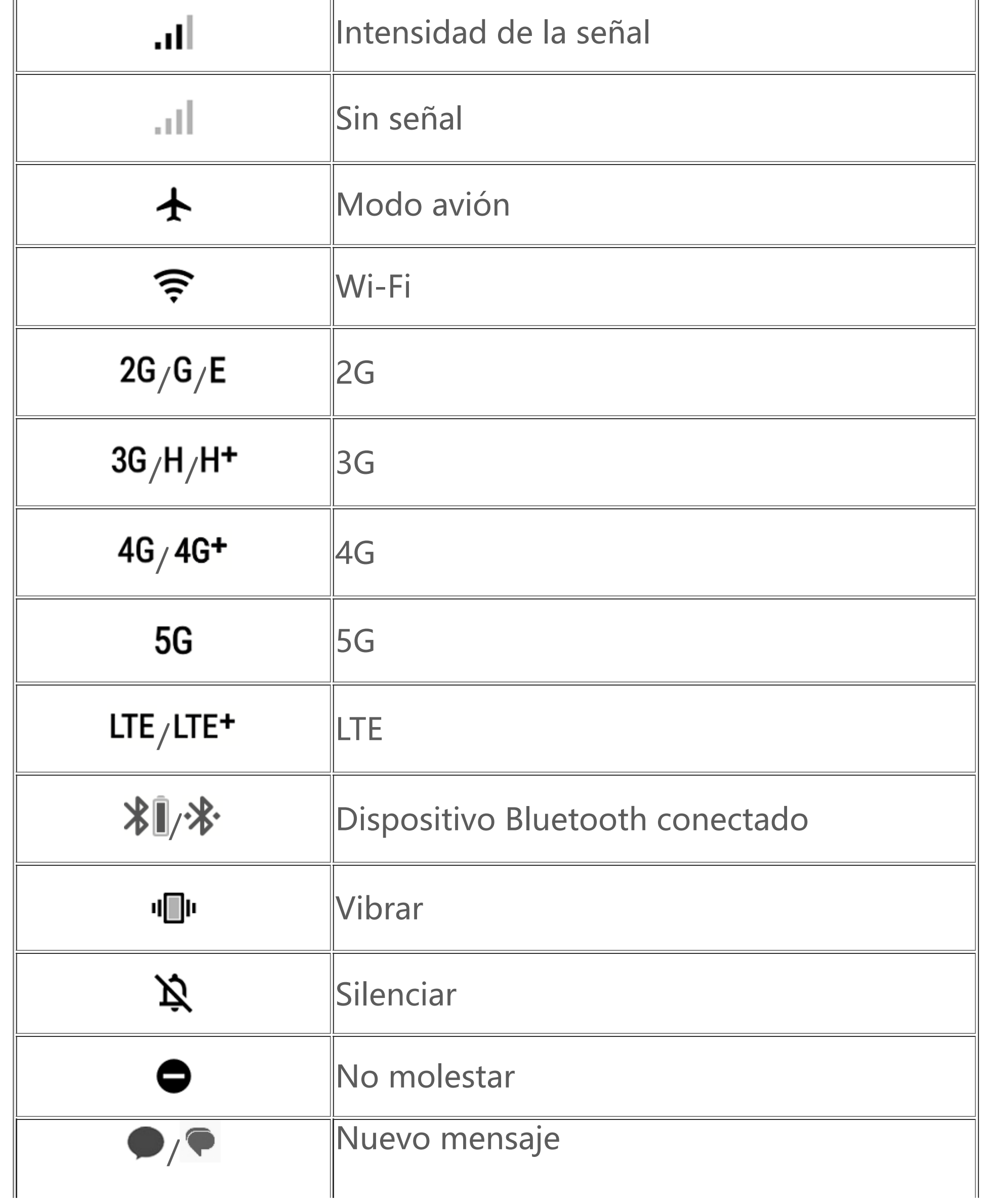

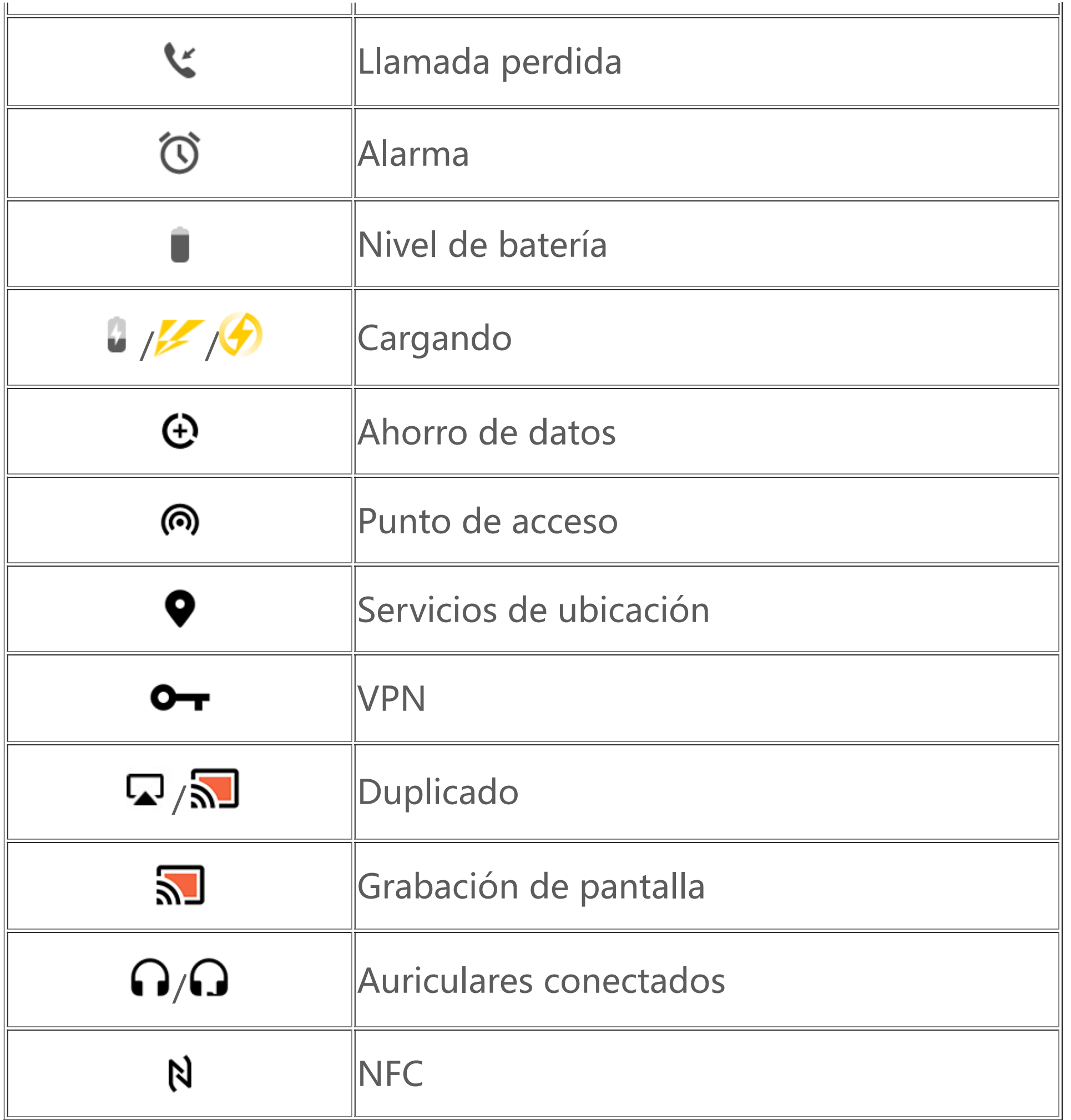

- 1. Los símbolos de red pueden variar según el operador y la configuración de la red.
- 

2. Los iconos pueden variar según el modelo del dispositivo. Los iconos de estado de la tabla anterior solo sirven de referencia.

3. El icono de 5G se representa solo con fines ilustrativos y solo se podrá ver en teléfonos con tecnología 5G.

# **Encender o apagar el dispositivo**

### **Apagar el dispositivo**

Para apagar el dispositivo, mantén pulsado el botón de encendido y el botón para subir el volumen a la vez y toca

### **Encender el dispositivo**

Para encender el dispositivo, mantén pulsado el botón de encendido hasta que el dispositivo vibre.

# **Nota**

Si el dispositivo tiene muy poca batería, aparecerá una imagen de una batería casi agotada. Carga el dispositivo para seguir usándolo.

### **Reiniciar el dispositivo**

Para reiniciar el dispositivo, mantén pulsado el botón de encendido y el botón para subir el volumen a la vez y toca .

### **Forzar reinicio del dispositivo**

Mantén pulsado el botón de encendido y el botón de bajar volumen a la vez durante al menos 10 segundos para forzar el reinicio del dispositivo.

# **Cargar el dispositivo**

Cuando la batería se esté agotando, se te pedirá que cargues el dispositivo.

### **Cargar a través de un cable USB**

Cómo cargar el dispositivo a través de un cargador y un cable USB:

- 1. Conecta el cargador al dispositivo a través de un cable USB.
- 2. Enchufa el cargador a una toma de corriente.
- 3. Desconecta el cargador cuando el dispositivo esté completamente cargado.

# **Nota**

Para garantizar la seguridad durante la carga, usa el cargador y el cable USB compatibles con tu dispositivo.

### **Cargar con un cargador inalámbrico**

Cómo cargar el dispositivo de forma inalámbrica:

- 1. Coloca el dispositivo en el centro del cargador inalámbrico con la pantalla hacia arriba.
- 2. Enchufa el cargador a una toma de corriente.
- 3. Desconecta el cargador cuando el dispositivo esté completamente cargado.

# **Nota**

# **Conectar los auriculares**

Puedes conectar los auriculares a tu dispositivo para escuchar música o ver películas en privado.

### **Conectar a auriculares inalámbricos**

Procedimiento:

- 1. Enciende los auriculares inalámbricos y asegúrate de que estén en modo de detección.
- 2. Usa tu dispositivo para buscar y emparejar los auriculares de las siguientes maneras:
	- 2.1 Ve a **Ajustes > Bluetooth y dispositivos > Bluetooth** para habilitar **Bluetooth**.
- 2.2 Toca el nombre del dispositivo Bluetooth para emparejarlo con el dispositivo en la pantalla **Vincular nuevo dispositivo**.
	- 2.3 Sigue las instrucciones en pantalla para conectarlo.
- 3. Una vez realizada la conexión, en la pantalla **Bluetooth** aparecerá el dispositivo conectado.

# **Nota**

El procedimiento puede variar según los auriculares. Consulta el manual de los auriculares para obtener más detalles.

### **Conectar a auriculares con cable**

Procedimiento:

Enchufa los auriculares directamente al conector para auriculares y asegúrate de que estén bien conectados.

# **Nota**

Algunos dispositivos tienen un conector que sirve para USB y auriculares.

# **Ajustar el volumen**

Cuando hagas o respondas llamadas o reproduzcas archivos multimedia en tu dispositivo, puedes usar los botones laterales para subir o bajar el volumen.

### **Mantener pulsados los botones de volumen para ajustar el volumen**

Cuando reproduzcas archivos multimedia en tu dispositivo, pulsa el botón de subir o bajar el volumen para subirlo o bajarlo.

- 1. Toca $\bigoplus$
- 2. Selecciona un idioma.
- 3. Toca **Empezar**.

### **Silenciar rápidamente el dispositivo**

· Cuando tu dispositivo suene al recibir una llamada entrante o una alarma, mantén pulsado el botón para bajar el volumen y silenciarlo rápidamente.

4. Para eliminar un idioma de la lista, toca **Idioma > > Eliminar** para seleccionar el idioma y luego toca  $\mathbb{H}$ .

· Cuando recibas una llamada entrante, dale la vuelta al dispositivo para silenciarlo rápidamente.

# **Seleccionar un idioma**

### **Seleccionar un idioma durante la configuración**

Cuando enciendas tu dispositivo por primera vez, podrás seleccionar el idioma que prefieras en el asistente de configuración. Procedimiento:

### **Elegir el idioma y la región del sistema**

Cuando estés de viaje o te hayas mudado a otra zona y quieras cambiar de idioma o región, ve a **Ajustes > Sistema > Idiomas e introducción de texto**.

· Cómo cambiar el idioma del sistema:

- 1. Toca **Idioma** >  $\mathbf{\dot{T}}$ .
- 2. Selecciona el idioma que quieras añadir.
- 3. Toca y mantén pulsado = al lado de cualquier idioma y arrástralo a la parte superior de la lista.

# **Nota**

Para eliminar un idioma, comprueba que haya al menos dos idiomas en la lista.

· Cómo cambiar el idioma de una determinada aplicación: 1. Toca **Idioma de aplicación**.

- 2. Toca la aplicación en la que desees cambiar el idioma.
- 3. Selecciona un idioma en la lista de idiomas.

Esta función solo está disponible en aplicaciones que admiten la selección de idioma.

- · Cómo cambiar a una región diferente:
- 1. Toca **Región**.
- 2. Introduce la región a la que deseas cambiar en la barra de búsqueda.
- 3. Selecciona una región en la lista de regiones.

 $\cdot$  Desliza hacia abajo desde la parte superior de la pantalla para abrir el Centro de control y toca  $\widehat{\tilde{z}}$ . · Ve a **Ajustes > Redes e Internet** y habilita **Wi-Fi**.

# **Conectarse a Internet**

Puedes conectar tu dispositivo a una red Wi-Fi o red móvil.

### **Conectar a red Wi-Fi**

Procedimiento:

· Desliza hacia abajo desde la parte superior de la pantalla para abrir el Centro de control y toca <sup>1</sup>. · Ve a **Ajustes > Redes e Internet > Tarjeta SIM y red móvil** y habilita **Datos móviles**.

1. Activa la conexión Wi-Fi de las siguientes maneras:

2. Ve a la pantalla **Wi-Fi** y toca una red para conectarte a ella.

indica que se necesita una contraseña Wi-Fi.

1. Toca $\bullet$ . 2. Genera un código QR.

### **Conectarse a datos móviles**

Procedimiento:

# **Nota**

1. Después de habilitar los datos móviles, puedes acceder a las aplicaciones que necesiten tener conexión a Internet, como Navegador y Correo electrónico, a través de la red móvil. 2. Se te podrán aplicar cargos. Para informarte, contacta con el operador.

# **Transferir archivos**

### **Clonar datos de tu antiguo teléfono a uno nuevo**

Para ello, ve a **C** EasyShare > Clonar teléfono

Clonar teléfono te permite migrar datos de cualquier tipo de tu antiguo teléfono a uno nuevo sin consumir datos.

### **· En el teléfono antiguo:**

3. Haz que aparezca el código QR en el nuevo teléfono para que lo escanee y se empareje con el antiguo teléfono.

- 4. Selecciona los archivos que quieras clonar.
- 5. Toca **Iniciar clonación**.

### **· En el teléfono nuevo:**

- 1. Toca $\blacksquare$ .
- 2. Selecciona el tipo de teléfono antiguo (iPhone o Android).
- 3. Escanea el código QR con tu teléfono para conectarte al antiguo teléfono.
- 4. Recibe los archivos.

# **Nota**

1. Esta es información general de las funciones de EasyShare. Para obtener más información, ve a **Aplicaciones > EasyShare** en el Manual.

2. Si el antiguo teléfono es un iPhone, asegúrate de haber instalado EasyShare antes de transferir los archivos.

3. Cuando se complete la transferencia de archivos, se sobrescribirán los datos de las mismas aplicaciones en el nuevo teléfono.

- 1. Toca  $\boldsymbol{\Xi}$  en la pantalla principal.
- 2. Escanea el código QR en el dispositivo de destino para conectarlo.
- 3. Recibe los archivos.

### **Enviar o recibir archivos de forma inalámbrica**

Para ello, ve a **C** EasyShare > Transferencia de archivos

Pongamos como ejemplo un dispositivo con Android:

### **· En el dispositivo de envío:**

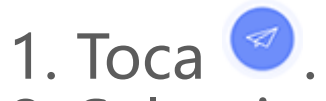

- 2. Selecciona los archivos.
- 3. Genera un código QR.
- 4. Haz que aparezca el código QR en el dispositivo receptor para que lo escanee y se empareje con el dispositivo de envío.
- 5. Toca **Enviar**.

### **· En el dispositivo de destino:**

# **Nota**

Esta es información general de las funciones de EasyShare. Para obtener más información, ve a **Aplicaciones > EasyShare** en el Manual.

### **Transferir archivos entre tu ordenador y tu teléfono con un cable USB**

### **· Conectar el teléfono a un ordenador con Windows con un cable USB**

Procedimiento:

- 1. Conecta el teléfono al ordenador con Windows con un cable USB.
- 2. Despliega la barra de notificaciones del teléfono.
- 3. Toca la notificación "Cargando este dispositivo a través de USB".
- 4. Selecciona **Transferencia de archivos**.
- 5. Haz doble clic en "Este equipo" en el ordenador para ver el dispositivo conectado.
- 6. Haz doble clic para acceder al dispositivo y copia u organiza los archivos en tu teléfono.

# **Nota**

1. Para garantizar el correcto funcionamiento de esta función, es necesario instalar Windows Media Player 11 o una versión superior en ordenadores con sistema operativo Windows XP. Este no es un requisito previo para Windows 7 o sistemas operativos más nuevos.

2. El nombre del botón puede variar según el equipo.

### **· Conectar el teléfono a un ordenador Mac con un cable USB**

Procedimiento:

- 1. Conecta el teléfono al ordenador con Windows con un cable USB.
- 2. Descarga la herramienta MTP en tu ordenador.
- 3. Localiza AndroidFileTransfer.dmg y haz doble clic para abrirlo.
- 4. Haz doble clic en el icono del robot de Android.
- 5. Copia u organiza archivos en tu teléfono.

# **Cuentas**

 **Consejo: La compatibilidad de la aplicación con un determinado dispositivo y las funciones que haya disponibles pueden variar según el modelo del dispositivo, el operador y el país o región. Ponte en contacto con tu distribuidor o tu proveedor de servicios para obtener más información.**

Ve a Ajustes > Cuentas, toca <sup>+</sup> para seleccionar un tipo de cuenta y sigue las instrucciones que se te mostrarán en la pantalla para añadir la cuenta.

Debes iniciar sesión en tu cuenta para poder utilizar algunos servicios.

### **Iniciar sesión en tu cuenta**

1. Inicia sesión en tu cuenta de cualquiera de las siguientes maneras:

• Ve a **Ajustes** o **Ajustes > Cuentas** y toca **e para iniciar sesión en tu cuenta**.

• Ve a **Ajustes > Cuentas** y toca  $\bullet \bullet$  >  $\bullet$  para iniciar sesión en tu cuenta de Google.

2. Modifica tu perfil o vincula la cuenta a una dirección de correo electrónico.

### **Añadir una cuenta**

# **Nota**

Debes conectar el dispositivo a Internet para poder utilizar esta función.

# **Configurar modos de navegación del sistema**

### **Navegación por gestos**

Para volver a la pantalla anterior, regresar a la pantalla de inicio y cambiar de una aplicación a otra con gestos, ve a **Ajustes > Sistema > Navegación del sistema** y selecciona **Navegación por gestos**.

Realiza cualquiera de las siguientes acciones según corresponda:

· Cómo volver a la pantalla anterior: Desliza hacia adentro desde los bordes izquierdo o derecho de la pantalla.

- · Cómo volver a la pantalla de inicio: Desliza hacia arriba desde la parte inferior de la pantalla.
- · Cómo acceder a la pantalla Aplicaciones recientes: Desliza hacia arriba desde el borde inferior y mantén pulsado.

· Cómo cerrar una aplicación en segundo plano: Ve a la pantalla Aplicaciones recientes y toca  $\overline{\phantom{x}}$ .

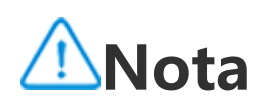

Si una aplicación está bloqueada y tocas x, esta no se cerrará.

### **Navegación con 3 botones**

Para volver a la pantalla anterior, regresar a la pantalla de inicio y cambiar de una aplicación a otra con botones, ve a **Ajustes > Sistema > Navegación del sistema** y selecciona **Navegación con "3 botones"**.

Realiza cualquiera de las siguientes acciones según corresponda:

- · </</N: Volver a la pantalla anterior.
- $\cdot$   $\circ$ : Volver a la pantalla de inicio.
- $\cdot \equiv \square$ : Acceder a la pantalla Aplicaciones recientes.

# **Cambiar colores de interfaz de usuario**

Puedes cambiar el color de la interfaz de usuario de tu dispositivo.

Procedimiento:

1. Selecciona **Ajustes > Pantalla de bloqueo y fondo de pantalla > Color y estilo** y habilita **Color de la interfaz de usuario de la aplicación y el sistema**.

2. Selecciona un color predefinido o un color del fondo de pantalla.

3. Para restaurar el color predeterminado del sistema y las aplicaciones, desactiva **Color de la interfaz de usuario de la aplicación y el sistema**.

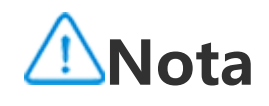

En todas las ilustraciones de este manual aparecen los colores predeterminados de la interfaz de usuario del dispositivo con la opción **Color de la interfaz de usuario del sistema y de la aplicación** inhabilitada. Las ilustraciones sirven solo de referencia. Los colores de la interfaz de usuario pueden ser distintos en ciertos dispositivos.

# **Cambiar el fondo de pantalla**

**Consejo: La compatibilidad de la aplicación con un determinado dispositivo y las funciones que haya disponibles pueden variar según el modelo del dispositivo, el operador y el país/región. Ponte en contacto con tu distribuidor o tu proveedor de servicios para obtener más información.**

Puedes cambiar el tema o el fondo de pantalla de tu dispositivo.

### **Cambiar el tema**

Método: 1. Ve a **Ajustes > Pantalla de bloqueo y fondo de pantalla > Tema**. 2. Selecciona un tema.

### **Cambiar el fondo de pantalla**

Método 1: 1. Ve a **Ajustes > Pantalla de bloqueo y fondo de pantalla > Fondo de pantalla**. 2. En este apartado, podrás llevar a cabo las siguientes acciones:

· Selecciona un fondo de pantalla precargado.

· Ve a **Imágenes locales** para seleccionar una imagen como fondo de pantalla.

Método 2:

1. Ve a **Álbumes** y selecciona una imagen que te guste.

2. Abre la imagen en pantalla completa y toca  $\mathbf{\dot{i}} > \mathbf{Establecer}$  como fondo de pantalla.

# **Ajustar el brillo de la pantalla y las fuentes**

**Ajustar el brillo de la pantalla**

### **· Ajustar el brillo de la pantalla manualmente**

Cómo ajustar el brillo de la pantalla manualmente:

· Desliza hacia abajo desde la parte superior de la pantalla para abrir el Centro de control y arrastra .

· Para ampliar o reducir el tamaño del contenido mostrado, arrastra <sup>- en</sup> en Tamaño de **visualización**.

· Ve a **Ajustes > Pantalla y brillo** y arrastra .

### **· Ajustar automáticamente el brillo de la pantalla**

Para ajustar automáticamente el brillo de la pantalla:

 $\cdot$  Desliza hacia abajo desde la parte superior de la pantalla para abrir el Centro de control y toca  $^{\mathsf{A}}$ .

· Ve a **Ajustes > Pantalla y brillo** y toca **Brillo adaptativo**.

## **Ajustar el tamaño y el estilo de la fuente**

### **· Ajustar fuentes:**

Procedimiento:

1. Ve a **Ajustes > Pantalla y brillo > Tamaño de fuente y pantalla**.

2. Haz lo siguiente:

· Para aumentar o reducir el tamaño de la fuente, arrastra <sup>de de</sup>n Tamaño de fuente.

· Para que todas las fuentes aparezcan en negrita, toca **Negrita**.

### **· Cambiar el estilo de fuente**

Procedimiento:

1. Ve a **Ajustes > Pantalla y brillo > Estilo de fuente**.

- 2. Haz lo siguiente:
- · Selecciona un estilo precargado.
- · Toca **Descargar más** para descargar un estilo que te guste.

# **Nota**

1. La compatibilidad de la aplicación con un determinado dispositivo y las funciones que haya disponibles pueden variar según el modelo del dispositivo, el operador y el país/región.

2. Si no consigues encontrar una determinada opción en el dispositivo, significa que la función no es compatible.

# **Introducir texto**

### **Escribir texto en tu dispositivo**

Para introducir texto, toca la pantalla y se abrirá el teclado.

### **Copiar y pegar texto**

Procedimiento:

- 1. Toca y mantén pulsado el texto que quieras copiar.
- 2. Arrastra el cursor para seleccionar contenido.
- 3. Toca **Copiar**.
- 4. Toca y mantén pulsado en la zona para pegar el texto.
- 5. Toca **Pegar**.

# **Nota**

1. La compatibilidad de la aplicación con un determinado dispositivo y las funciones que haya disponibles pueden variar según el modelo del dispositivo, el operador y el país/región.

2. Si no consigues encontrar una determinada opción en el dispositivo, significa que la función no es compatible.

- 1. Desliza hacia abajo desde la parte superior de la pantalla para abrir el Centro de control.
- 2. Toca **para acceder a Supercaptura**.

# **Capturas de pantalla y grabación de pantalla**

### **Cómo hacer una captura de pantalla**

Cómo hacer una captura de pantalla:

Procedimiento 1: Mantén pulsados los botones de encendido y bajar volumen para hacer una captura de pantalla rápida.

Procedimiento 2: Desliza hacia abajo con tres dedos para hacer una captura de pantalla rápidamente. Para inhabilitar esta función, ve a **Ajustes > Accesos directos y accesibilidad > Supercaptura** e inhabilita **Deslizar hacia abajo con tres dedos para hacer una captura de pantalla**.

# **Nota**

Esta función no es compatible con el modo Superahorro de batería.

Procedimiento 3:

### **· Supercaptura**

Cómo grabar la pantalla:

1. Toca $\Box$ 

2. Toca **Iniciar grabación de pantalla**.

Para cambiar los ajustes de grabación de la pantalla, ve a **Ajustes > Accesos directos y accesibilidad > Supercaptura**.

- 3. Toca <u>▶ para iniciar la grabación y **U** para pausarla</u>.
- 4. Toca **d** para finalizar la grabación.

# **Nota**

La grabación se detendrá y se guardará automáticamente cuando la duración supere los 59 minutos y 59 segundos, o cuando la pantalla permanezca apagada durante 60 segundos durante la grabación.

- 1. Toca $\boxed{2}$
- 2. Arrastra el bisel superior para determinar la posición inicial.
- 3. Desliza en la pantalla para determinar el alcance de la captura de pantalla.
- 4. Toca **Guardar**.

Cómo hacer una captura de pantalla larga:

- 1. Toca  $\Box$
- 2. Arrastra el marco para seleccionar el área que desees capturar.

 $3.$  Toca  $\boxed{\bullet}$ 

Cómo hacer una captura de pantalla horizontal:

Cómo grabar una animación:

- 1. Toca $\begin{bmatrix} \begin{smallmatrix} \begin{smallmatrix} \begin{smallmatrix} \begin{smallmatrix} \end{smallmatrix} \end{smallmatrix} \end{bmatrix} \end{bmatrix}$
- 2. Arrastra el marco para seleccionar el área que desees grabar.
- 3. Toca **D** para empezar la grabación.
- 4. Toca **para detener la grabación.**

# **Nota**

La grabación no puede durar más de 15 segundos y se guardará automáticamente como una animación GIF.

Cómo hacer una captura de pantalla divertida:

- 1. Toca  $\Theta$
- 2. Selecciona el patrón de captura de pantalla que prefieras.
- 3. Selecciona el contenido que deseas capturar.
- 4. Toca  $\overline{\bullet}$

# **Funciones del Centro de control**

Puedes acceder rápidamente a los accesos directos de uso frecuente, ver las notificaciones del sistema y demás opciones a través del Centro de control.

### **Abrir o cerrar el Centro de control**

Procedimiento:

- · Para abrir el Centro de control, desliza hacia abajo desde la parte superior de la pantalla.
- · Para cerrar el Centro de control, desliza hacia arriba en la pantalla.

### **Introducción al Centro de control**

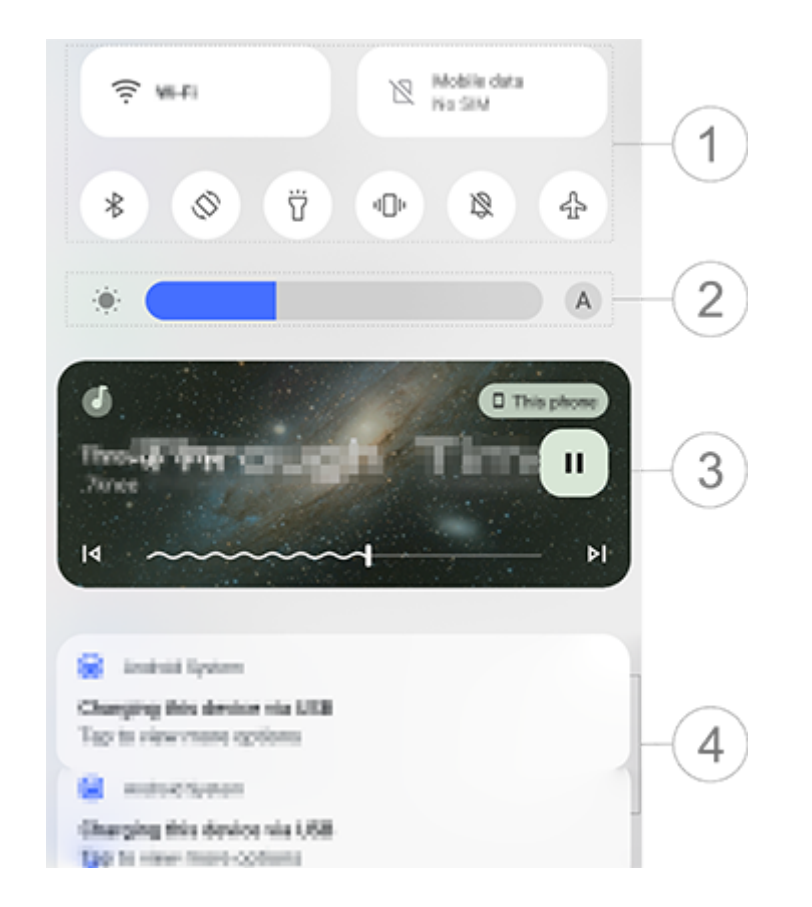

La ilustración solo sirve de referencia. Algunas opciones pueden no estar disponibles en modelos específicos.

- ① Panel de accesos directos.
- ② Controles de brillo de la pantalla.
- ③ Controles de reproducción de música (aparecen cuando se está usando Música).
- ④ Barra de notificaciones del sistema.
- · Para eliminar una notificación, desliza hacia la izquierda (disponible en algunas notificaciones).
- · Para borrar todas las notificaciones, toca **Borrar todo** (disponible en algunas notificaciones).
- · Para gestionar y organizar las notificaciones del sistema, toca **Gestionar**.

### **Introducción al panel de accesos directos**

### **· Mostrar el panel de accesos directos**

Desliza hacia abajo desde la parte superior de la pantalla para abrir el Centro de control y desliza hacia abajo de nuevo para mostrar el panel de accesos directos.

### **· Opciones del panel de accesos directos**

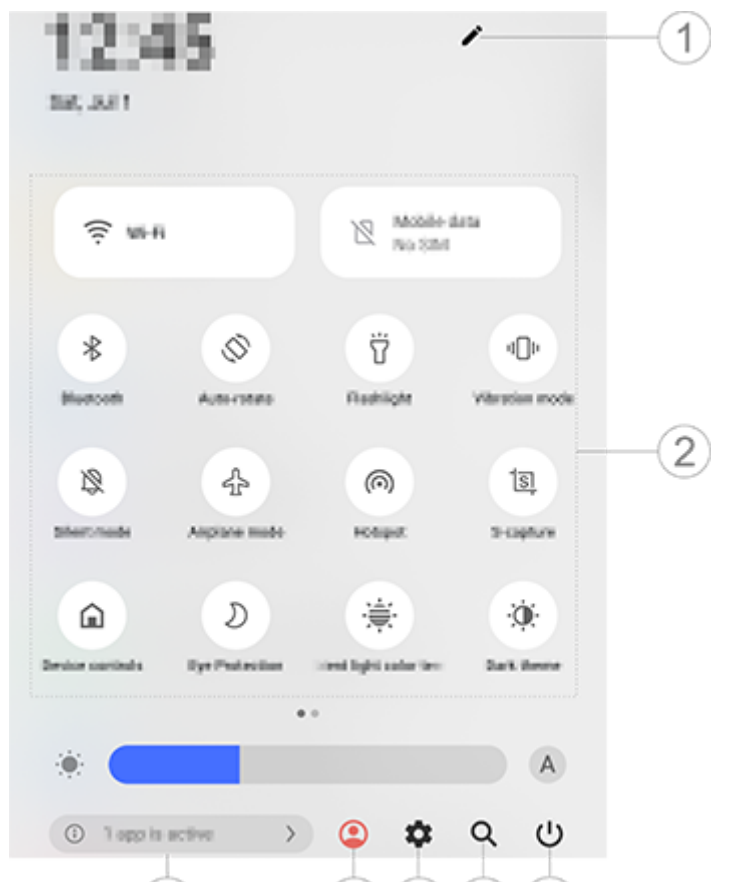

 $(4) 5 6 7$  $(3)$ 

# **Nota**

La ilustración solo sirve de referencia. Algunas opciones pueden no estar disponibles en modelos específicos.

- ① Añadir o ajustar las opciones de accesos directos.
- ② Opciones de acceso directo.
- · Para habilitar o inhabilitar una función, toca la opción correspondiente.
- · Para acceder a la pantalla de ajustes de una función, toca y mantén pulsada la opción correspondiente (disponible en algunas opciones).
- ③ Ve o cierra aplicaciones en ejecución.
- ④ Varios usuarios.
- ⑤ Toca para acceder a **Ajustes**.
- ⑥ Busca contenido local y web (disponible en algunos países).
- ⑦ Toca para desactivar o reiniciar el dispositivo.

# **Nota**

1. La compatibilidad de la aplicación con un determinado dispositivo y las funciones que haya disponibles pueden variar según el modelo del dispositivo, el operador y el país/región.

2. Si no consigues encontrar una determinada opción en el dispositivo, significa que la función no es compatible.

# **Funciones de la pantalla de bloqueo**

Puedes bloquear o desbloquear la pantalla y configurar la pantalla de bloqueo de las siguientes maneras.

### **Bloquear la pantalla**

Cómo bloquear la pantalla:

· Pulsa el botón de encendido para bloquear la pantalla de forma manual.

· Ve a **Ajustes > Pantalla y brillo > Tiempo de espera de pantalla** y elige la duración que prefieras. La pantalla se bloqueará automáticamente tras estar inactiva durante el tiempo seleccionado.

### **Configurar la pantalla de bloqueo**

Cómo cambiar el estilo de la pantalla de bloqueo y crear un acceso directo para la pantalla de bloqueo:

Método:

1. Ve a **Ajustes > Pantalla de bloqueo y fondo de pantalla > Ajustes de la pantalla de bloqueo**. 2. En este apartado, podrás llevar a cabo las siguientes acciones: Para configurar el reloj y el estilo de la fecha de la pantalla de bloqueo o las funciones que se

pueden iniciar rápidamente en la pantalla de bloqueo, ve a **Pantalla de bloqueo personalizada**. · Para cambiar el fondo de pantalla de la pantalla de bloqueo con el tema, habilita **Cambiar el fondo de pantalla de la pantalla de bloqueo según el tema**.

# **Nota**

Solo los fondos de pantalla estáticos pueden cambiar junto con los temas.

· Para abrir el Centro de control en la pantalla de bloqueo, habilita **Abrir el Centro de control desde la pantalla de bloqueo**.

### **Desbloquear el dispositivo**

Si no has configurado ningún bloqueo de contraseña, de huella digital o facial, cuando la pantalla está bloqueada y encendida, desliza hacia arriba para desbloquear el dispositivo.

Si has configurado un bloqueo de contraseña, de huella digital o facial, cuando la pantalla esté bloqueada y encendida, desbloquea el dispositivo de las siguientes formas:

- · Desliza hacia arriba en la pantalla e introduce la contraseña de la pantalla de bloqueo.
- · Toca el sensor de huella digital con una huella registrada.
- · Alinea la cara con la pantalla. El dispositivo se desbloqueará en cuanto reconozca tu rostro.

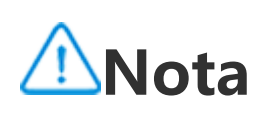

Para obtener información sobre cómo configurar un bloqueo de contraseña, de huella digital o facial, ve a **Ajustes > Seguridad** en el Manual.

# **Personalizar la pantalla de inicio**

**Añadir aplicaciones y widgets a la pantalla de inicio**

### **· Añadir aplicaciones a la pantalla de inicio**

Procedimiento:

1. Desliza hacia arriba en la pantalla de inicio para acceder a la pantalla **Aplicaciones**.

2. Toca y mantén pulsada una aplicación, arrástrala a la ubicación deseada en la pantalla de inicio y luego levanta el dedo.

### **· Añadir widgets a la pantalla de inicio**

Procedimiento:

- 1. Ve a la pantalla **Widgets** de las siguientes maneras:
- · Toca y mantén pulsada un área vacía en la pantalla de inicio y toca **Widgets**.
- · Desliza hacia arriba en la pantalla de inicio y toca **Widgets**.

2. Toca y mantén pulsado un widget, arrástralo a la ubicación deseada en la pantalla de inicio y luego levanta el dedo.

### **Personalizar la pantalla de inicio**

### **· Crear una carpeta de aplicaciones**

Agrupa tus aplicaciones para gestionarlas mejor tal como se indica a continuación:

Procedimiento:

- 1. Toca y mantén pulsada una aplicación.
- 2. Arrastra la aplicación a otra aplicación y levanta el dedo para crear una carpeta automáticamente.
- 3. Para cambiar el nombre de la carpeta, selecciona uno de los siguientes métodos:
- · Toca y mantén pulsada la carpeta y toca **Cambiar nombre**.
- · Abre la carpeta y toca el nombre de la carpeta para cambiarle el nombre.

### **· Eliminar o desinstalar una aplicación**

Elimina o desinstala una aplicación de las siguientes maneras:

· Toca y mantén pulsada la aplicación y toca **Eliminar** o Desinstalar .

Método 1: 1. Acceder a la pantalla Aplicaciones recientes. 2. Toca  $\blacksquare$   $\blacksquare$   $\blacksquare$   $\blacksquare$   $\blacksquare$   $\blacksquare$   $\blacksquare$   $\blacksquare$   $\blacksquare$   $\blacksquare$ 

· Toca y mantén pulsada un área vacía de la pantalla de inicio para acceder al modo de edición, selecciona la aplicación que desees eliminar y luego toca **Eliminar**.

### **· Eliminar un widget**

Procedimiento:

Toca y mantén pulsado un widget y luego toca **Eliminar**.

Toca y mantén pulsada un área vacía de la pantalla de inicio para acceder al modo de edición y, a

continuación, toca  $\Box$ .

### **· Reorganizar la pantalla de inicio**

Procedimiento:

1. Toca y mantén pulsada un área vacía de la pantalla de inicio para activar el modo de edición.

2. Toca y mantén pulsada una pantalla y arrástrala a la ubicación deseada y luego levanta el dedo.

# **Uso de División inteligente**

Puedes habilitar el modo Dividir pantalla para usar dos aplicaciones en la misma pantalla. Con el modo Dividir pantalla habilitado, los mensajes entrantes de otra aplicación aparecerán como iconos flotantes. Al tocar el icono, la pantalla se dividirá en dos, lo que te permitirá ver los mensajes de ambas aplicaciones a la vez.

### **Habilitar el modo Dividir pantalla**

Habilita Dividir pantalla en las aplicaciones que admitan este modo de las siguientes maneras:

Método 2:

Si has habilitado la función "Deslizar hacia arriba con tres dedos para dividir la pantalla", la pantalla se dividirá de esta forma.

Para habilitar la función "Deslizar hacia arriba con tres dedos para dividir la pantalla", ve a **Ajustes > Accesos directos y accesibilidad > Dividir pantalla** y habilita **Deslizar hacia arriba con tres dedos para dividir la pantalla**.

Método 3:

1. Desliza hacia abajo desde la parte superior de la pantalla para abrir el Centro de control y desliza hacia abajo una vez más para expandir el panel de accesos directos.

2. Toca  $\vert$ <sup>8</sup>.

### **Habilitar Mensaje en pantalla dividida**

Método:

1. Ve a **Ajustes > Accesos directos y accesibilidad > Pantalla dividida** y habilita **Mensaje en pantalla dividida**.

• Ve a **Ajustes > Actualización del sistema > ↔** y habilita **Actualización inteligente**. Esto permitirá que tu dispositivo descargue e instale actualizaciones automáticamente por Wi-Fi durante las horas de inactividad de la noche.

2. Selecciona las aplicaciones en las que aparecerán las notificaciones como mensajes flotantes.

# **Actualizar el dispositivo**

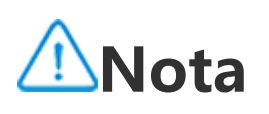

La instalación de ROM o actualizaciones del sistema no autorizadas pueden presentar riesgos de seguridad. Te recomendamos que hagas una copia de seguridad de tus datos antes de actualizar el sistema.

1. Ve a Ajustes > Actualización del sistema >  $\bullet$  > Actualización local. El dispositivo buscará automáticamente los paquetes disponibles.

### **· Detectar actualizaciones automáticamente**

Cómo detectar actualizaciones: · Ve a **Ajustes > Actualización del sistema**. El dispositivo detectará automáticamente las actualizaciones disponibles. Puedes descargarlas e instalarlas según lo necesites.

# **Nota**

1. Debes conectar el dispositivo a Internet para poder utilizar esta función.

2. Las actualizaciones del sistema pueden incluir una gran cantidad de datos. Te recomendamos que las descargues mediante Wi-Fi.

3. Si no hay actualizaciones disponibles, se te indicará que tu dispositivo ya está actualizado.

### **· Actualizar el dispositivo con un paquete existente**

Cómo actualizar el dispositivo con un paquete existente:

2. Selecciona un paquete para su instalación y toca **Actualizar ahora**.

# **Nota**

Para usar esta opción, es necesario tener un paquete de actualización del sistema en el dispositivo.

# **Encontrar dispositivos**

Para buscar, encontrar, bloquear o borrar tu dispositivo de forma remota, asegúrate de que tu dispositivo:

- · Está encendido.
- · La opción **Encontrar mi dispositivo** está habilitada.
- · Tiene iniciada la sesión en tu cuenta de Google.
- · Está conectado a una red.
- · Tiene el permiso Ubicación habilitado.
- · Es visible en Google Play.

### **Localizar y borrar el dispositivo de forma remota**

Procedimiento:

1. Ve a **Ajustes > Seguridad > Encontrar mi dispositivo** y toca el sitio web **Encontrar mi** dispositivo o ve a Google para encontrar el sitio web del dispositivo e iniciar sesión en la cuenta de Google.

- 2. El dispositivo perdido recibe una notificación.
- 3. Obtén la última posición o posición aproximada el dispositivo perdido.
- 4. Selecciona una acción que realizar.

# **Nota**

1. Para obtener más información sobre otras opciones, ve a **Ajustes > Seguridad > Encontrar mi dispositivo > Más información**.

2. Debes conectar el dispositivo a Internet para poder utilizar esta función.

# **Uso de accesos directos de accesibilidad**

Puedes habilitar rápidamente una función de accesibilidad con un botón flotante en Accesibilidad.

Procedimiento:

1. Selecciona **Ajustes > Accesos directos y accesibilidad > Accesibilidad** para habilitar las funciones de accesibilidad, por ejemplo, TalkBack

2. Toca el botón flotante para usar las funciones de accesibilidad.

3. Para cambiar la posición, el tamaño y la transparencia del botón flotante, selecciona **Accesibilidad**

**> Accesos directos y accesibilidad > Botón de accesibilidad**.

# **Nota**

Esta es información general sobre las funciones de Accesibilidad. Para obtener más información, ve a **Ajustes > Accesos directos y accesibilidad** en el Manual.

# **Aplicaciones de la pantalla de inicio**

# **iManager**

Toca **O** para acceder a la aplicación iManager y liberar espacio, ver el uso de datos, buscar vulnerabilidades, etc.

### **Gestionar el dispositivo**

En este apartado, podrás llevar a cabo las siguientes acciones:

· Para detectar y optimizar el estado del dispositivo, toca **Optimizar**.

· Para buscar y limpiar archivos basura almacenados en caché, ve a **Limpieza de espacio > Limpiar todo**.

· Para comprobar el consumo mensual o diario de datos móviles y Wi-Fi, ve a **Gestión de datos > Uso de datos/Uso de datos Wi-Fi**.

Para usar la encriptación de apps, la función de refrigeración del teléfono y otras herramientas, ve a **Herramientas de utilidades** y toca las funciones que necesites usar.

· Para gestionar el uso de la red móvil o Wi-Fi de cada aplicación, ve a **Gestión de datos > Gestión**

de red > Red móvil o Wi-Fi y, a continuación, toca Ø junto a cualquier aplicación para habilitar o

para inhabilitar el acceso a la red correspondiente.

· Para detectar riesgos potenciales y aplicaciones maliciosas en tu dispositivo, toca **Análisis de seguridad**.

# <sup>/</sup>! Nota

Pueden existir discrepancias entre el consumo de datos que aparece en el dispositivo y el uso de datos facilitado por el operador.

- $\cdot$  En la pantalla de inicio, toca  $\bullet$ .
- · Cuando la pantalla esté bloqueada, enciéndela y desliza hacia arriba en el icono  $\Box$
- · Si la cámara tiene habilitada la función Acción rápida, toca dos veces el botón Bajar el volumen cuando la pantalla esté apagada.

### **Otras herramientas de gestión del sistema y seguridad y privacidad**

### **Cámara**

#### **Consejo: La compatibilidad de la aplicación con un determinado dispositivo y las funciones que haya disponibles pueden variar según el modelo del dispositivo, el operador y el país/región. Ponte en contacto con tu distribuidor o tu proveedor de servicios para obtener más información.**

Haz fotos o graba vídeos para captar momentos destacados de tu vida en cualquier lugar y momento con la cámara del teléfono.

### **Abrir Cámara**

Cómo abrir Cámara:

Cómo habilitar Acción rápida para Cámara: Ve a **Ajustes > Accesos directos y accesibilidad > Acción rápida** y selecciona **Acción rápida para Cámara**.

### **Personalizar el diseño de los modos de cámara**

Puedes personalizar el diseño de los modos de cámara disponibles en el dispositivo.

Método:

- 1. En la pantalla de la cámara principal, toca **Más** > **.a.**
- 2. Pers<u>on</u>aliza la disposición de las cámaras de la siguiente forma:
- $\cdot$  Toca  $\overline{\textbf{t}}$ .
- · Arrastra un modo a la ubicación deseada.
- 3. Toca **Listo**.

# **Nota**

En ciertos modelos, los modos Foto y Vídeo no se pueden reposicionar.

### **Modo Foto**

Haz fotos de plantas o paisajes en el modo **Foto**.

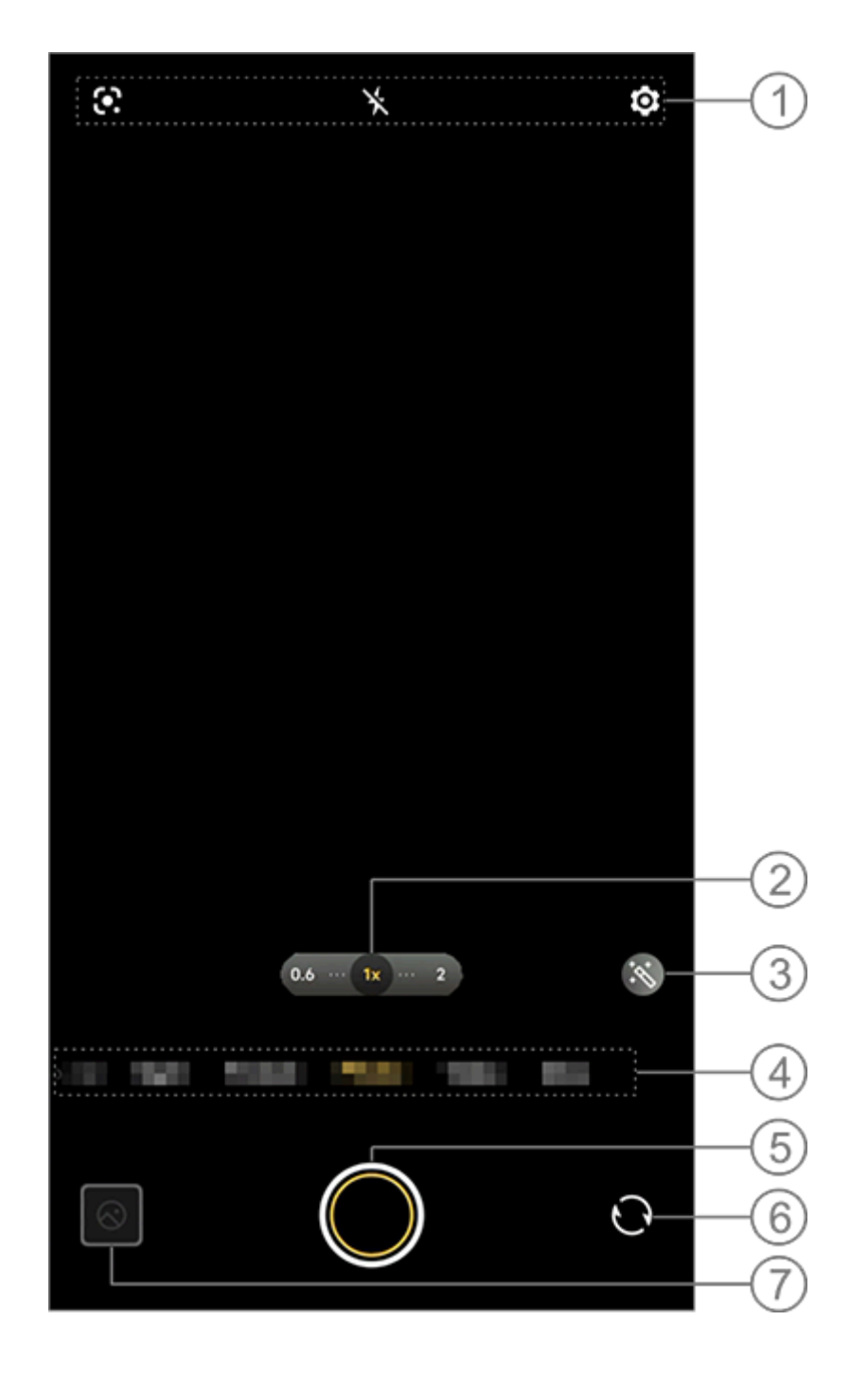

# **Nota**

La ilustración solo sirve de referencia. Algunas opciones pueden no estar disponibles en modelos específicos.

① Para habilitar o inhabilitar una función, toca el icono correspondiente. Los iconos se describen a continuación:

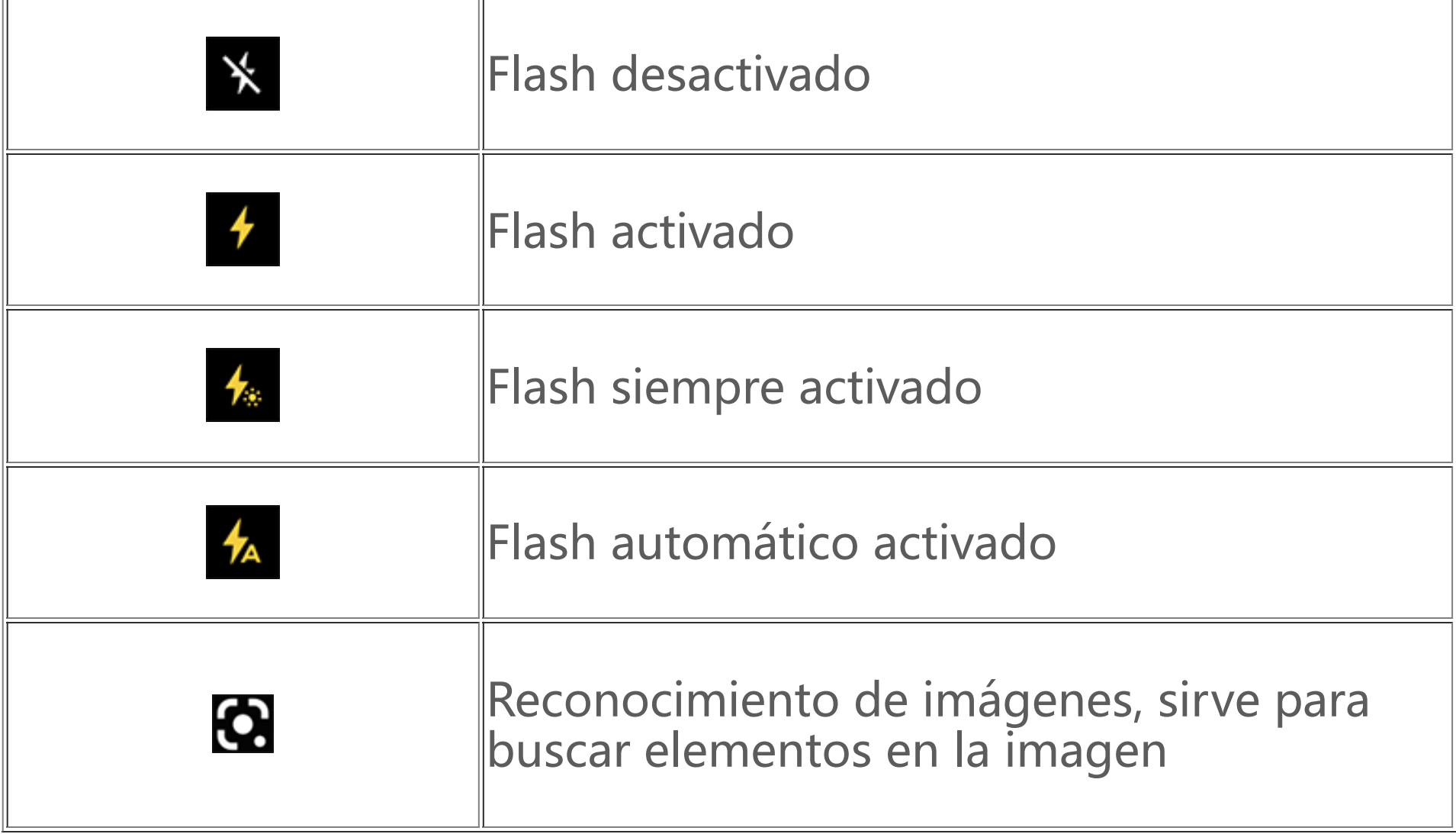

- ② Arrastra para acercar o alejar la pantalla.
- ③ Aplica efectos de filtro.
- ④ Desliza a la derecha o a la izquierda para cambiar de modo.
- ⑤ Toca para hacer una foto.

p ⑥ Cambia entre las cámaras frontal y trasera.

⑦ Visualiza una vista previa de las fotos o vídeos capturados.

### **· Hacer fotos:**

Cómo hacer una foto:

- $\cdot$  En la pantalla de la cámara principal, toca  $\Box$ .
- · En la pantalla principal de la cámara, pulsa cualquiera de los botones de volumen.
- $\cdot$  Para hacer fotos en ráfaga, toca y mantén pulsado  $\bullet$ .

# **Nota**

- 1. Toca **Co** en el modo Foto.
- 2. Desliza a la izquierda o a la derecha en la pantalla para seleccionar una opción.
- 3. Encuadra el objeto dentro del visor y pulsa el botón.

No se pueden hacer fotos en ráfaga si se ha aplicado un filtro en el modo Foto.

### **· Reconocimiento de imágenes**

Busca una imagen o un elemento específicos o traduce texto a otro idioma.

Método:

# **Nota**

Debes conectar el dispositivo a Internet para poder utilizar esta función.

### **· Filtros**

Aplica varios efectos artísticos a tus fotos.

# Método:

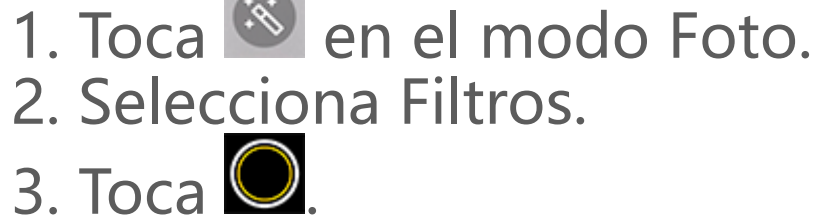

### **Modo Vídeo**

Graba un vídeo en el modo **Vídeo**.

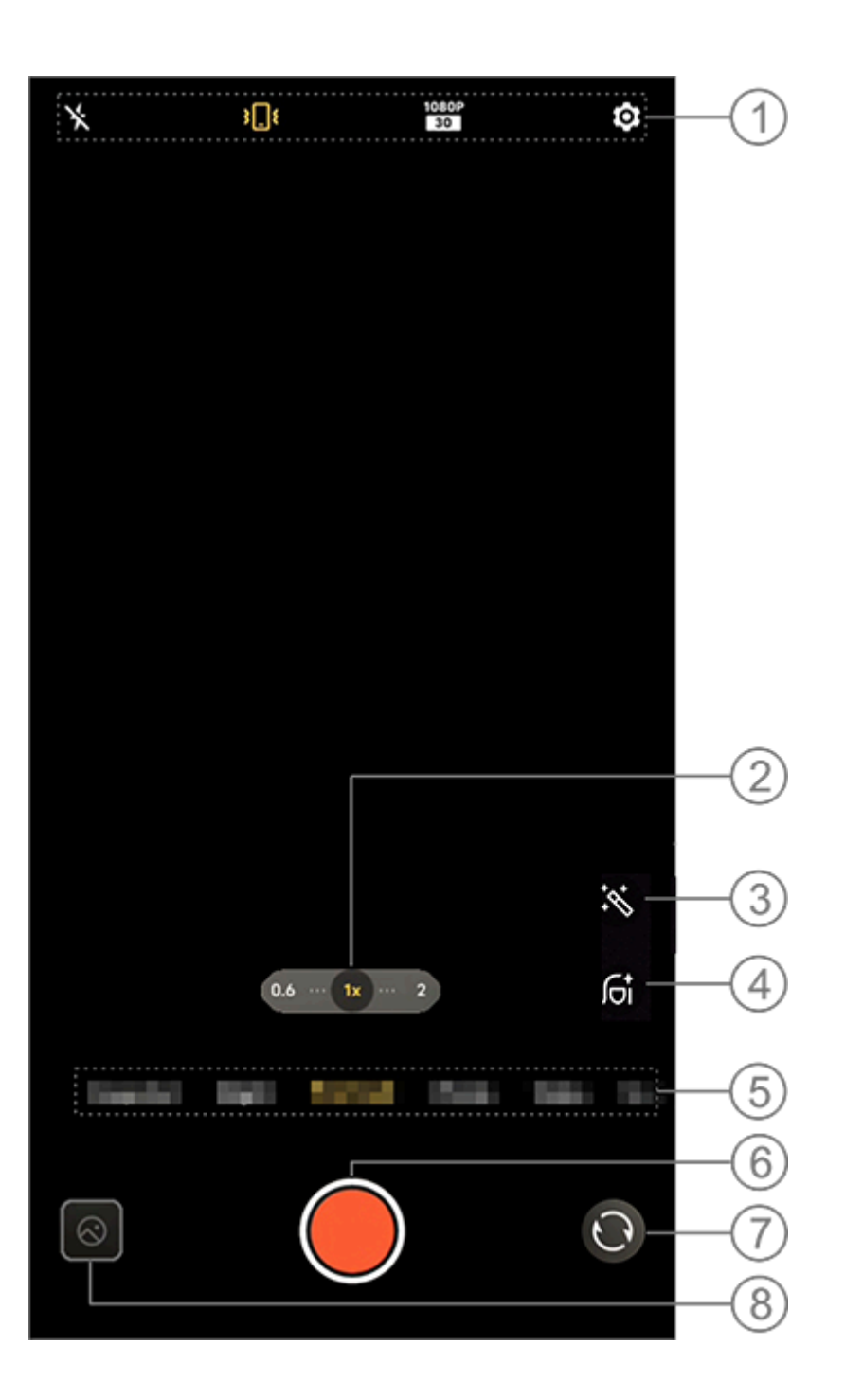

La ilustración solo sirve de referencia. Algunas opciones pueden no estar disponibles en modelos específicos.

① Para habilitar o inhabilitar una función, toca el icono correspondiente. Los iconos se describen a continuación:

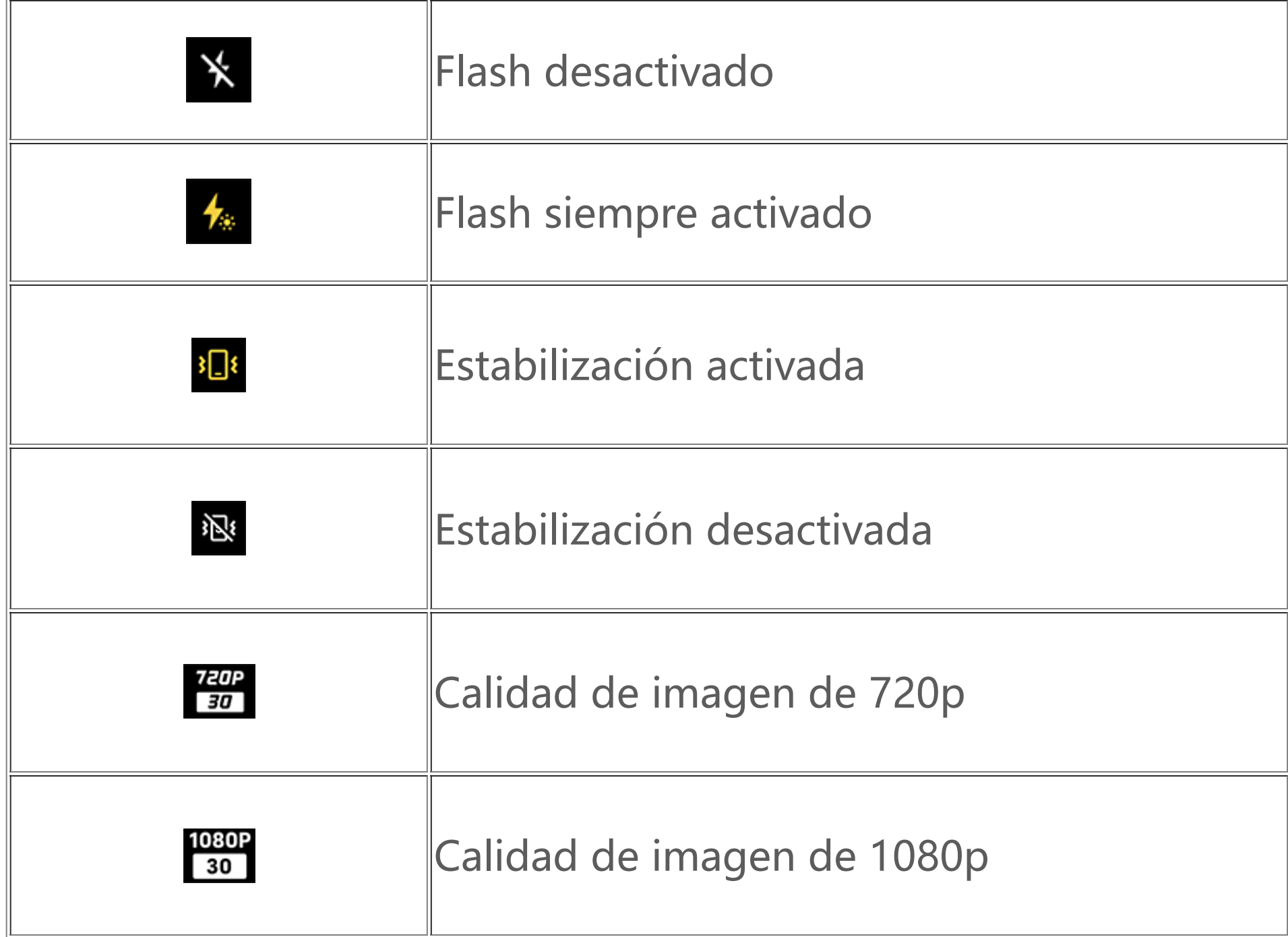

Método: 1. Toca **Vídeo**. 2. Toca $\bigcirc$ 

Método: 1. Ve a **Vídeo**. 2. Selecciona  $\frac{720P}{30}$  0  $\frac{1080P}{30}$  $3.$  Toca  $\bigcup$ .

- ② Arrastra para acercar o alejar la pantalla.
- ③ Selecciona entre diferentes efectos de vídeo.
- ④ Aplica efectos de difuminado, blanqueamiento u otros a los vídeos.
- ⑤ Desliza a la derecha o la izquierda para cambiar de un modo a otro.
- ⑥ Toca para empezar la grabación.
- ⑦ Cambia entre las cámaras frontal y trasera.
- ⑧ Visualiza los vídeos grabados.
- 

- 1. Ve a **Vídeo**.
- 2. Selecciona <sup>81</sup>8.
- $3.$  Toca  $\mathbf{O}$ .

4. Si lo necesitas, toca **RE** para inhabilitar la estabilización de vídeo.

### **· Grabar un vídeo**

### **· Ajustar la resolución de vídeo**

Usa esta opción para ajustar la resolución de los vídeos. Cuanto mayor sea la resolución, más nítido se verá el vídeo y más grande será el archivo resultante.

### **· Estabilización de vídeo**

Activa la función antivibración para mantener la estabilidad del enfoque cuando la cámara se está moviendo.

Método:

### **· Efectos de belleza**

Método: 1. Ve a **Vídeo**. 2. Toca **G** 3. Selecciona un efecto de belleza. 4. Toca $\mathbf{O}$ .

Aplica efectos de suavizado, blanqueamiento u otros a los vídeos.

**· Información general sobre las funciones de grabación de vídeo**

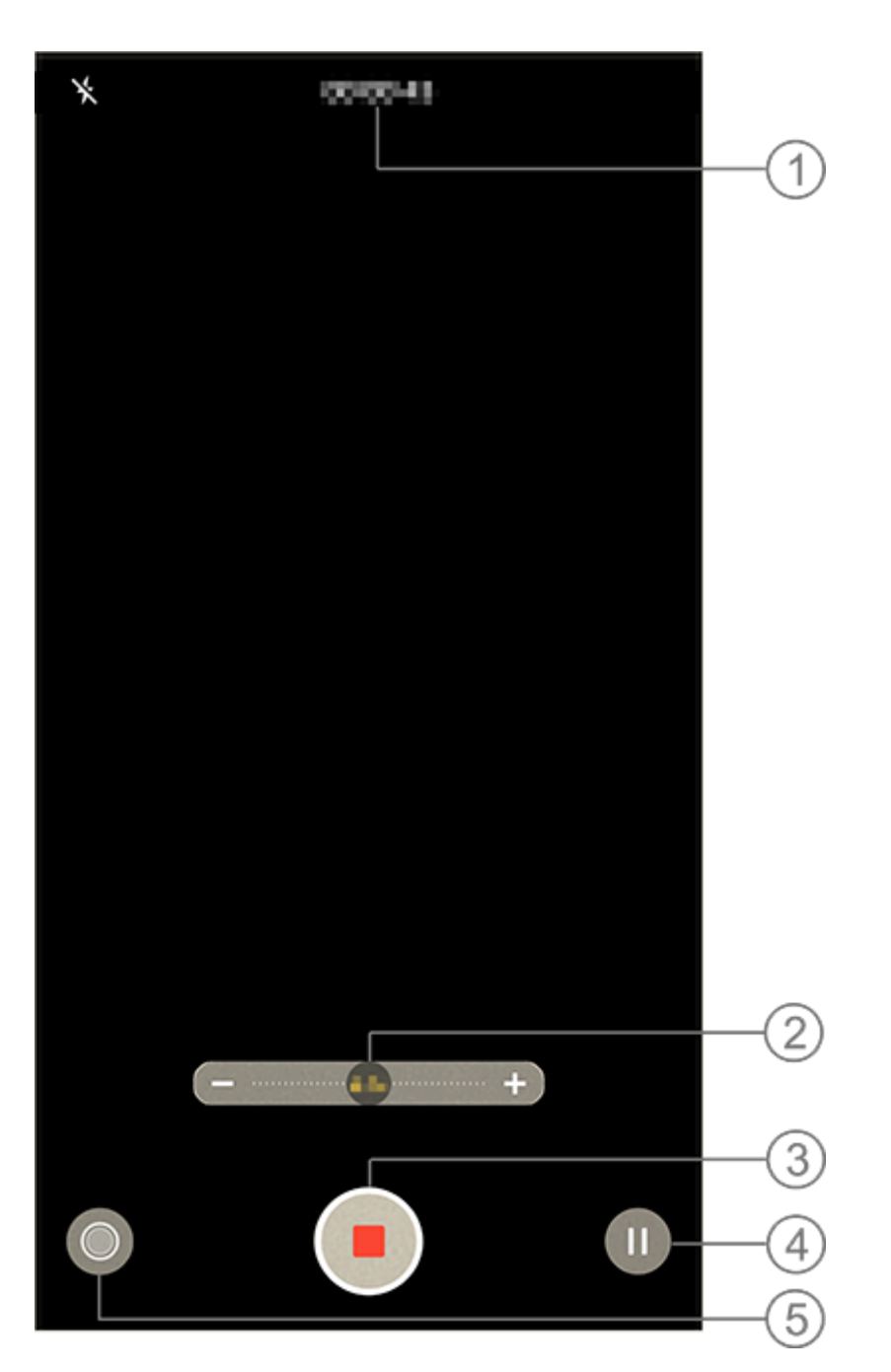

① Visualiza la duración actual del vídeo.

Método: 1. Ve a **50 MP**. 2. Toca $\mathbf{Q}$ .

- ② Arrastra para acercar o alejar la pantalla.
- ③ Guarda el vídeo grabado.
- ④ Pausa la grabación.
- ⑤ Haz una foto durante la grabación.

### **Fotos de 50 MP**

Accede al modo **50 MP** para revelar e imprimir fotos o mostrarlas en una pantalla grande.

### **Modo Noche**

El **modo Noche** hace que tus fotos tengan colores más brillantes y detalles más nítidos al hacer fotografías en entornos con poca luz o en penumbra.

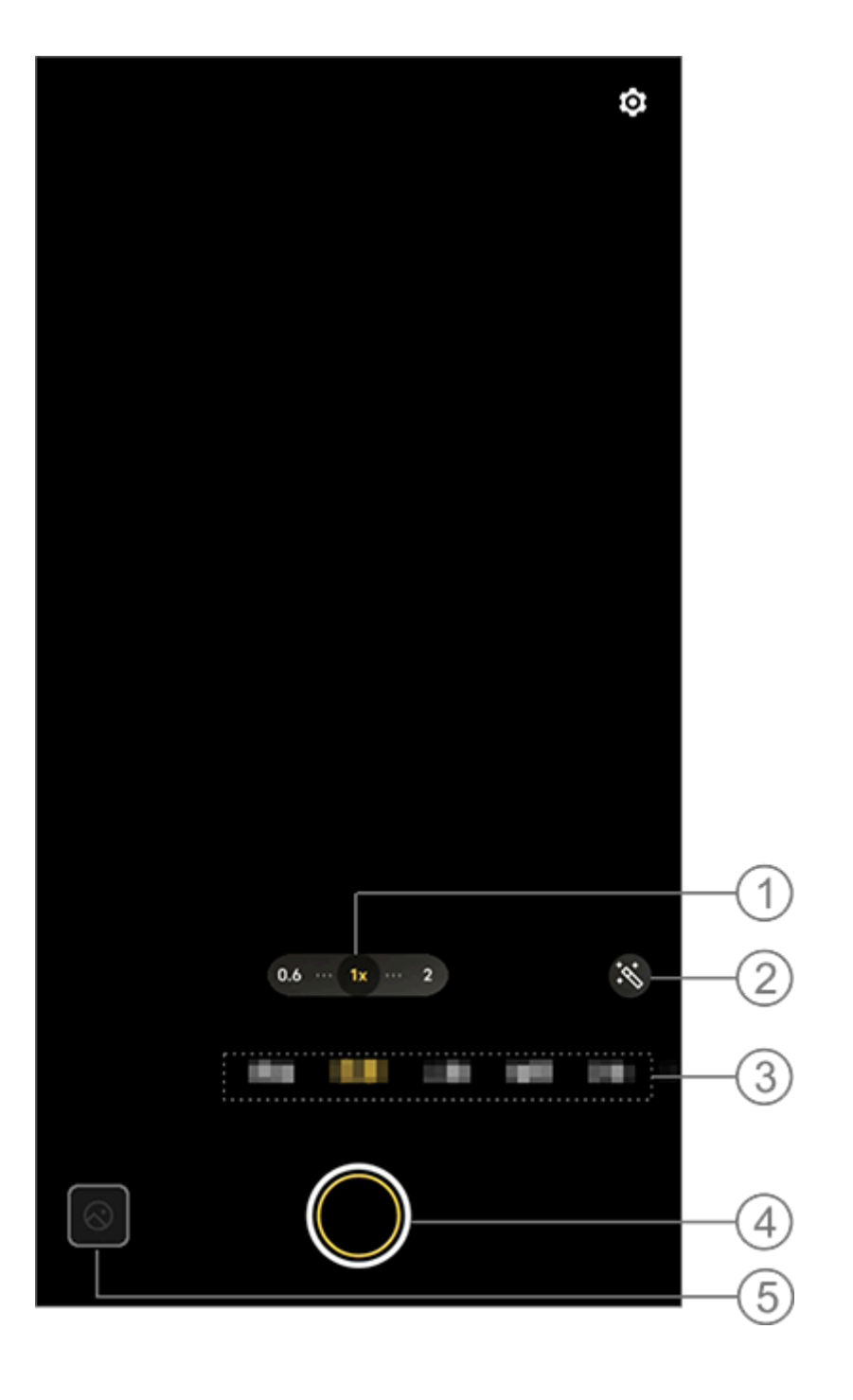

La ilustración solo sirve de referencia. Algunas opciones pueden no estar disponibles en modelos específicos.

① Arrastra para acercar o alejar en la pantalla.

② Selecciona otros efectos fotográficos.

③ Desliza a la derecha o a la izquierda para cambiar de modo.

④ Toca para hacer una foto.

⑤ Visualiza las imágenes tomadas.

Método:

1. Ve a **modo Noche**.

2. Toca  $\bigcup$ 

- 4. Toca  $\bigcirc$
- 5. Toca **Desactivar** para inhabilitar Bokeh.

### **Modo Retrato**

El modo **Retrato** te permite aplicar efectos de bokeh, belleza, etc. en tus fotos para crear retratos sorprendentes.

- 3. Selecciona **Belleza/Postura**.
- 4. Toca $\mathbf{O}$ .

5. Si lo necesitas, toca O para inhabilitar el modo Retrato en HD.

### **· Efectos bokeh**

Cómo guardar las fotos como archivos Bokeh: 1. Ve a **Retrato**.

2. Toca  $\mathbf{f}$ 3. Desliza **della che in controlle della interna della della della para ajustar el grado de Bokeh.** 

### **· Ayudas de belleza/postura**

Mejora los rasgos faciales o recibe indicaciones de ayuda en pantalla sobre las posturas en las fotos.

Cómo aplicar efectos de belleza y recibir indicaciones sobre la postura: 1. Ve a **Retrato**.

2. Toca Gi

# <sup>1</sup>Nota

Debes conectar el dispositivo a Internet para poder utilizar esta función.

### **Modo Pro**

El modo **Pro** te ofrece un control total a la hora de hacer fotos o grabar vídeos.

· EV: ajusta la exposición estándar establecida en Cámara. Aumenta el EV para producir imágenes más brillantes y disminuye el EV para producir imágenes más oscuras.

- **ISO:** ISO: sensibilidad a la luz de los sensores de imagen.
- **ES** S: tiempo que la luz está expuesta a los sensores de imagen.
- WB (balance de blancos): consigue colores precisos en sus fotos.

### **· Descripción de funciones o iconos**

Puedes ajustar manualmente los parámetros de cada función para crear los mejores efectos.

Las escenas de WB se indican en la siguiente ilustración. Puedes habilitar o inhabilitar la función según sea necesario.

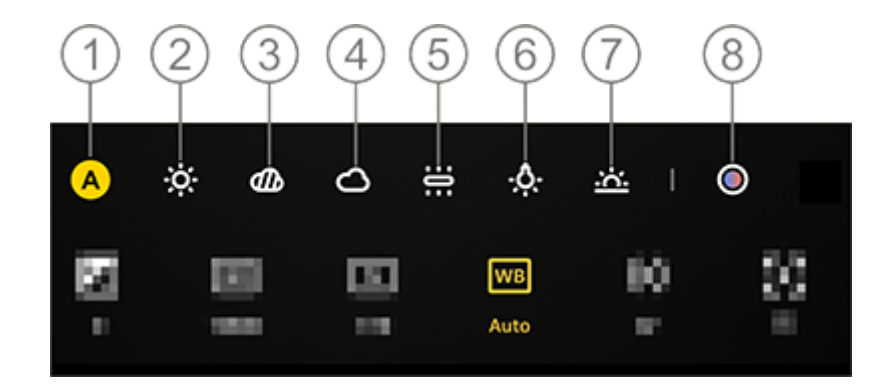

# **Nota**

- 1. Ve a **Pro**.
- 2. Toca RAW.
- 3. Toca  $\bigcirc$

La ilustración solo sirve de referencia. Algunas opciones pueden no estar disponibles en modelos específicos.

① WB (Automático). ② WB (Soleado).

- ③ WB (Cubierto).
- ④ WB (Nublado).
- ⑤ WB (Incandescente).
- ⑥ WB (Tungsteno).
- ⑦ WB (Puesta de sol).

⑧ Temperatura de color de WB: arrastra el control deslizante para ajustar el valor.

- · <sup>©</sup>: AF para enfoque automático/MF para enfoque manual.
- **0**: **III** Medición de matriz/ III Medición ponderada al centro/ III Medición puntual
- $\cdot$  0: Toca para obtener más información sobre cada función.
- $\bullet$ : Toca para restablecer los parámetros a los valores predeterminados.

# **Nota**

Algunas opciones pueden no ser compatibles o pueden variar según el modelo del dispositivo.

### **· Cambiar el formato de almacenamiento de las fotos**

Esta función te permite guardar las fotos hechas en el modo Pro como archivos RAW/JPG sin comprimir.

Cómo guardar fotos como archivos RAW:

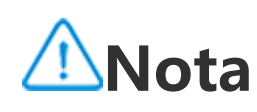

1. Las fotos hechas con esta función habilitada se guardarán en formatos RAW y JPG.

2. Las fotos RAW conservan más detalles para el procesamiento, por lo que forman archivos de mayor tamaño. Las fotos en formato JPG ocupan menos espacio de almacenamiento.

### **Hacer fotos panorámicas**

El modo **Panorámica** combina varias tomas en una foto panorámica perfecta.

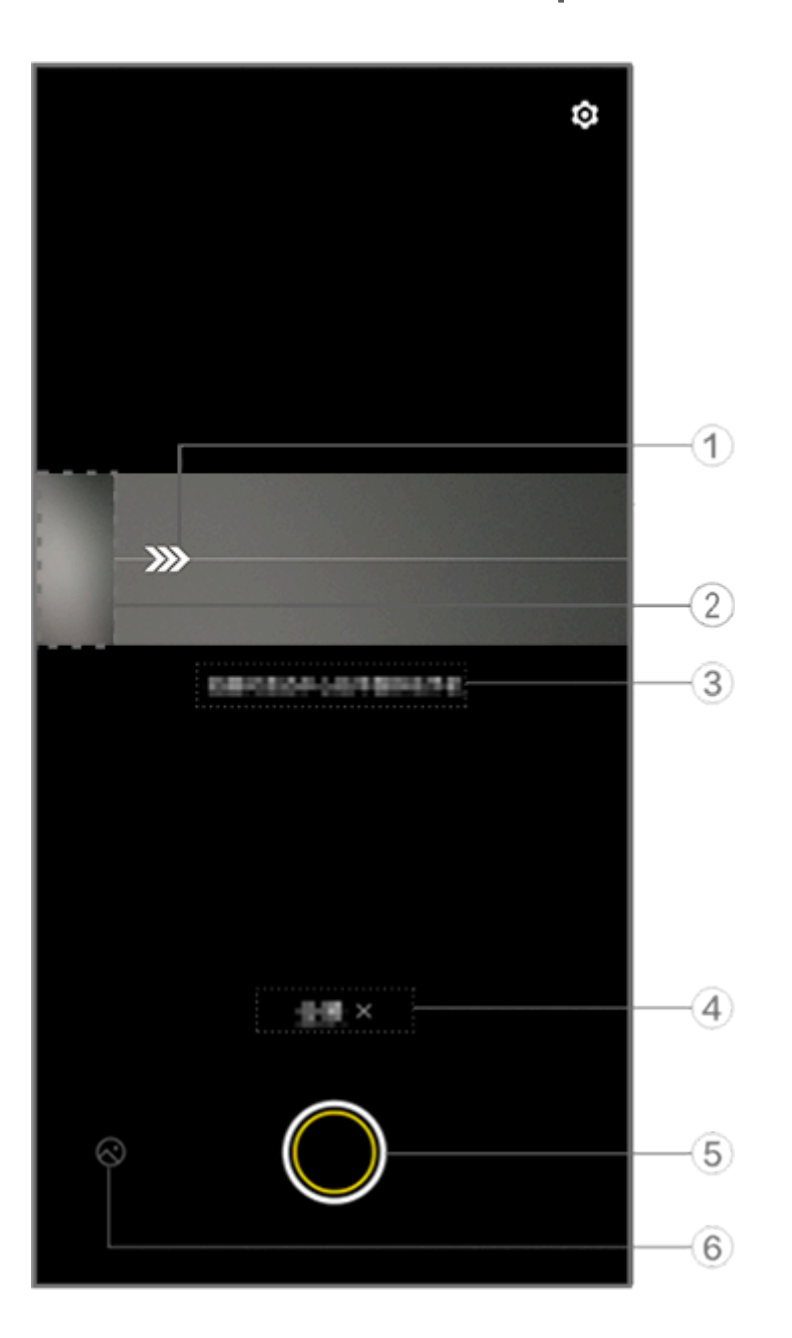

# **Nota**

La ilustración solo sirve de referencia. Algunas opciones pueden no estar disponibles en modelos específicos.

① Mueve la cámara en la dirección de la flecha.

② Lector de fotogramas.

③ Sigue las indicaciones.

④ Toca para inhabilitar el modo actual. ⑤ Toca para hacer una foto. ⑥ Visualiza las fotos hechas.

### **· Hacer fotos:**

Método:

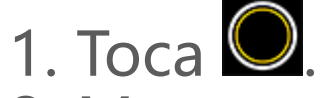

2. Mueve el dispositivo de forma estable según las indicaciones.

3. Si no mueves el dispositivo durante un período de tiempo determinado, dejará de fotografiar y guardará las fotos que se hayan tomado.

### **Hacer fotos en vivo**

El modo **Live Photo** te permite hacer una foto animada de aproximadamente 3 segundos de duración.

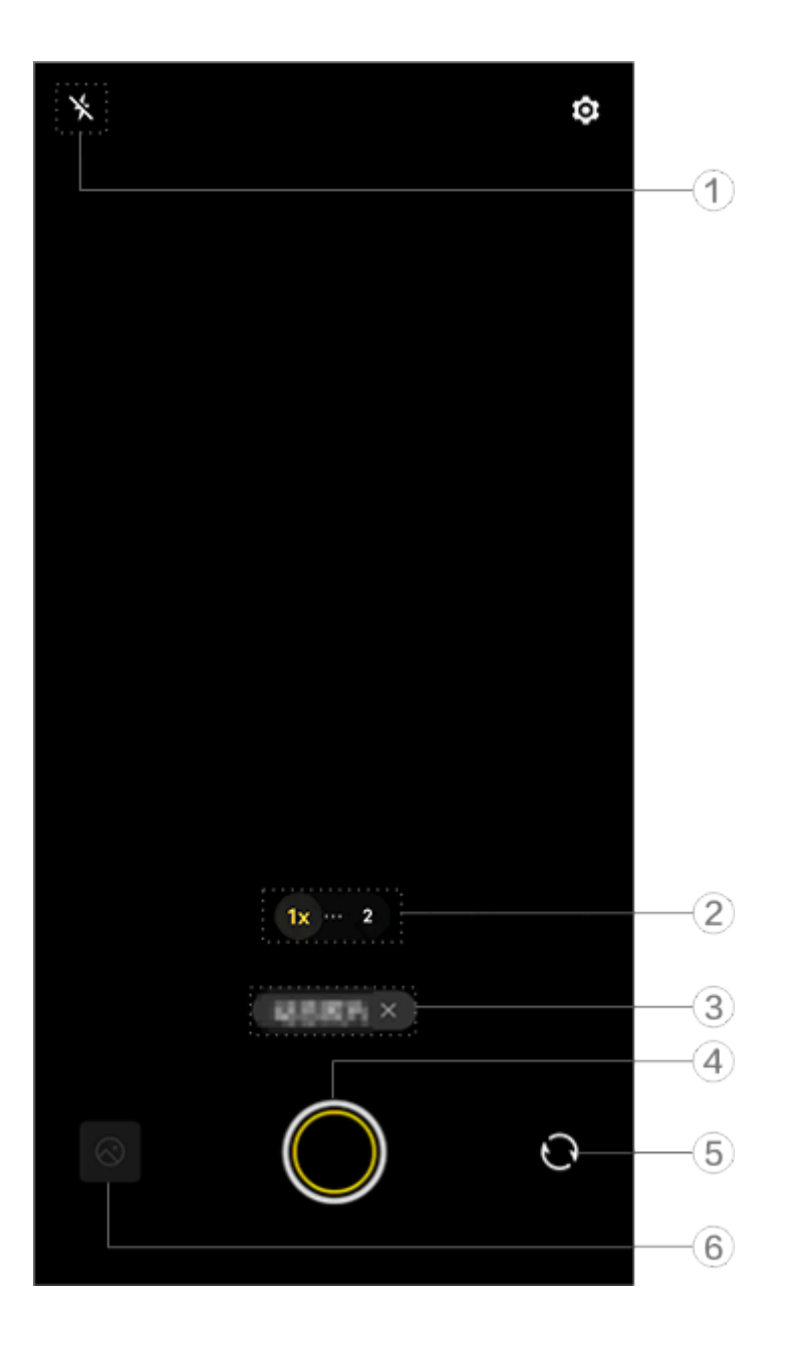

La ilustración solo sirve de referencia. Algunas opciones pueden no estar disponibles en modelos específicos.

① Ajustes de flash.

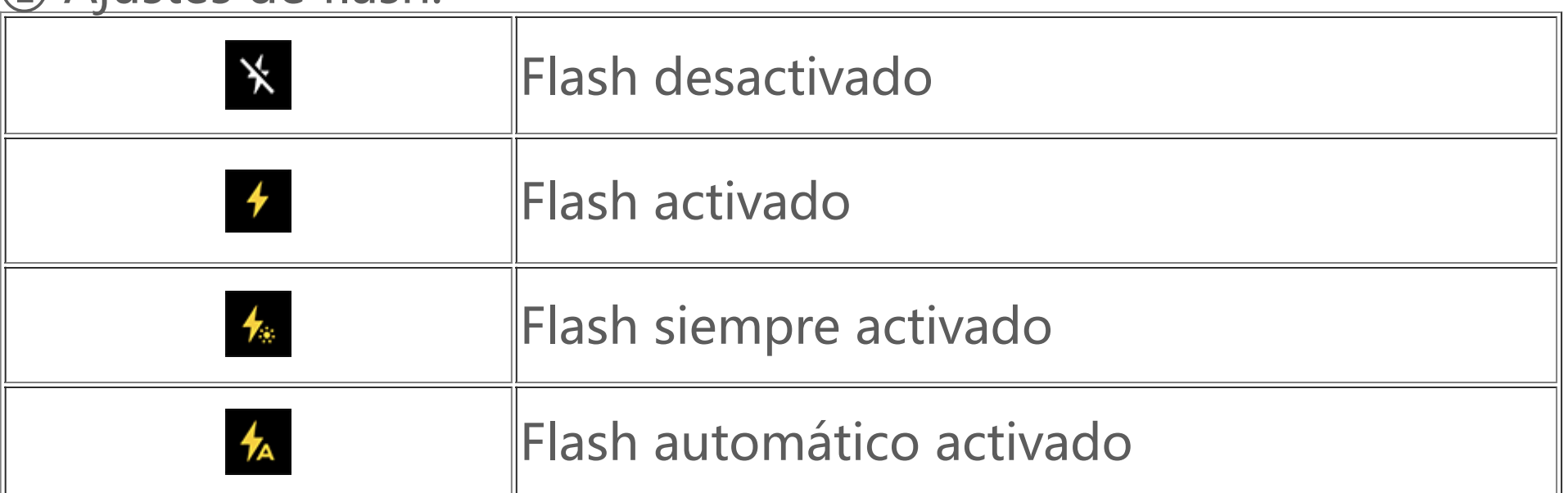

- ② Arrastra para acercar o alejar la pantalla.
- ③ Toca para inhabilitar el modo actual.
- ④ Toca para hacer una foto.
- ⑤ Cambia entre las cámaras frontal y trasera.
- ⑥ Visualiza las fotos hechas.

### **· Cómo hacer fotos en vivo:**

Toca <sup>O</sup> para que las fotos capturadas 3 segundos antes o después de tocar el botón del obturador se guarden automáticamente.

# **Nota**

Las fotos en ráfaga no son compatibles con el modo Live Photo. El obturador no emite ningún sonido cuando Live Photo está habilitado.

### **Grabar vídeos a cámara lenta**

El modo **Cámara lenta** te permite grabar un vídeo a una velocidad de fotogramas más alta mientras lo reproduce a una velocidad de fotogramas más baja.

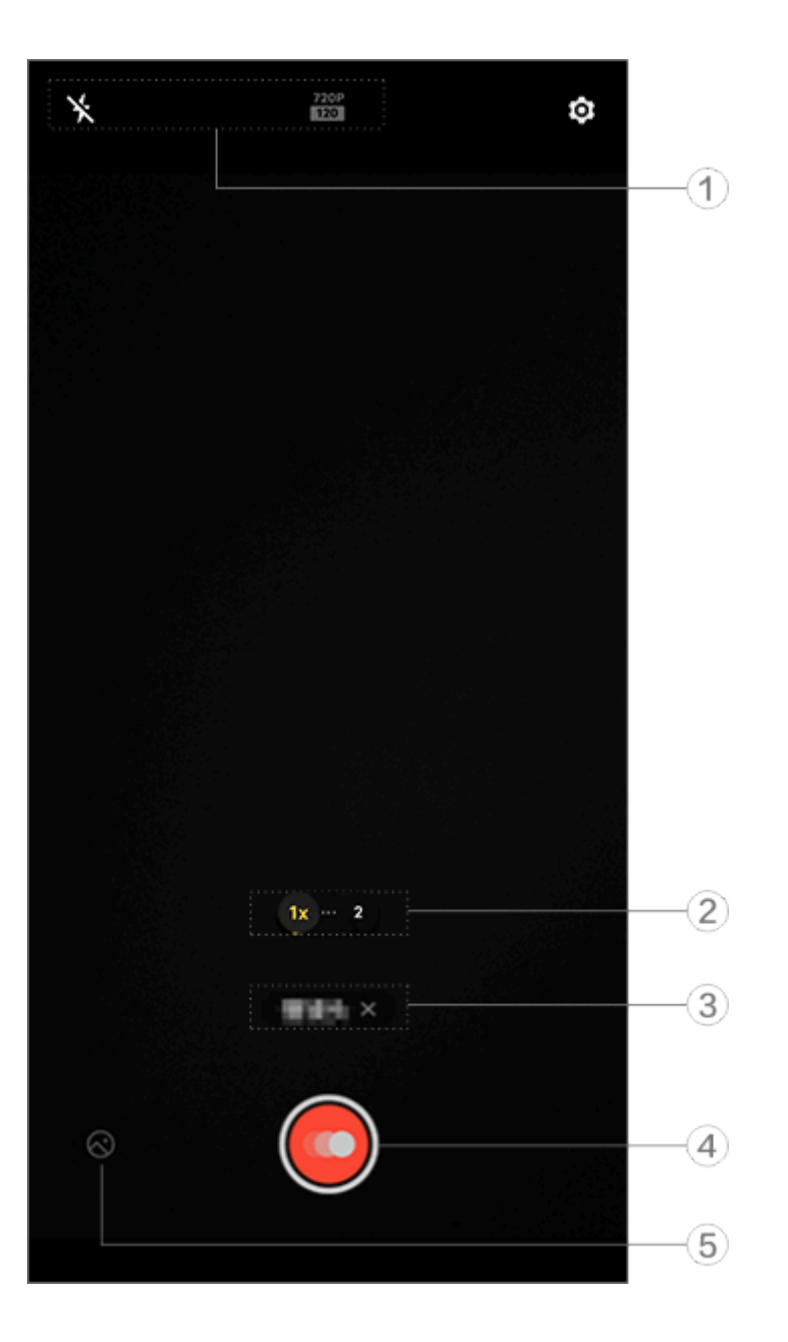

La ilustración solo sirve de referencia. Algunas opciones pueden no estar disponibles en modelos específicos.

① Ajustes de calidad de la imagen y el flash.

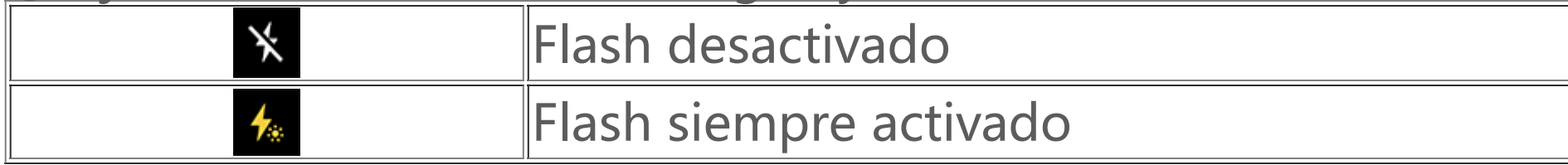

- ② Arrastra para acercar o alejar la pantalla.
- ③ Toca para inhabilitar el modo actual.
- ④ Toca para empezar la grabación.
- ⑤ Ve una vista previa de los vídeos grabados.

### **Cómo grabar vídeos en time lapse:**

Método:

1. Toca **O** para iniciar la grabación.

2. Toca  $\Box$  para pausar la grabación y  $\Box$  para seguir grabando.

3. Toca O para finalizar la grabación.

### **Grabar vídeos en time-lapse**

Puedes usar el modo **Time-lapse** para crear un vídeo a cámara rápida de algo que pase a lo largo de un período de tiempo.

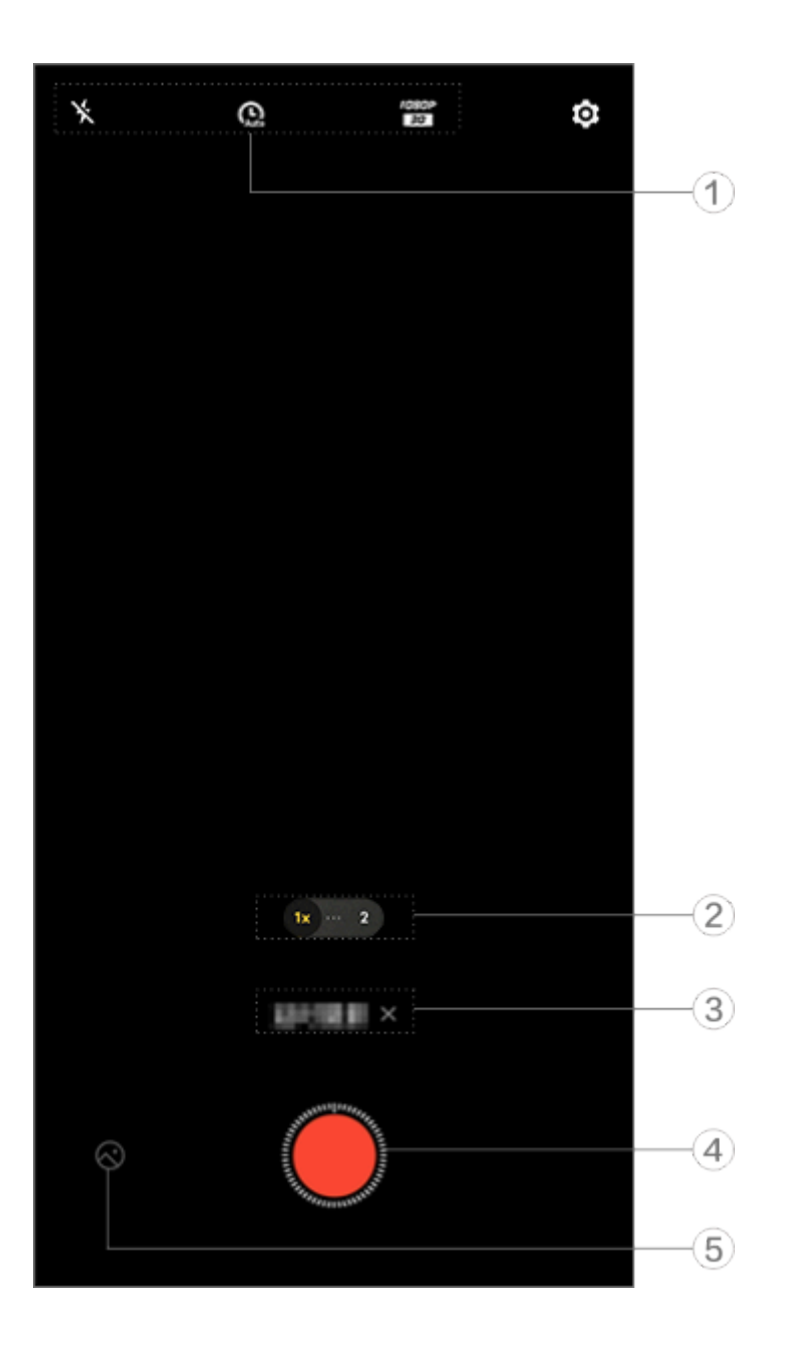

La ilustración solo sirve de referencia. Algunas opciones pueden no estar disponibles en modelos específicos.

① Ajustes de calidad de imagen y flash.

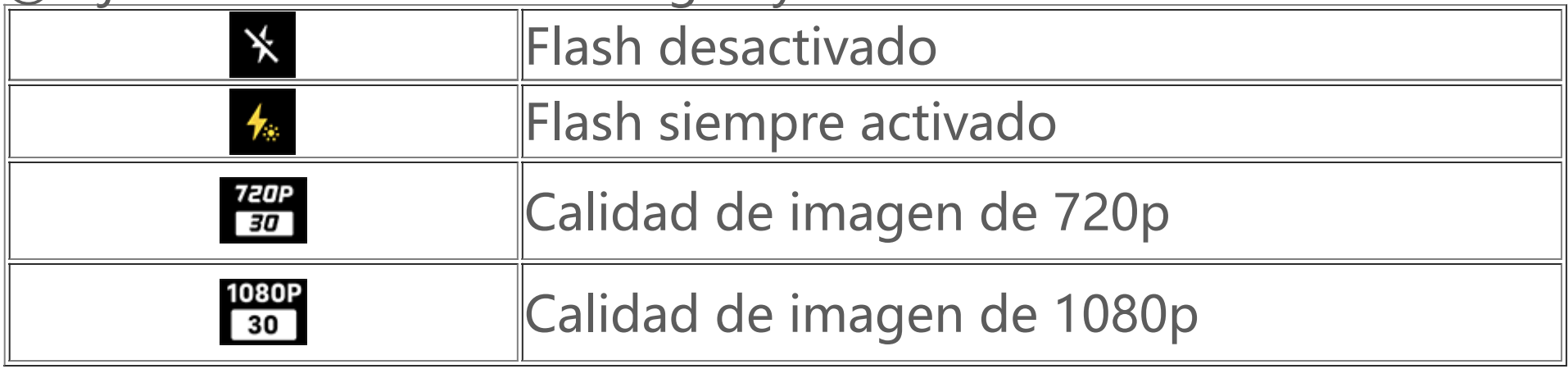

Método: 1. Toca O para iniciar la grabación. 2. Toca **D** para finalizar la grabación.

- ② Arrastra para acercar o alejar la pantalla.
- ③ Toca para inhabilitar el modo actual.
- 
- ④ Toca para empezar la grabación.
- ⑤ Ve una vista previa de los vídeos grabados.

### **Cómo grabar vídeos en time lapse:**

### **Modo Vista dual**

El modo **Vista dual** divide la pantalla de grabación en dos vistas (vistas de cámara delantera y trasera) para que puedas verlas una al lado de la otra.

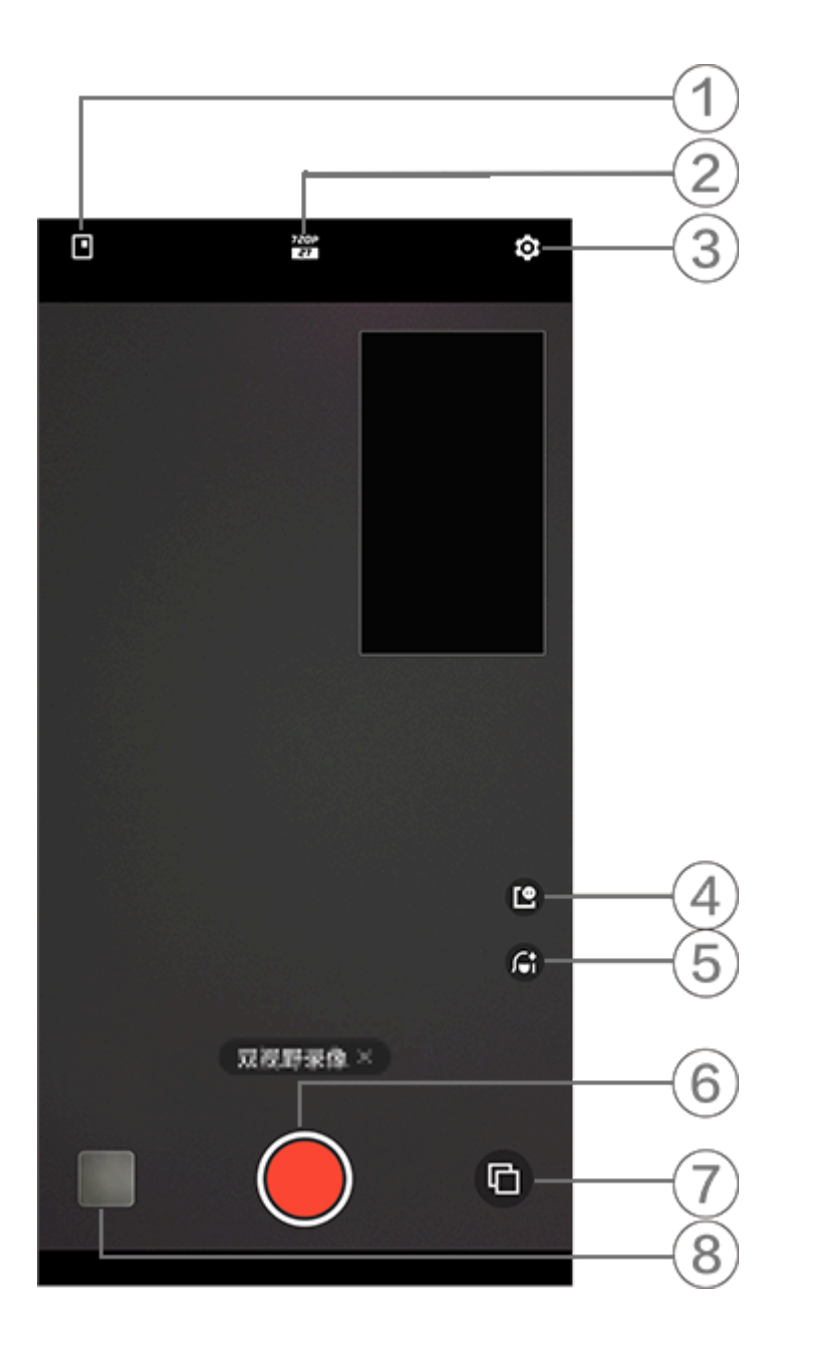

La ilustración solo sirve de referencia. Algunas opciones pueden no estar disponibles en modelos específicos.

- ① Toca para cambiar el tamaño de la ventana flotante.
- ② Cambia entre varias resoluciones de cámara.
- ③ Más ajustes.
- ④ Toca para ajustar el estilo de la ventana flotante.
- ⑤ Desliza a la izquierda o a la derecha para cambiar los efectos de belleza (disponible solo cuando se usa la cámara frontal).
- ⑥ Toca para grabar un vídeo.
- ⑦ Cambia entre las cámaras frontal y trasera.
- ⑧ Visualiza una vista previa de las fotos o vídeos capturados.

### Método:

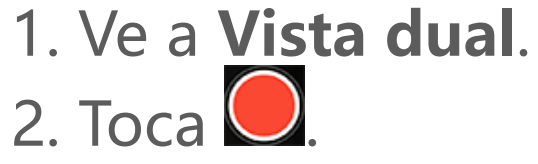

### **Documentos**

El modo **Documentos** te permite recortar o corregir archivos capturados.

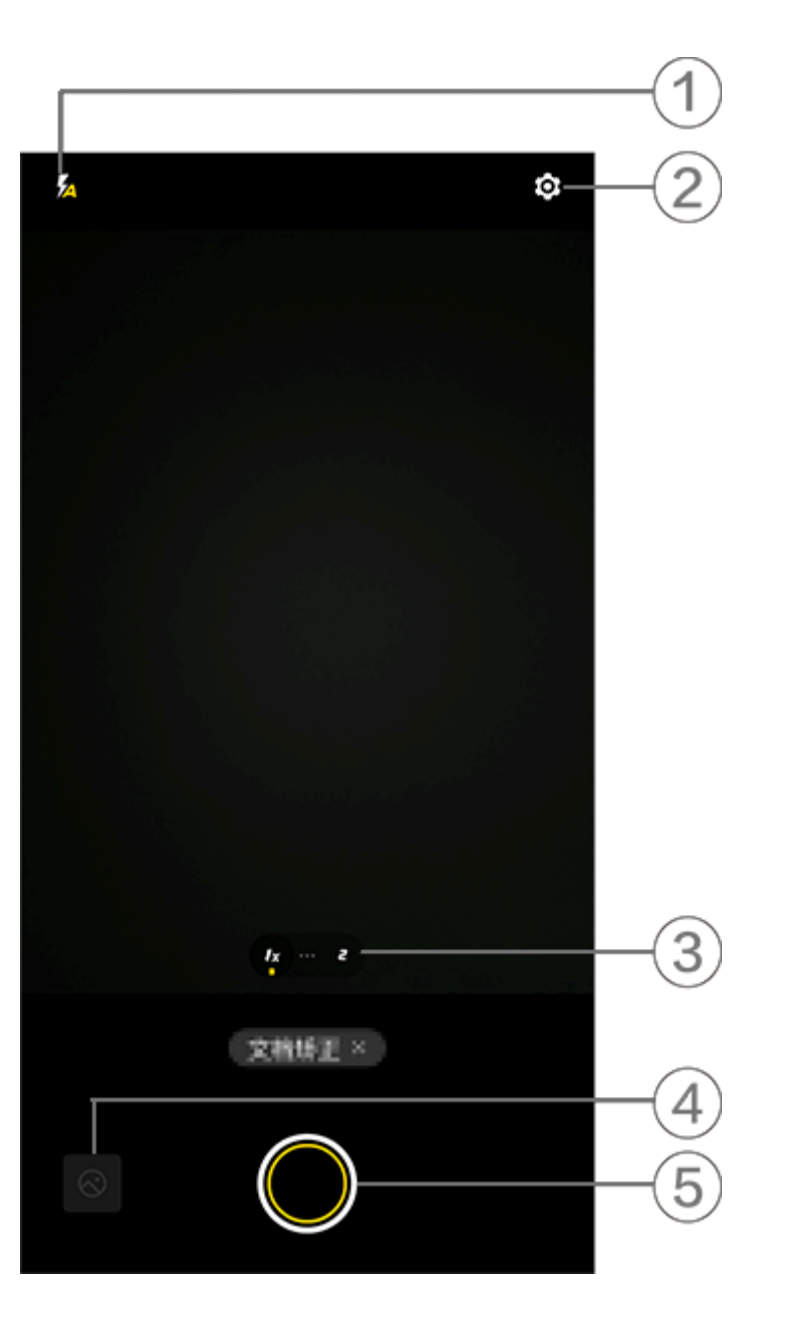

### **Nota**

La ilustración solo sirve de referencia. Algunas opciones pueden no estar disponibles en modelos específicos.

- ① Cambia entre los modos de flash.
- ② Más ajustes.
- ③ Cambia de una distancia focal a otra.
- ④ Visualiza las fotos hechas.
- ⑤ Toca para hacer una foto.

- 1. Ve al **modo Documentos**.
- 2. Toca  $\bigcirc$ .

Método:

### **Funciones adicionales en los modos de Cámara**

Toca <sup>co</sup> en los diferentes modos de Cámara para ajustar o habilitar más funciones.

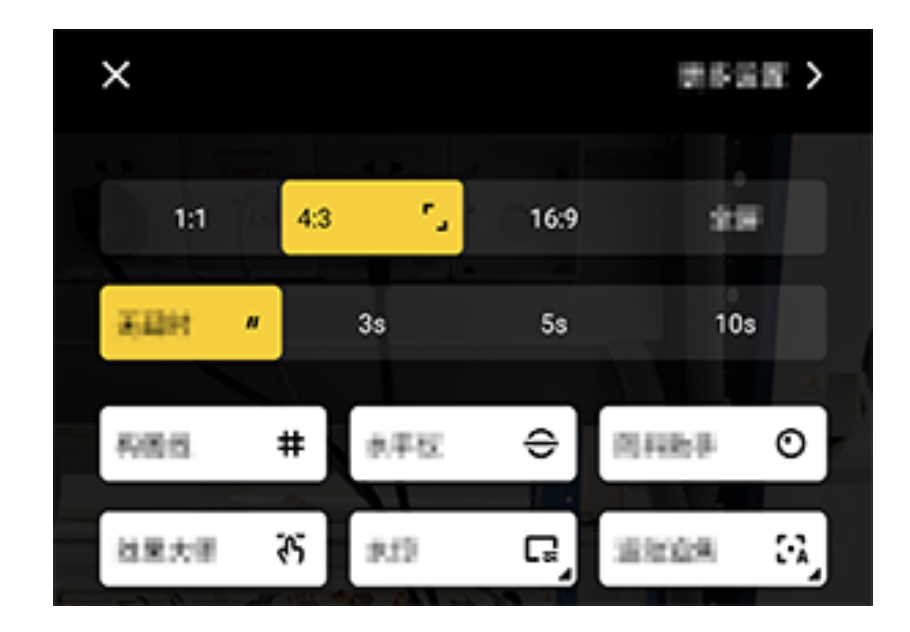

# **Nota**

La ilustración solo sirve de referencia. Algunas opciones pueden no estar disponibles en modelos específicos.

Para habilitar o inhabilitar una función, toca el icono correspondiente. Los iconos se describen a continuación:

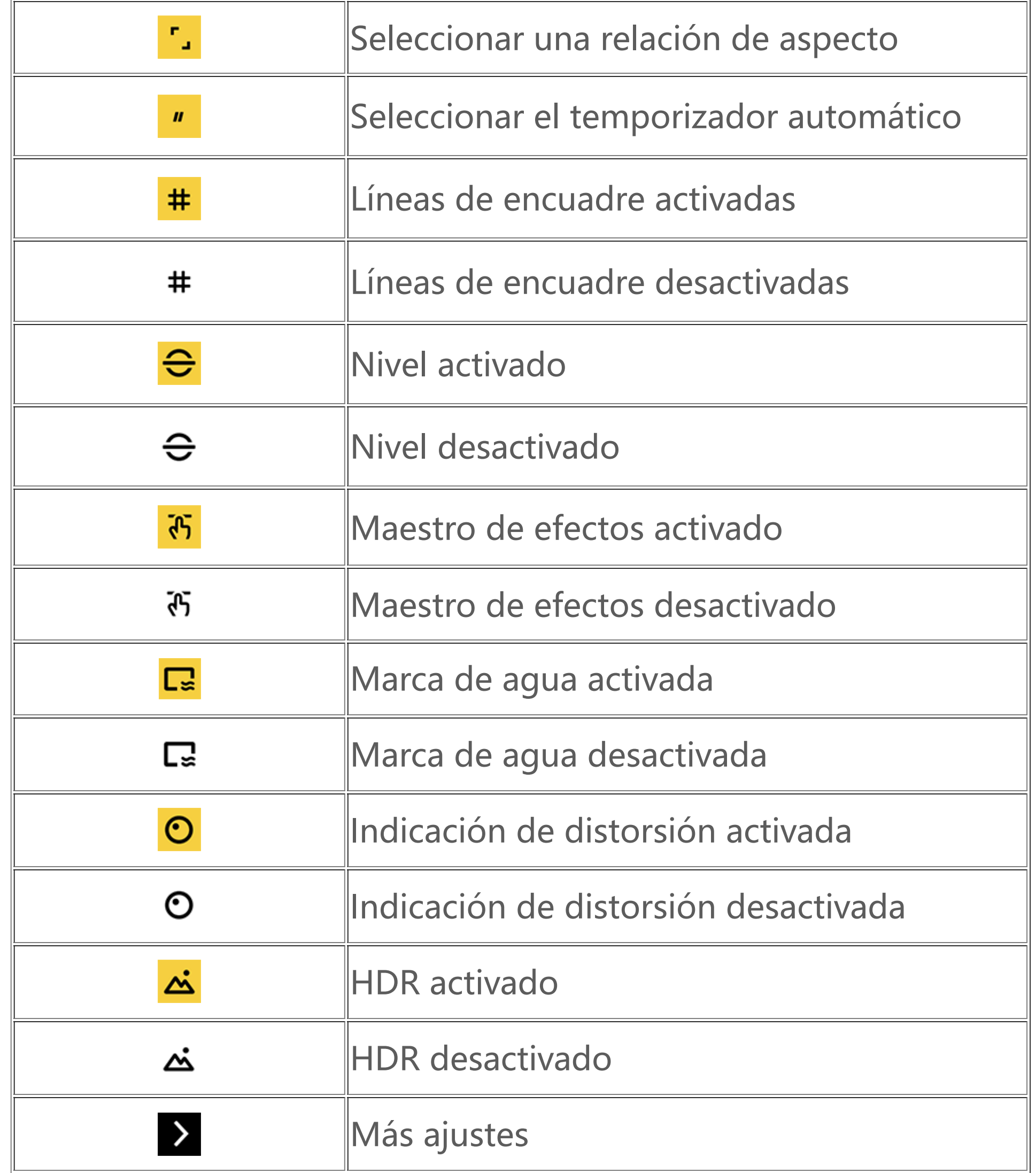

1. Es posible que algunas opciones no estén disponibles o puedan variar según el país/región y el modelo de dispositivo. 2. Si no consigues encontrar una determinada opción en el dispositivo, significa que la función no es compatible.

### **Configurar más ajustes**

Para configurar más ajustes, toca <sup>to:</sup> > Más ajustes en la esquina superior derecha de Cámara.

En este apartado, podrás llevar a cabo las siguientes acciones:

· Para reproducir el sonido del obturador al hacer una foto o grabar un vídeo, habilita **Sonido de obturador**.

· Para incluir una etiqueta de ubicación a las fotos y los vídeos, habilita **Ubicación**.

· Para hacer una captura con la cámara frontal tal como se ve en el encuadre de la cámara, habilita **Selfie invertido**.

· Para mantener los ajustes usados la última vez, toca **Recordar ajustes** y activa las opciones que sean necesarias.

1. Es posible que algunas opciones no estén disponibles o puedan variar según el país/región y el modelo de dispositivo. 2. Si no consigues encontrar una determinada opción en el dispositivo, significa que la función no es compatible.

· Para añadir la fecha y la hora, el nombre del modelo del dispositivo y otros contenidos, toca **Marca de agua** y activa las opciones que sean necesarias.

· Para calibrar simulando la rotación de la cámara, ve a **Calibración del microgimbal**.

· Para seguir y enfocar sujetos en tiempo real al sacar una foto, habilita **Enfoque automático de movimiento**.

· Para hacer una foto tocando la pantalla o usando comandos de voz, ve al **modo Obturador** y activa las opciones que sean necesarias.

· Para eliminar los lunares o las manchas tras habilitar la función de embellecimiento, activa **Eliminar lunares** en el modo Retrato.

# **Nota**

La función de eliminación de las manchas o los lunares corresponde al modo de belleza.

· Habilita **Marco de retrato** en el modo Retrato para que el sistema te ayude con la captura de retratos.

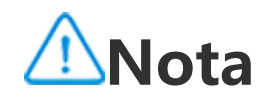

Marco de retrato solo se aplica a la cámara trasera en los modos Foto y Retrato.

· Para restablecer los ajustes de la cámara a sus valores predeterminados, toca **Restablecer**.

# **Nota**

# **Álbumes**

Para visualizar, editar, compartir u organizar las fotos y los vídeos, toca **O** para acceder a Álbumes.

# **Nota**

Será necesario conectar el dispositivo a Internet para poder utilizar algunas funciones.

### **Ver fotos y vídeos**

**· Ver por hora de captura**

Método:

### 1. Ve a  $\bullet$  > Fotos.

2. Coloca dos dedos sobre la pantalla y júntalos para cambiar a la vista mensual; separa los dedos para cambiar a la vista diaria.

### **· Ver por álbum**

Método:

### 1. Ve a  $\bullet$  > **Álbumes**.

2. Algunas fotos y vídeos se almacenan en álbumes predeterminados. Por ejemplo, las fotos hechas con Cámara se guardan en el álbum Cámara, los vídeos grabados con Cámara se guardan en el álbum Vídeos y las capturas de pantalla se guardan en el álbum Capturas de pantalla.

- 1. Ve a  $\bullet$  > **Álbumes**.
- 2. Toca **Más** en Clasificación inteligente.
- 3. Visualiza las fotos y los vídeos por clasificación inteligente, como selfie, comida y paisaje.

Para ver por clasificación inteligente, habilita **Clasificación inteligente** primero. Cómo habilitar la clasificación inteligente: Toca <sup>®</sup> y habilita Clasificación inteligente.

### **· Ver por clasificación inteligente**

Método:

- 1. Ve a  $\bullet$  > **Álbumes**.
- 2. Toca  $\pm$  > Crear álbum.
- 3. Introduce un nombre nuevo

4. Selecciona las fotos y los vídeos y toca  $\vee$ .

### **· Buscar fotos y vídeos**

Cómo encontrar rápidamente una foto o un vídeo buscando con palabras clave:

Método:

1. Ve a  $\bullet$  > Buscar.

2. Introduce las palabras clave en la barra de búsqueda, como paisaje o comida.

### **Organizar fotos y vídeos**

Organiza una gran cantidad de fotos y vídeos en álbumes para examinarlos con facilidad.

### **· Crear un álbum**

Método:

5. Mueve o copia los archivos seleccionados en el nuevo álbum.

### **· Mover o copiar fotos y vídeos**

Método:

1. Selecciona las fotos y los vídeos que quieras mover o copiar. Cómo seleccionar fotos o vídeos:

 $\cdot$  Abre las fotos o los vídeos en pantalla completa y toca  $\cdot$ .

· En Fotos o en un determinado álbum de Álbumes, toca Ø o mantén pulsado para seleccionar las fotos o los vídeos y, a continuación, toca  $:$ .

2. Selecciona **Copiar en Álbumes** o **Mover a Álbumes**.

### **· Eliminar fotos y vídeos**

Cómo eliminar fotos o vídeos:

 $\cdot$  Abre las fotos o los vídeos en pantalla completa y toca  $\vec{\mathbf{u}}$ .

· En Fotos o en un determinado álbum de Álbumes, toca Ø o mantén pulsado para seleccionar las fotos o los vídeos y, a continuación, toca  $\overline{\mathbf{u}}$ .

### **· Recuperar fotos y vídeos eliminados**

Método:

- 1. Ve a  $\bullet$  > **Álbumes**.
- 2. Toca **Eliminado recientemente**.
- 3. · Cómo recuperar fotos y vídeos eliminados:
- · Mantén pulsado para seleccionar las fotos o los vídeos que quieras recuperar y, a continuación,

· En **Fotos** o en un álbum determinado de Álbumes, toca Ø o mantén pulsado para seleccionar las fotos o los vídeos y, a continuación, toca **> Ocultar**.

Para visualizar las fotos o los vídeos ocultos, toca <sup> $\otimes$ </sup> > **Fotos ocultas**.

toca **> Restaurar**.

 $\cdot$  Abre las fotos o los vídeos que quieras restaurar en pantalla completa y toca  $\mathbb{C}$ .

### **· Ocultar fotos y vídeos**

Cómo ocultar fotos y vídeos:

· Abre las fotos o los vídeos en pantalla completa y toca **> Ocultar**.

### **· Cambiar el nombre de fotos y vídeos**

Para cambiar el nombre de una foto o un vídeo, abre el archivo en cuestión en pantalla completa y toca **> Cambiar nombre**.

### **· Añadir fotos y vídeos a Favoritos**

Método: 1. Abre las fotos o vídeos en pantalla completa.

2. Toca $\bullet$ .

### **· Compartir fotos y vídeos**

Cómo compartir fotos y vídeos:

 $\cdot$  Abre las fotos o los vídeos en pantalla completa y toca  $\leq$ .

· En Fotos o en un determinado álbum de Álbumes, toca Ø o mantén pulsado para seleccionar las fotos o los vídeos y, a continuación, toca  $\leq$ .

### **Editar fotos**

Cómo editar o ajustar una foto:

1. Abre las fotos en pantalla completa.

2. Toca $\bullet$ .

3. Para hacer una edición específica, toca el icono correspondiente. Consulta la siguiente tabla para ver la descripción de cada icono.

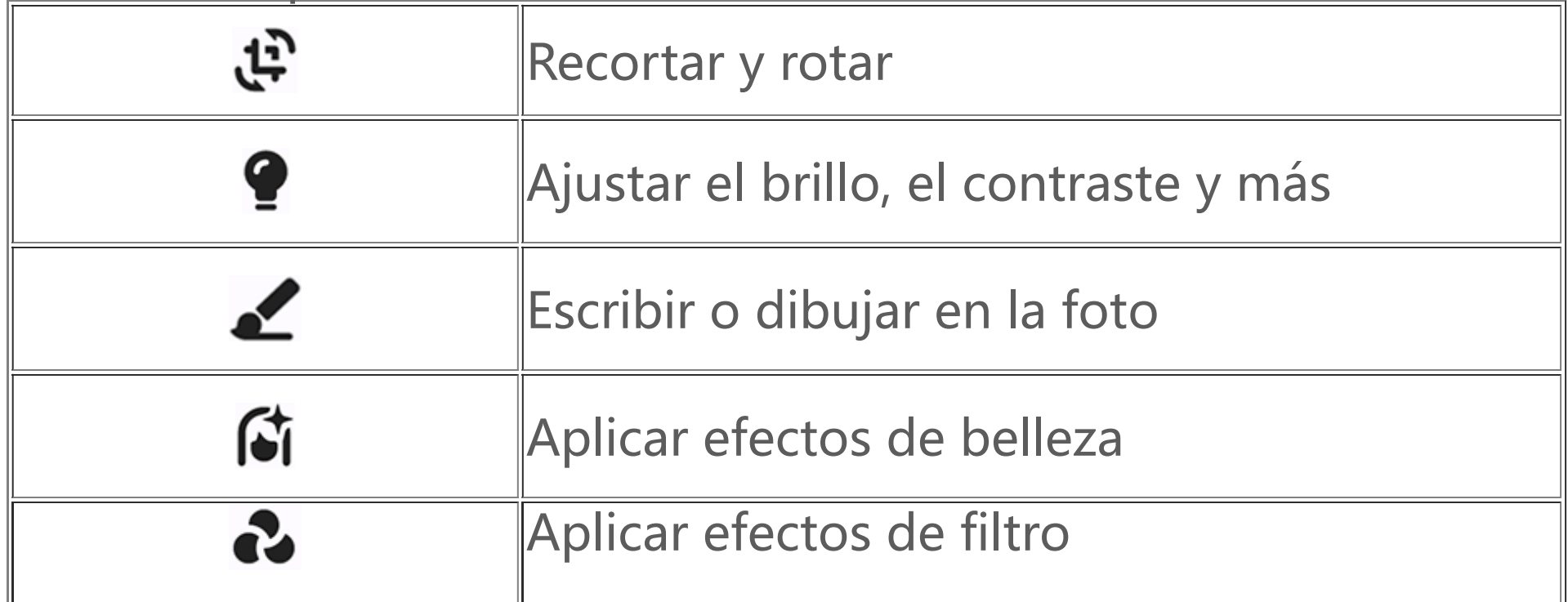
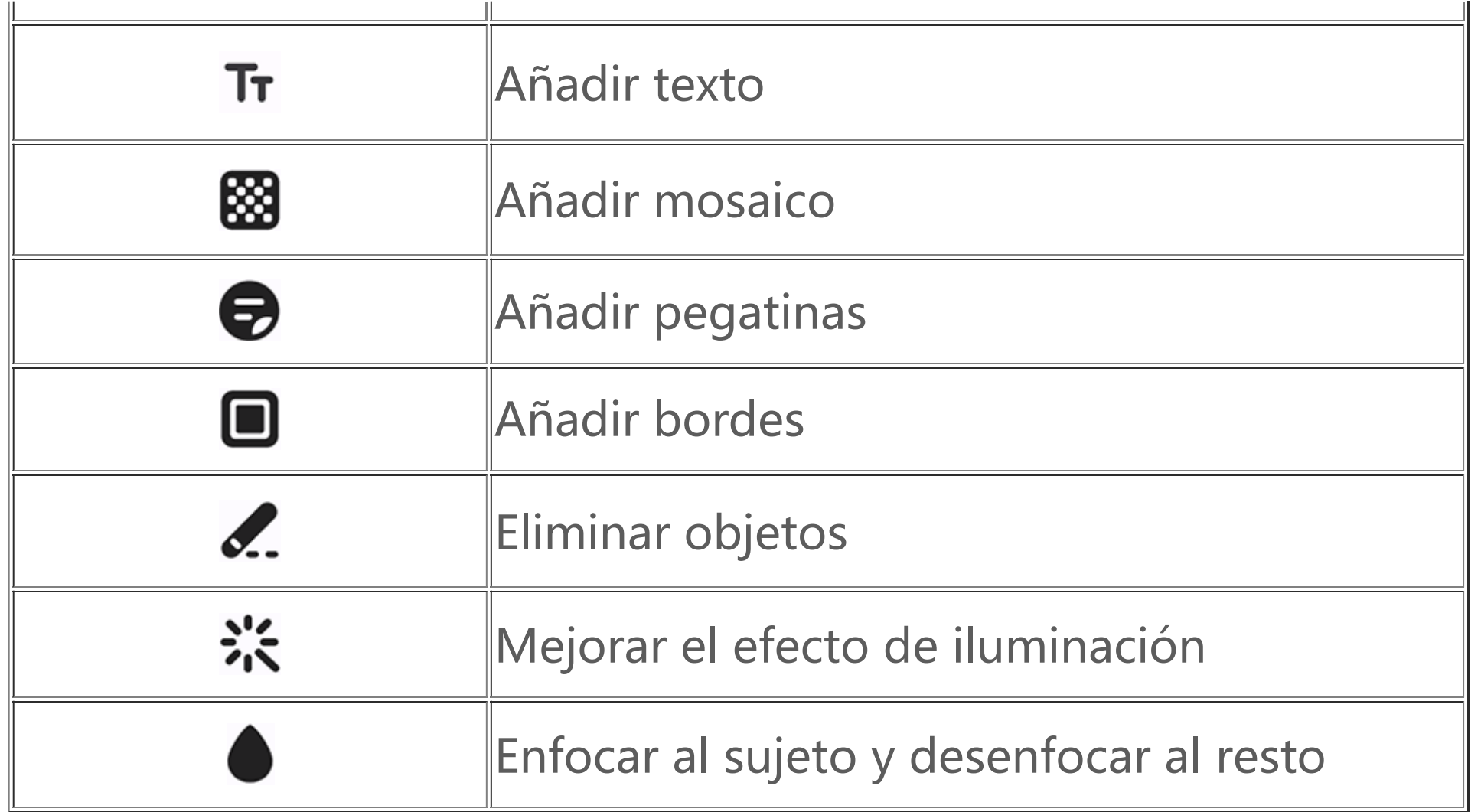

### **Editar vídeos**

Para editar un vídeo, ábrelo en pantalla completa y toca  $\triangleq$ .

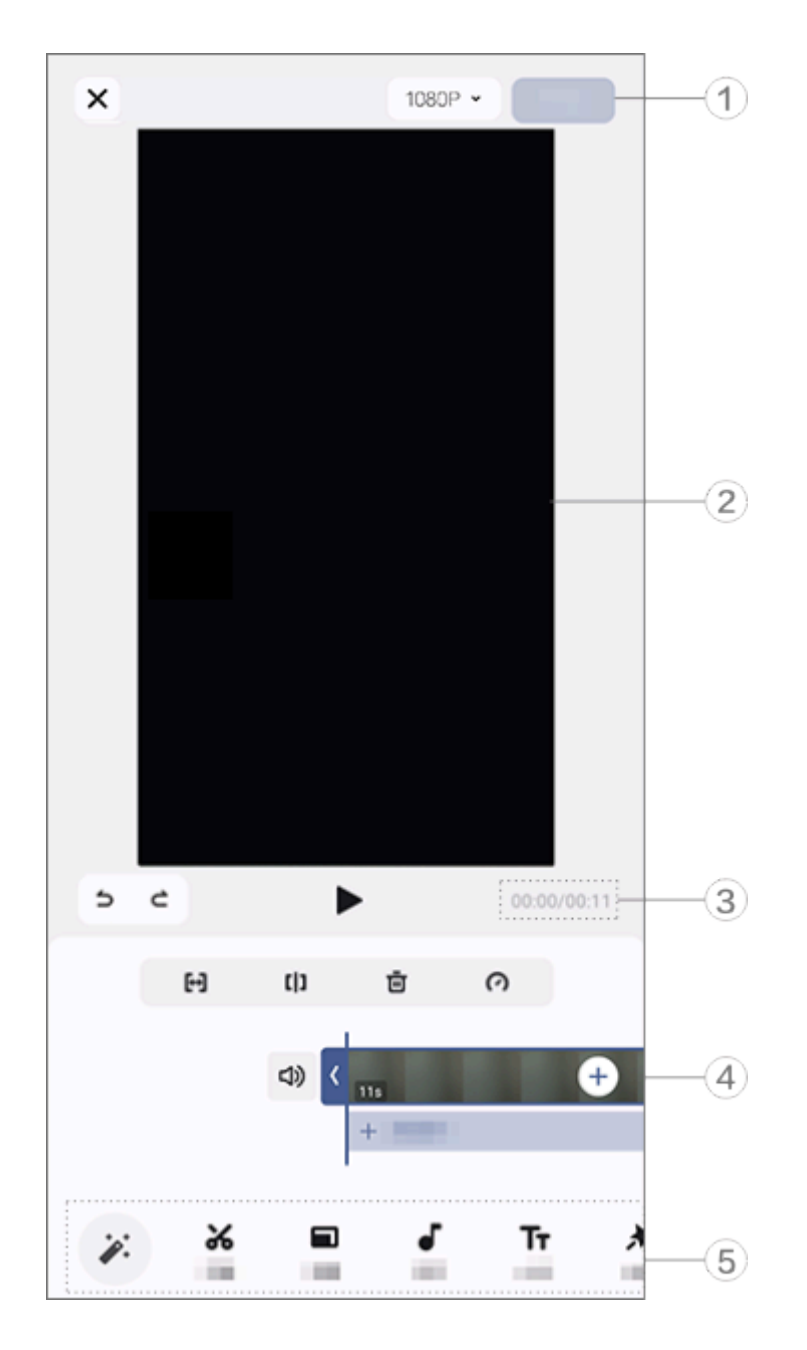

# **Nota**

La ilustración solo sirve de referencia. Algunas opciones pueden no estar disponibles en modelos específicos.

- ① Exporta y guarda el vídeo editado.
- ② Lector de fotogramas.
- ③ Ve el progreso.
- ④ Ve el clip de vídeo.
- ⑤ Toca los siguientes iconos según sea necesario:

Consulta la siguiente tabla para ver más ajustes.

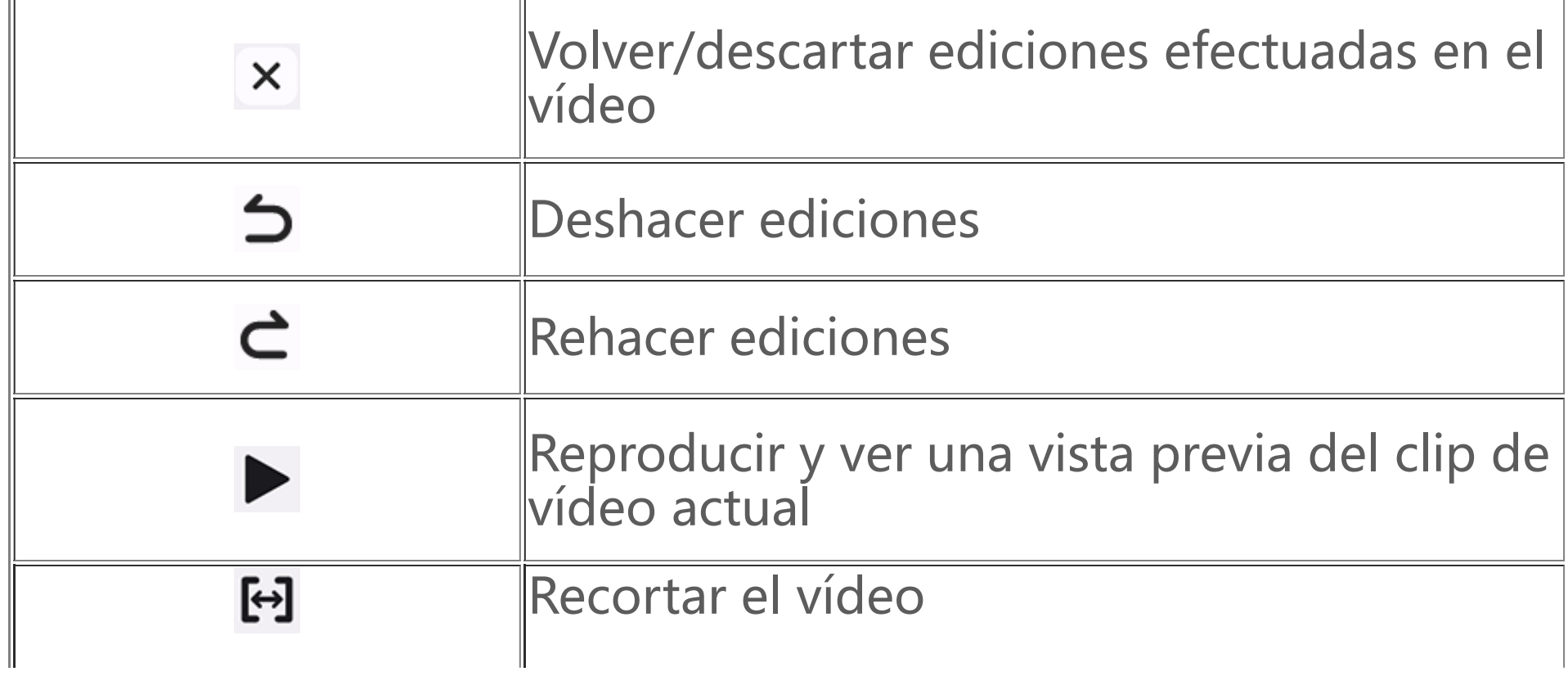

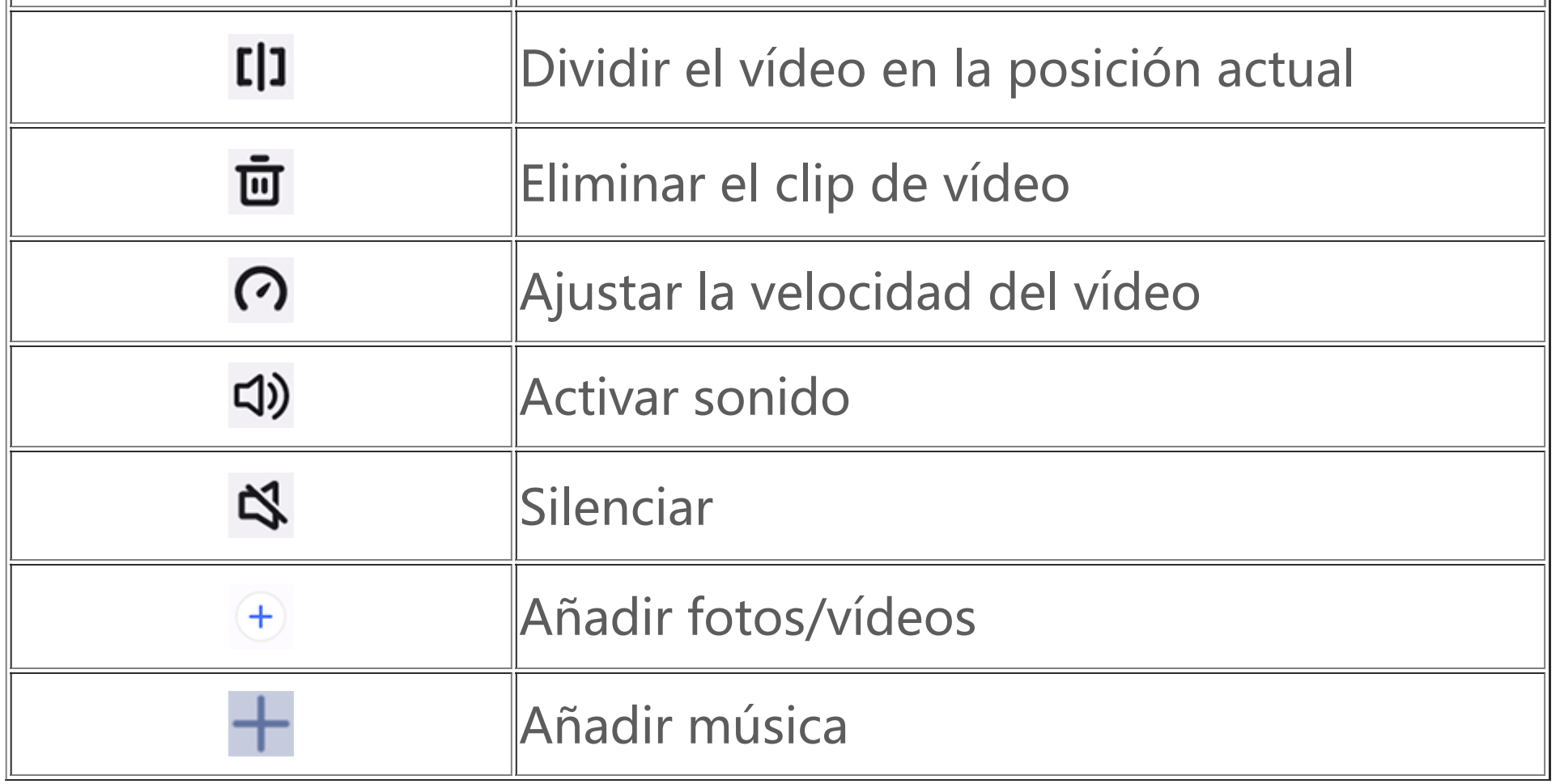

#### **· Editar vídeos**

· Para editar un vídeo mediante la función Edición con IA, toca .

· Para editar un vídeo manualmente, toca  $\mathcal X$  para recortar, dividir o eliminar clips de vídeo de forma manual.

#### **· Ajustar la relación de aspecto o el color de fondo**

Para ajustar la relación de aspecto, girar o voltear una imagen o añadir un color de fondo, toca  $\blacksquare$ .

#### **· Añadir música de fondo**

Método:

- 1. Toca **+ Añadir música** o  $\bullet$  y selecciona contenido musical.
- 2. Arrastra y selecciona un metraje musical y ajusta su volumen.
- 3. Toca  $\vee$ .

Método: 1. Toca  $\ddot{\bullet}$ . 2. Selecciona el filtro que prefieras y ajusta los parámetros. 3. Toca  $\vee$ .

#### **· Añadir texto**

Método:

1. Toca  $\mathsf{Tr}$ .

2. Arrastra el metraje de vídeo hasta la posición necesaria.

3. Toca  $\mathbf{T}$ , introduce el texto, selecciona un color y un patrón y, a continuación, toca  $\mathbf{Y}$ .

4. Arrastra los dos extremos del metraje de vídeo para modificar el momento en que se visualiza el texto.

5. Toca  $\vee$ .

#### **· Añadir un tema**

Para añadir un tema, toca  $\mathcal{F}_y$  selecciona el estilo de tema que te quste.

### **· Aplicar efectos de filtro**

### **Recomendados**

Álbumes crea automáticamente álbumes **Recomendados** basados en las personas, los lugares y las fotos de grupo importantes para ti.

# <sup>1</sup>Nota

La pestaña Recomendados no aparecerá hasta que se añada una foto a Álbumes.

# **Calculadora**

Toca de en la pantalla de inicio para acceder a la aplicación Calculadora y hacer cálculos aritméticos básicos, convertir monedas y hacer otras operaciones.

### **Abrir la Calculadora**

Cómo abrir la Calculadora:

- · Desliza hacia arriba desde la parte inferior de la pantalla de inicio y toca  $\stackrel{4}{\bullet}$  de todas las aplicaciones.
- · Desliza hacia abajo desde la parte superior de la pantalla para abrir el Centro de control, desliza nuevamente para mostrar el panel de accesos directos y luego toca  $\mathbf{F}$ .

Con la aplicación Grabadora, puedes usar tu teléfono como un dispositivo de grabación portátil para registrar notas personales, ideas relacionadas con el trabajo y mucho más. Para acceder a Grabadora, toca **UP** en la pantalla de inicio.

### **Cambiar entre los modos de Calculadora**

Para cambiar entre los modos de Calculadora, toca los siguientes iconos según sea necesario:

: Calculadora estándar para realizar cálculos aritméticos básicos.

End: Calculadora científica con funciones y operadores avanzados.

: Calculadora de tipos de cambio para la conversión de monedas.

 $\Theta$ : Consultar el historial de cálculos de la calculadora Estándar o Científica.

# **Nota**

Debes conectar el dispositivo a Internet para poder utilizar la calculadora de tipos de cambio.

# **Grabadora**

#### **Crear un archivo de grabación**

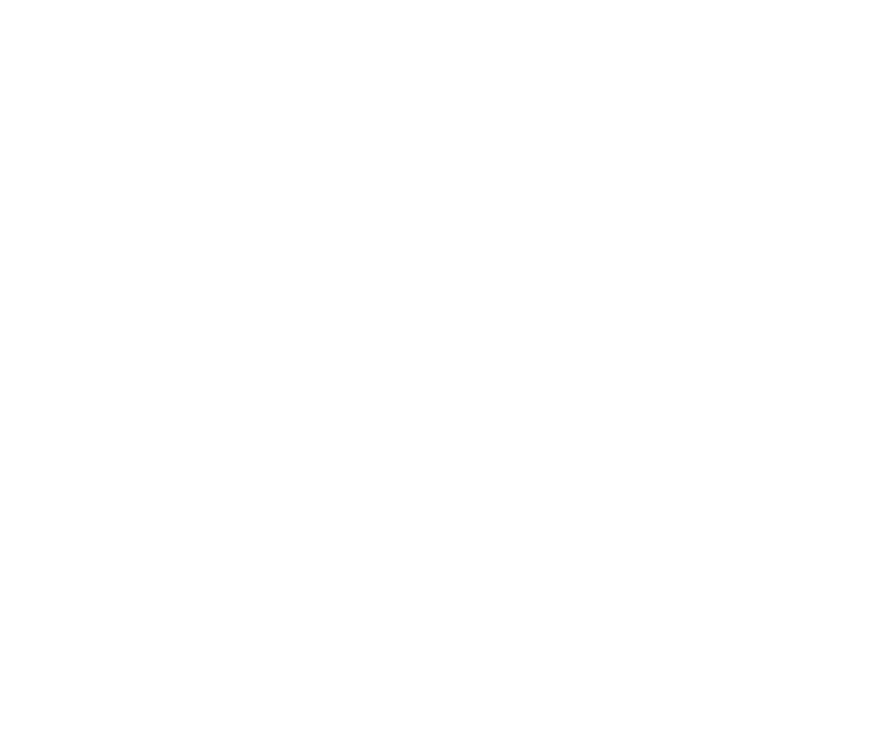

# 00:00:06

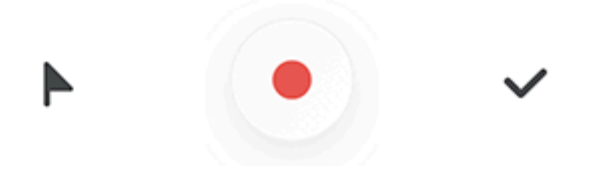

# **Nota**

La ilustración solo sirve de referencia. Algunas opciones pueden no estar disponibles en modelos específicos.

Durante la grabación, toca los siguientes iconos según sea necesario:

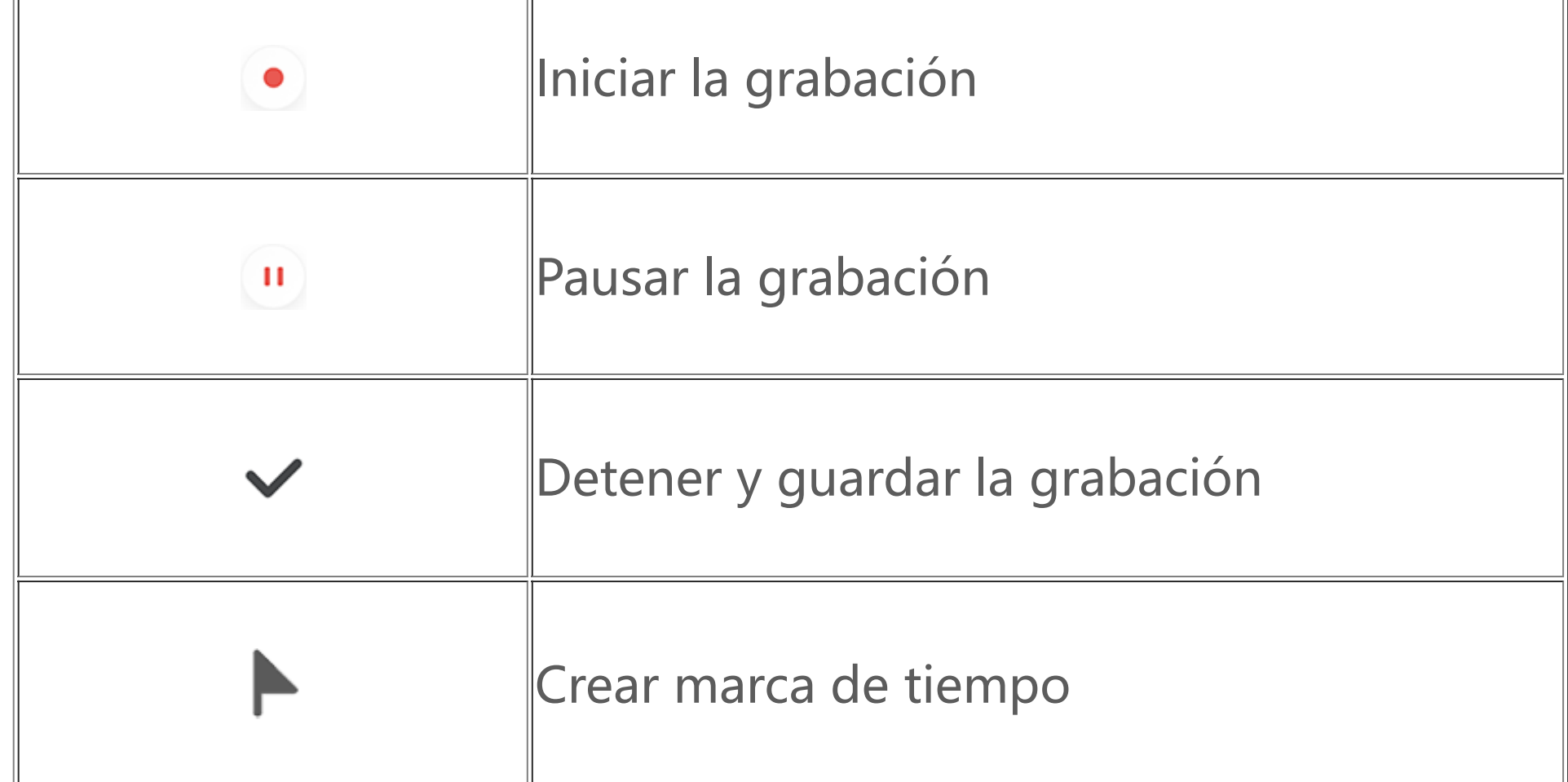

- · **·** : Reproducir grabación.
- · : Pausar reproducción.

### **Reproducir un archivo de grabación**

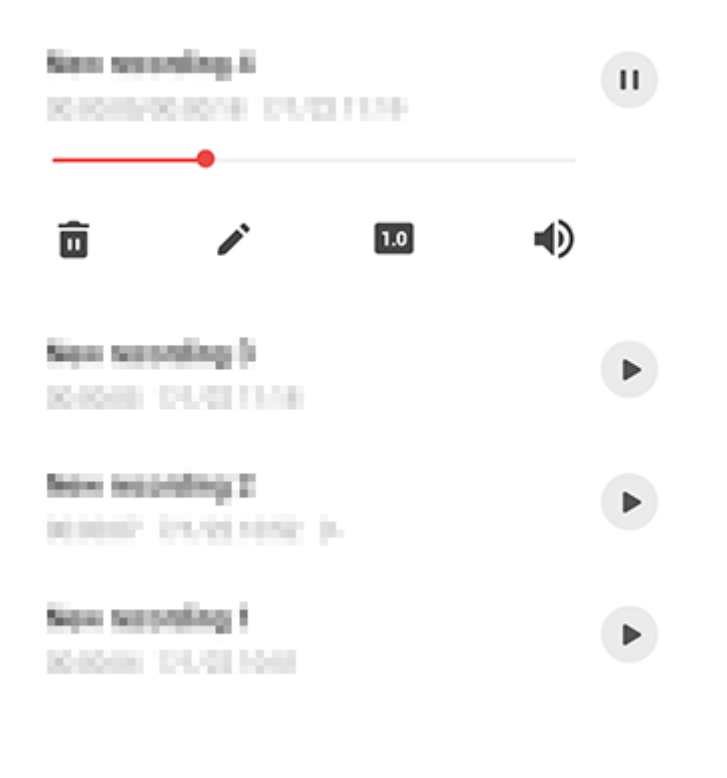

# **Nota**

La ilustración solo sirve de referencia. Algunas opciones pueden no estar disponibles en modelos específicos.

Cuando reproduzcas una grabación, toca los siguientes iconos según sea necesario:

 $\cdot$  0.5/1.0/1.5/2.0: Cambiar entre velocidades de reproducción.

- $\cdot$   $\blacktriangleleft$ )/ $\blacktriangleleft$ : Cambiar entre los modos Altavoz y Auricular.
- ·  $\overline{\mathbf{u}}$ : Eliminar grabación.

· : Arrastra para saltar a un punto específico de la

grabación.

- $\cdot$  Toca y mantén pulsado un archivo para seleccionarlo y luego toca  $\blacksquare$ .
- · En la pantalla de reproducción, toca **> Eliminar**.

### **Eliminar un archivo de grabación**

Cómo eliminar un archivo de grabación:

- $\cdot$  Toca y mantén pulsado un archivo para seleccionarlo y luego toca  $\blacktriangleright$ .
- · En la pantalla de reproducción, toca **> Cambiar nombre**.

- $\cdot$  Toca y mantén pulsado un archivo para seleccionarlo y luego toca  $\leq$ .
- · En la pantalla de reproducción, toca **> Compartir**.

### **Cambiar el nombre de un archivo de grabación**

Cómo cambiar el nombre de un archivo de grabación:

### **Compartir un archivo de grabación**

- $\cdot$  Toca y mantén pulsado un archivo para seleccionarlo y luego toca  $\mathbf{u}_1$ .
- · En la pantalla de reproducción, toca **> Editar**.

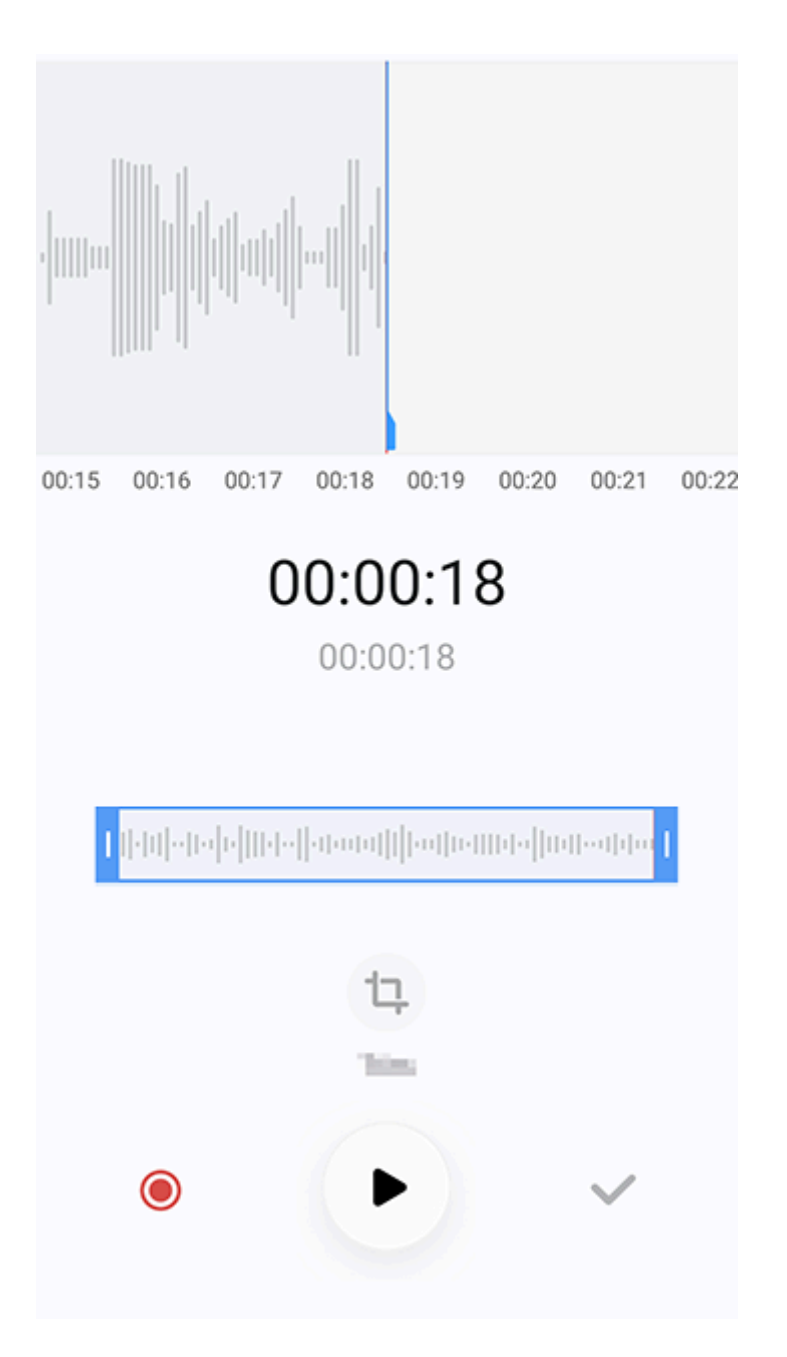

Cómo compartir un archivo de grabación:

### **Establecer un archivo de grabación como tono de llamada**

Cómo establecer un archivo de grabación como tono de llamada:

- · Toca y mantén pulsado un archivo para seleccionarlo y luego toca **> Establecer como tono de llamada**.
- · En la pantalla de reproducción, toca **> Establecer como tono de llamada**.

#### **Editar un archivo de grabación**

Cómo editar un archivo de grabación:

# **Nota**

La ilustración solo sirve de referencia. Algunas opciones pueden no estar disponibles en modelos específicos.

1. Arrastra los controladores de recorte **para la contema alguna de la controlata de la** grabación.

- 2. Toca para reproducir lo seleccionado o **O** para reanudar la grabación.
- 3. Toca <sup>ta</sup> para mantener o eliminar la selección.

4. Toca  $\vee$ .

Procedimiento:

- 1. En la lista de grabaciones, toca  $\blacktriangleright$ .
- 2. Introduce las palabras clave en la barra de búsqueda.

### **Reordenar archivos de grabación**

Cómo reordenar los archivos en la lista de grabaciones:

- 1. En la lista de grabaciones, toca **> Reordenar**.
- 2. Selecciona el método para ordenar que prefieras.

- 1. Toca  $\bigoplus$  en la pestaña Alarma.
- 2. Elige una hora, un sonido y demás ajustes para la alarma.

3. Toca  $\vee$ .

### **Buscar un archivo de grabación**

Cómo encontrar rápidamente un archivo de grabación:

# **Reloj**

Para comprobar las horas en todo el mundo, crear alarmas y demás, toca <sup>do</sup> en la pantalla de inicio.

#### **Crear una alarma**

En la pestaña **Alarma**, crea una alarma para recordar un evento a una hora específica.

#### **· Añadir una alarma**

Procedimiento:

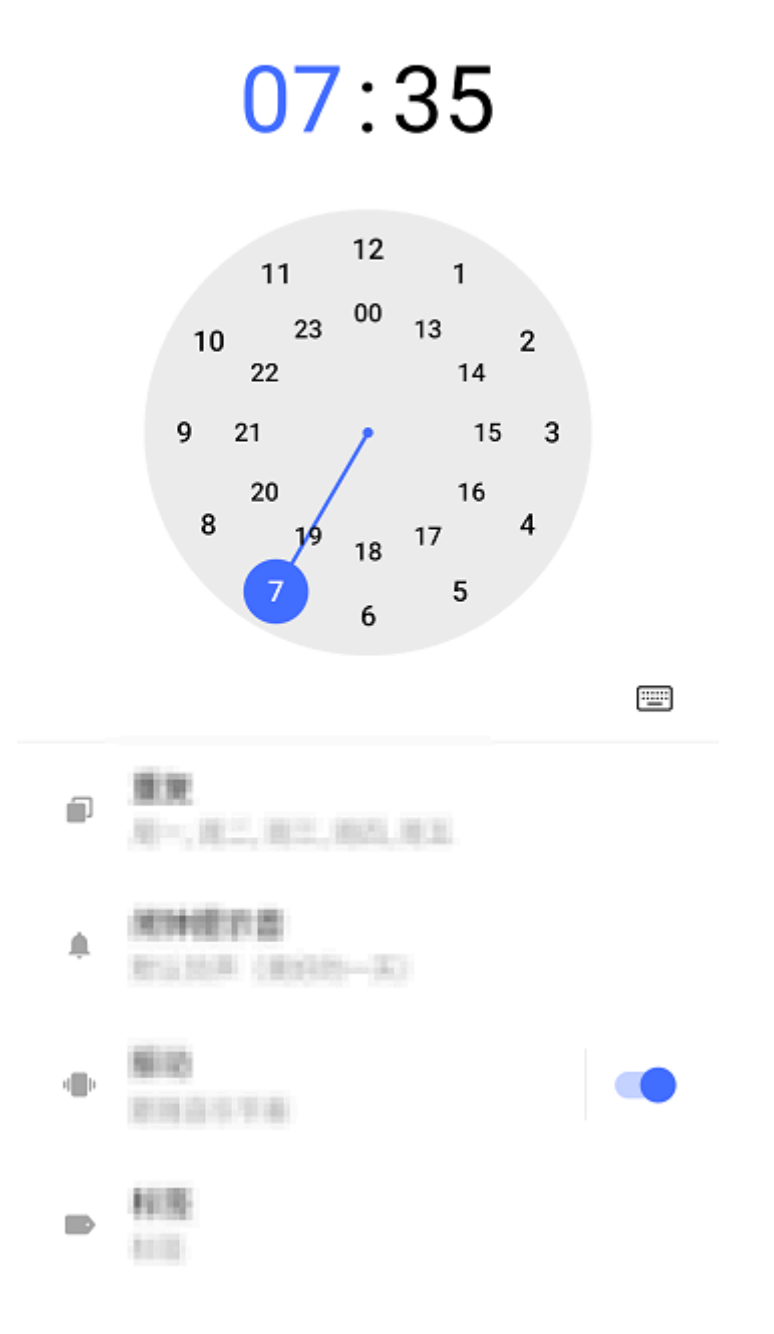

# **Nota**

La ilustración solo sirve de referencia. Algunas opciones pueden no estar disponibles en modelos específicos.

Toca los siguientes iconos para acceder a más ajustes:

Em el reloj digital: Introduce la hora y los minutos que desees.

**D**: Para que la alarma se repita, toca los días de la semana. Si no se cambia nada, la alarma sonará una vez de forma predeterminada.

**4** : Elige un sonido para la alarma.

: En el reloj analógico: Desliza la manecilla de las horas a la hora que desees y luego desliza la manecilla de los minutos a los minutos que desees.

- 
- "III": Configura el dispositivo para que vibre cuando suene la alarma.
- : Etiqueta de alarma. Asigna un nombre a la alarma.
- X: Apagar la alarma.
- : Guardar la alarma.
- **· Eliminar una alarma**

- 1. En la pestaña Alarma, toca **> Seleccionar** o toca y mantén pulsada la alarma.
- 2. Selecciona la alarma que desees eliminar o toca **Dela** para seleccionar todas las alarmas. 3. Toca  $\mathbf{U}$ .

Procedimiento:

#### **· Activar o desactivar una alarma**

Para activar o desactivar una alarma, activa o desactiva el botón que hay junto a ella en la pestaña Alarma.

#### **Ver relojes de otras ciudades**

**Reloj** te permite revisar la hora local en diferentes zonas horarias del mundo y hacer un cálculo de la diferencia horaria.

#### **· Añadir relojes de otras ciudades**

Cómo añadir una ciudad:

1. En la pestaña Reloj, toca ...

- 1. En la pestaña Reloj, toca **> Seleccionar** o toca y mantén pulsada la ciudad.
- 2. Selecciona la ciudad que desees eliminar o toca **in** para seleccionar todo.
- 3. Toca  $\overline{\mathbf{u}}$ .

2. Selecciona las ciudades que quieras añadir.

### **· Eliminar una ciudad**

Procedimiento:

# **Nota**

El reloj de la ciudad donde residas no se puede eliminar.

#### **· Convertidor de hora**

Procedimiento:

- 1. En la pestaña Reloj, toca **> Convertidor de hora**.
- 2. Selecciona las ciudades que hayas añadido.

3. Selecciona la fecha y la hora en el reloj y la hora local de las ciudades que aparezcan se pondrá al día automáticamente.

# **Nota**

El convertidor de hora aparece solo cuando se ha añadido más de una ciudad.

# **Crear un temporizador**

**Temporizador** te permite iniciar una cuenta atrás a partir de una hora determinada.

Procedimiento:

1. En la pestaña Temporizador, introduce el tiempo.

2. Toca para iniciar el temporizador.

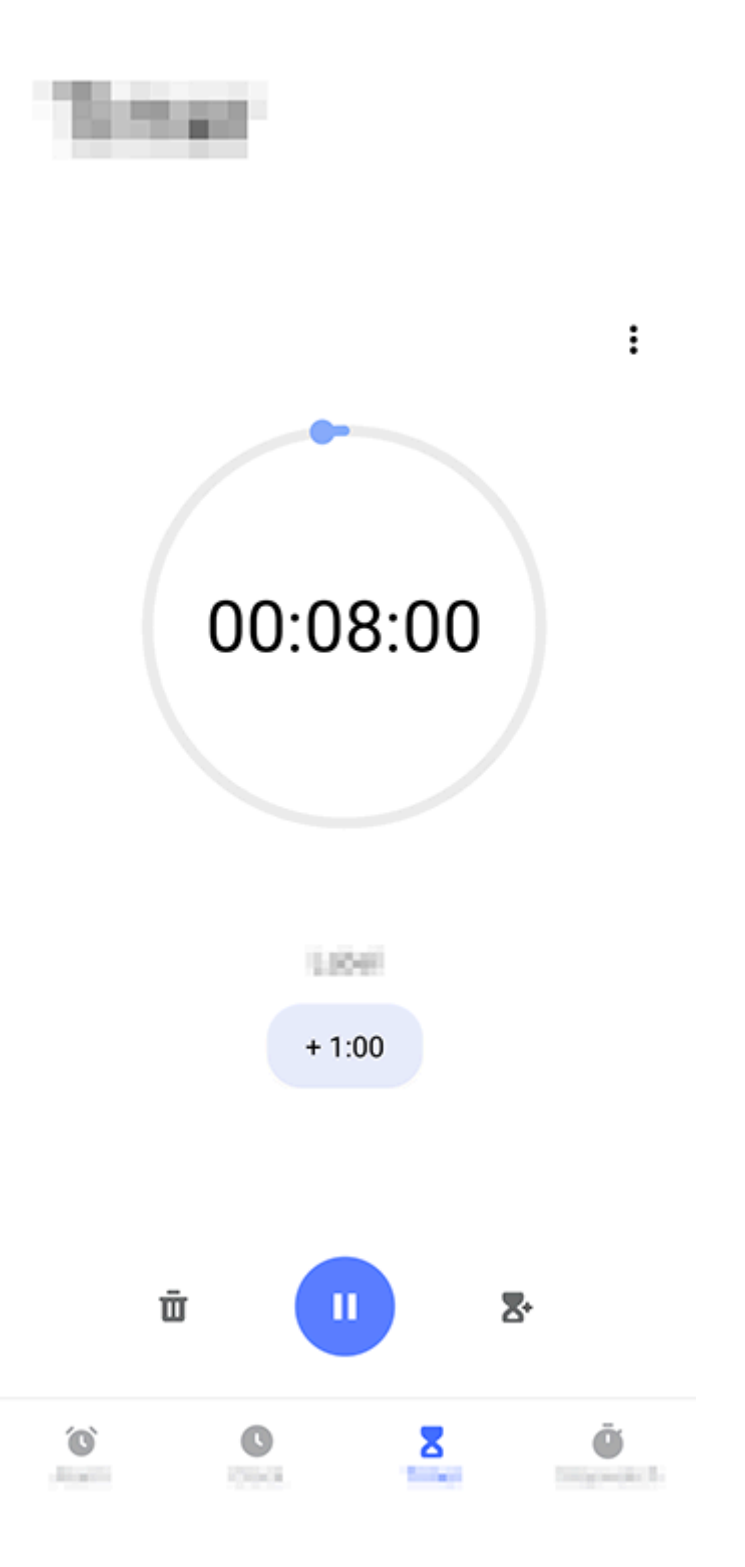

### **Nota**

La ilustración solo sirve de referencia. Algunas opciones pueden no estar disponibles en modelos específicos.

Toca los siguientes iconos para acceder a más ajustes:

**II**: Eliminar el temporizador

: Activar varios temporizadores al mismo tiempo.

: Añadir un minuto al temporizador. Si tocas vo durante la cuenta atrás, aparecerá la opción **Reiniciar**. Toca **Reiniciar** para reiniciar el temporizador.

**D**: Pausar el temporizador.

: Reanudar el temporizador.

### **Activar cronómetro**

**Cronómetro** te permite conocer la duración de un evento.

Procedimiento:

1. En la pestaña Cronómetro, toca **b** para empezar a cronometrar.

2. Toca **P** para registrar una vuelta, toca **U** para pausar un cronómetro de carrera y toca <sup>C</sup> para poner a cero un cronómetro.

3. Toca  $\leq$  para compartir o copiar los datos de una vuelta.

### **Más ajustes**

Para acceder a más ajustes en Reloj, toca > **Ajustes**.

# **Brújula**

**Consejo: La compatibilidad de la aplicación con un determinado dispositivo y las funciones**

#### **que haya disponibles pueden variar según el modelo del dispositivo, el operador y el país/región. Ponte en contacto con el distribuidor o proveedor de servicios para obtener más información.**

Puedes usar la aplicación Brújula para buscar direcciones, conocer la latitud y longitud actuales, determinar si un objeto está nivelado y mucho más. Para acceder a Brújula, toca <sup>Ø</sup> en la pantalla de inicio.

### **Consultar el rumbo, así como la latitud y la longitud**

Para ver el rumbo, así como la latitud y longitud actuales, ve a **Brújula**.

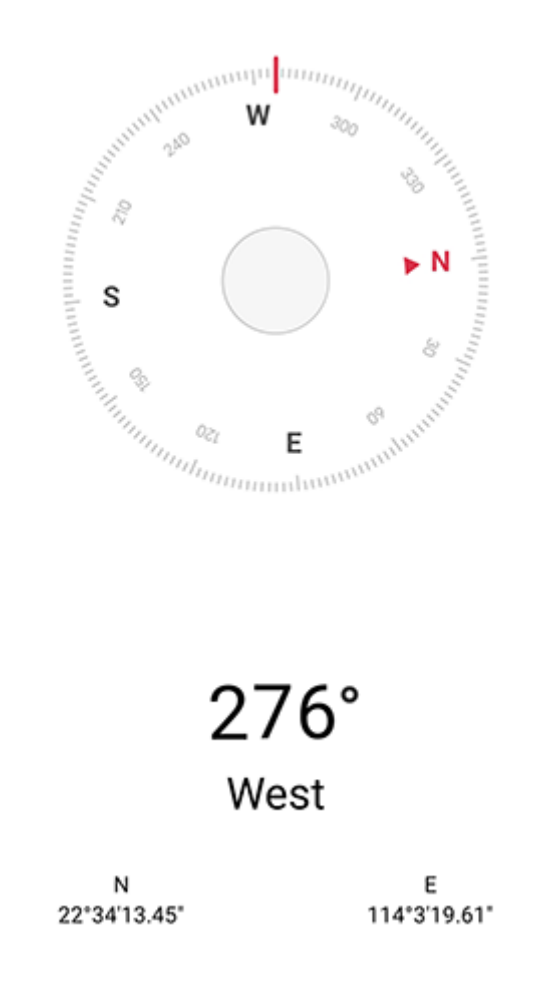

**Medida de nivel**

Cómo medir el ángulo de inclinación de un objeto:

- 2. Sostén el dispositivo junto al objeto.
- 3. Comprueba el ángulo de inclinación que se muestra en la pantalla.

1. Abre **Nivel**.

# **Nota**

1. Antes de usar esta función, asegúrate de que el dispositivo esté en posición horizontal y no reciba ninguna interferencia electromagnética para obtener los resultados más exactos.

2. Para ver tu ubicación actual, activa primero la conexión de red y los servicios de ubicación.

3. Una vez activada, la Brújula pasará automáticamente a la pantalla de calibración. Tras la calibración, la dirección se puede realinear.

4. Usa la brújula digital solo como un sistema básico de navegación. No confíes en esta para determinar una ubicación, proximidad, distancia o dirección de forma precisa.

# **vivo.com**

**Consejo: La compatibilidad de la aplicación con un determinado dispositivo y las funciones que haya disponibles pueden variar según el modelo del dispositivo, el operador y el país/región. Ponte en contacto con tu distribuidor o tu proveedor de servicios para obtener más información.**

Puedes usar la aplicación **vivo.com** para estar al tanto de las últimas novedades de la marca, ver información del producto, encontrar los centros de servicio, consultar las preguntas frecuentes y mucho más.

# **Nota**

Debes conectar el dispositivo a Internet para poder utilizar esta función.

#### **Consulta noticias sobre la marca e información del producto**

Cómo estar al tanto de las novedades y de la información más reciente sobre la marca:

Procedimiento:

· Para ver la información y las novedades de la marca, ve a **Inicio** y accede a la información que sea de tu interés.

- · Para ver los productos lanzados por la marca, ve a **Productos**.
- · Para comparar diferentes modelos, ve a **Productos** y luego toca  $\blacksquare$ .
- · Para compartir información con otros usuarios de la comunidad, ve a **Comunidad**.

### **Más servicios**

Ve a **Asistencia** y lleva a cabo cualquiera de las siguientes acciones:

- · Para activar tu Tarjeta de garantía electrónica, toca **Activar ahora**.
- $\cdot$  Para ver los centros de servicio de diferentes lugares, ve a  $\Xi$ .
- · Para dejar comentarios o sugerencias sobre la marca o sus productos, ve a **Comentarios**.

# **Temas**

**Consejo: La compatibilidad de la aplicación con un determinado dispositivo y las funciones que haya disponibles pueden variar según el modelo del dispositivo, el operador y el país/región. Ponte en contacto con el distribuidor o proveedor de servicios para obtener más información.**

Toca para acceder a la aplicación **Temas**, donde puedes personalizar fondos de pantalla, temas, fuentes, etc.

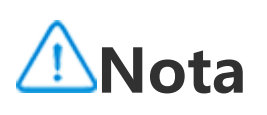

Debes conectar el dispositivo a Internet para poder utilizar esta función.

#### **Descargar y aplicar nuevos temas, fuentes, fondos de pantalla, estilos de Pantalla Siempre Encendida y mucho más**

Procedimiento:

- 1. Ve a **Temas** > **Recomendado** o **Categoría**.
- 2. Selecciona los temas, las fuentes, los fondos de pantalla y los estilos de Pantalla Siempre Encendida que prefieras.
- 3. Después de acceder a la página de detalles, haz lo siguiente:
- · Para ver recursos gratuitos, toca **Descargar > Aplicar**.
- · Para ver recursos de pago, toca **Prueba gratuita** o **Comprar ahora**.

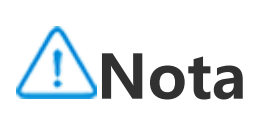

Inicia sesión en su cuenta antes de probar o comprar recursos de pago.

#### **Ver temas, fuentes, fondos de pantalla o estilos de Pantalla Siempre Encendida locales**

Para reproducir música almacenada en el dispositivo o música transmitida por Internet, toca  $\bullet$  en la pantalla de inicio.

Para ver los fondos de pantalla, temas, fuentes y otros recursos que estén precargados o se hayan descargado en el dispositivo, ve a **Temas > Yo** para examinarlos en las páginas **Temas locales, Fuentes locales, Fondos de pantalla locales y Estilos de Pantalla Siempre Encendida** respectivamente.

### **Más ajustes de Temas**

· Para cambiar el fondo de pantalla de la pantalla de inicio o el fondo de la pantalla de bloqueo con el tema, ve a **Yo > Ajustes** para habilitar **Cambiar el fondo de pantalla de la pantalla de inicio según el tema** o **Cambiar el fondo de pantalla de la pantalla de bloqueo según el tema** respectivamente.

· Para actualizar los recursos por Wi-Fi, ve a **Yo > Ajustes** para habilitar **Actualizar automáticamente recursos a través de Wi-Fi**.

· Para permitir que Temas recomiende de forma inteligente contenido que pueda ser de tu interés, ve a **Yo > Ajustes** para habilitar **Recomendaciones personalizadas**.

# **Música**

**Consejo: La compatibilidad de la aplicación con un determinado dispositivo y las funciones que haya disponibles pueden variar según el modelo del dispositivo, el operador y el país/región. Ponte en contacto con tu distribuidor o tu proveedor de servicios para obtener más información.**

### **Reproducir música**

Para reproducir música, selecciona una canción en **Música > Listas/Canciones/Artistas/Álbumes**. La barra de reproducción aparecerá en la parte inferior de la pantalla.

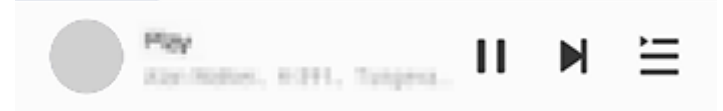

#### **· Barra de reproducción**

- : Reproducir esta canción.
- : Pausar esta canción.
- : Saltar a la siguiente canción del álbum o la playlist.
- $\equiv$ : Abrir la playlist.

# **Nota**

La ilustración solo sirve de referencia. Algunas opciones pueden no estar disponibles en modelos específicos.

Toca los siguientes iconos según lo necesites:

#### **· Pantalla de reproducción de música**

Toca la barra de reproducción para acceder a la pantalla de reproducción.

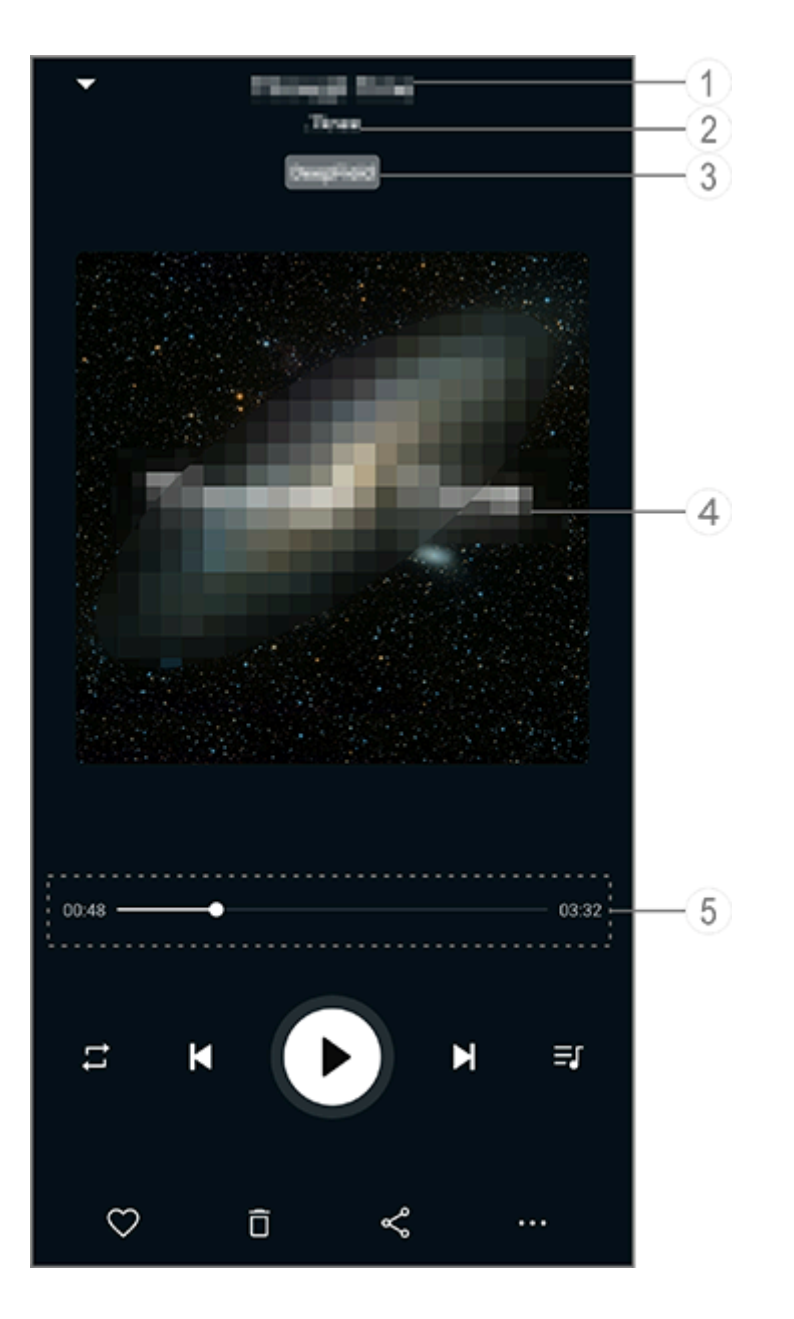

# <sup>1</sup>Nota

La ilustración solo sirve de referencia. Algunas opciones pueden no estar disponibles en modelos específicos.

① Nombre de la canción.

- ② Artista de la canción.
- ③ Establece perfiles de sonido de espacio profundo (disponible solo en el modo Auricular).
- ④ Imagen de portada de la canción. En este apartado, podrás llevar a cabo las siguientes acciones:
- · Toca para ver la letra
- · Toca y mantén pulsada la letra para editar, compartir o guardar el póster de la letra.
- ⑤ Barra de progreso de reproducción.

Consulta la siguiente tabla para ver más ajustes.

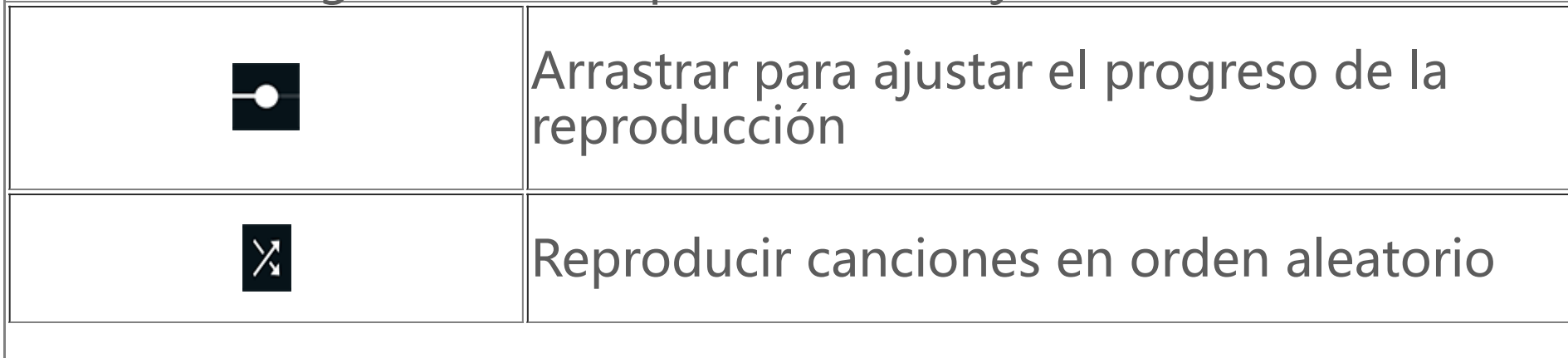

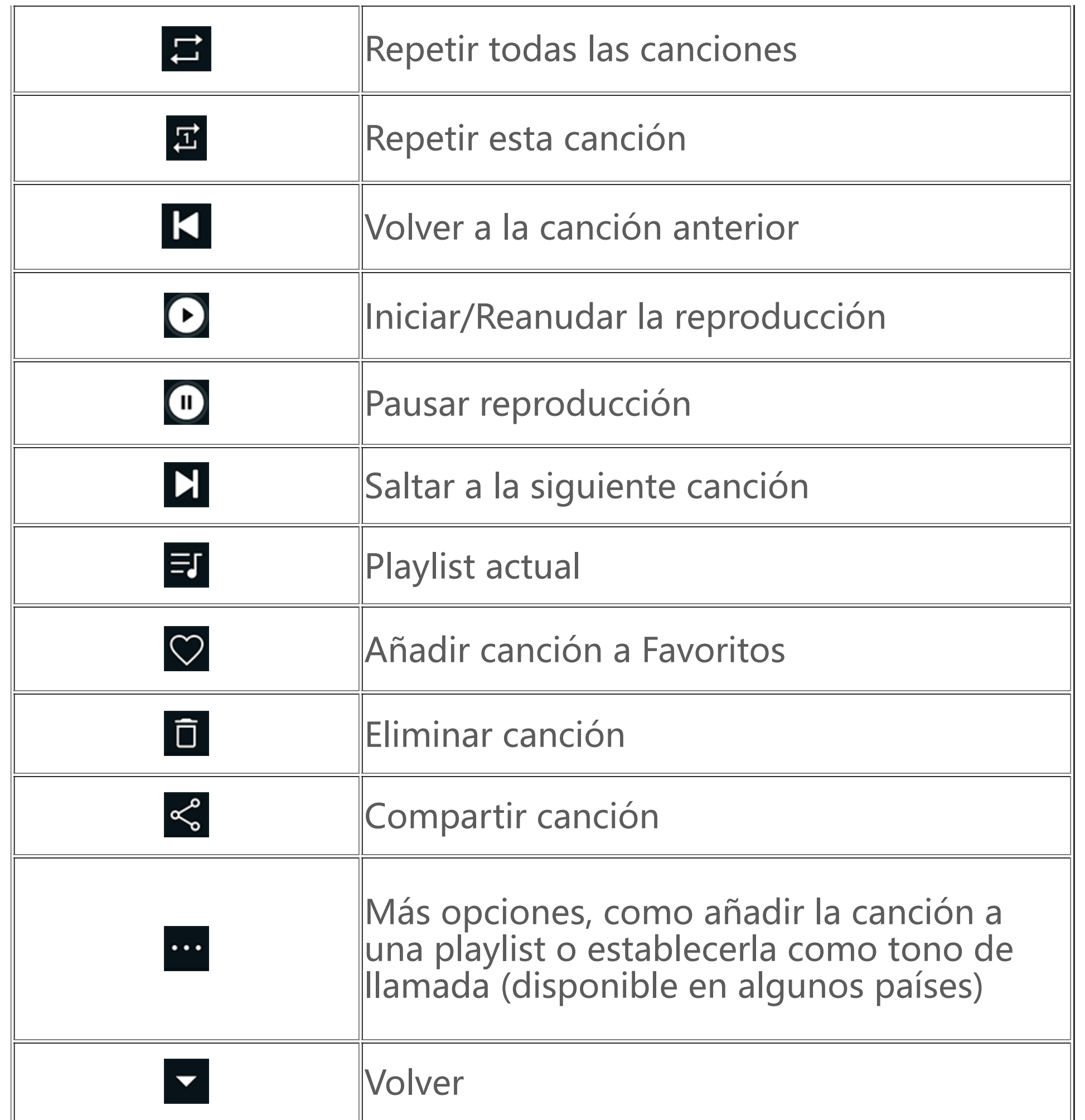

· Editar un álbum: Accede a un álbum, toca  $\blacksquare$  para seleccionar una canción y, a continuación, toca **Añadir a playlist** o **Eliminar** para añadirla a una playlist o eliminarla.

#### **Gestionar álbumes**

Para ver un álbum, toca **Álbumes** en Música.

También puedes hacer lo siguiente:

1. Toca y mantén pulsada la canción que quieres compartir y, a continuación, toca **Compartir**. 2. Selecciona un método para compartir la canción.

· Eliminar un álbum: Toca y mantén pulsado un álbum para seleccionarlo y, a continuación, toca **Eliminar**.

· Añadir a playlist: Toca y mantén pulsado un álbum para seleccionarlo y, a continuación, toca **Añadir a playlist**.

#### **Ver o gestionar canciones reproducidas recientemente**

Para ver o gestionar listas de reproducción recientes, ve a **Listas > Reproducido recientemente**.

#### **· Eliminar canciones reproducidas recientemente**

Si quieres eliminar canciones reproducidas recientemente, usa el siguiente método:

 $\cdot$  Mantén pulsada la canción que quieres eliminar y, a continuación, toca  $\overline{\Box}$ .

 $\cdot$  Toca  $\blacksquare$  para seleccionar las canciones que quieres eliminar y, a continuación, toca  $\overline{\square}$ .

#### **· Compartir canciones reproducidas recientemente**

Método:

### **Crear listas de reproducción para gestionar canciones**

Para organizar y ordenar las canciones en el dispositivo, ve a **Listas** para crear una nueva playlist.

#### **· Crear una nueva playlist**

- 1. En **Listas**, toca **Nueva playlist**.
- 2. Introduce el nombre de la nueva playlist y toca **Guardar**.
- 3. Para cambiar el nombre de una playlist personalizada, mantenla pulsada y, a continuación, toca  $\mathscr{O}$

Método:

· Abre la playlist personalizada, toca <sup>+</sup> para seleccionar una canción y, a continuación, toca **Añadir a playlist**.

 $\cdot$  Mantén pulsada la canción que quieras añadir a una playlist y, a continuación, toca  $^+$ .

### **· Añadir una canción a una playlist**

Si quieres quitar o eliminar una canción de una playlist, usa el siguiente método: · Abre una playlist personalizada, mantén pulsada la canción que quieres quitar o eliminar y, a continuación, toca  $\Theta$  o  $\overline{\Pi}$ .

 $\cdot$  Abre una playlist personalizada, toca  $\blacksquare$  para seleccionar las canciones que quieres quitar y, a continuación, toca  $\Theta$ .

Si quieres añadir una canción a una playlist, usa el siguiente método:

Para eliminar una playlist, mantén pulsada la playlist personalizada que quieres eliminar y, a continuación, toca  $\Box$ .

### **· Quitar o eliminar una canción de una playlist**

### **· Eliminar una playlist**

# **Buscar canciones almacenadas en el dispositivo, así como artistas y álbumes**

Encuentra rápidamente canciones almacenadas en el dispositivo, artistas y álbumes buscándolos con palabras clave.

Método:

1. Toca  $\triangleleft$  para acceder a la pantalla de búsqueda.

2. Introduce las palabras clave de la canción, el artista o el álbum en la barra de búsqueda.

### **Funciones de la pantalla Canciones**

Para reproducir una canción almacenada en el dispositivo, ve a **Canciones**.

Mantén pulsada una canción y lleva a cabo cualquiera de las siguientes acciones:

- $\cdot$  Toca  $\square$  para eliminar la canción.
- · Toca para compartir la canción.
- $\cdot$  Toca  $\pm$  para añadirla a una playlist.
- $\cdot$  Toca  $\Box$  para establecerla como tono de llamada (disponible en algunos países).
- $\cdot$  Toca  $\mathfrak{P}$  para ver o editar la información de la canción.

# **Funciones en la pantalla Artistas**

Para ver todas las canciones o álbumes de un artista almacenados en el dispositivo, ve a **Artistas**.

Mantén pulsado un artista y lleva a cabo cualquiera de las siguientes acciones:

- $\cdot$  Toca  $\Box$  para eliminar el artista.
- $\cdot$  Toca  $\pm$  para añadirla a una playlist.

# **Más funciones**

#### **· Escanear el dispositivo en busca de canciones**

Para buscar las canciones en el dispositivo, toca  $\mathbf{R}$  > Buscar canciones > Búsqueda con un solo **toque**.

#### **· Habilitar y deshabilitar el modo Reposo**

Deja de reproducir música después de un período de tiempo.

Método:

- 1. Toca **> Modo Reposo**.
- 2. Arrastra **•** para establecer la duración.
- 3. Toca **Habilitar** para habilitar la función.
- 4. Toca **Deshabilitar** para deshabilitar la función.

#### **· Configurar varios perfiles de sonido**

Para seleccionar un perfil de sonido, ve a **> Ajustes de perfil de sonido**.

- · **Espacio profundo**: crea una experiencia auditiva inmersiva.
- · **Destacados**: disfruta de todo tipo de perfiles de sonido.
- · **Ecualizador**: optimiza los perfiles de sonido.
- · **Personalizado para auriculares**: optimiza los perfiles de sonido en el modo Auricular.

· **Personalizado para los oídos**: disfruta de una mejor experiencia durante la reproducción de música y vídeo con perfiles de sonido personalizados.

# **Nota**

Algunas funciones solo están disponibles en el modo Auricular.

# **Tiempo**

Toca para acceder a la aplicación **Tiempo**, en la que podrás ver información sobre la previsión meteorológica.

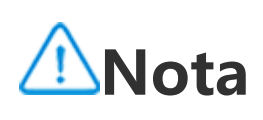

Debes conectar el dispositivo a Internet para poder utilizar esta función.

### **Gestionar ciudades**

#### **· Añadir una ciudad**

Para comprobar el tiempo en otra ciudad, añade la ciudad utilizando los servicios de ubicación o buscándola.

Cómo añadir una ciudad:

- · Introduce el nombre de la ciudad en la barra de búsqueda.
- · Toca **Añadir ubicación actual**.

 $\cdot$  Accede a una ciudad en la lista de información meteorológica y, a continuación, toca  $\blacksquare$  >  $\blacklozenge$ .

# **Nota**

Si usas la aplicación Tiempo por primera vez o no has añadido tu ciudad actual, puedes hacerlo con los servicios de ubicación.

#### **· Reordenar ciudades**

Procedimiento: 1. Toca  $\blacksquare$  en la pantalla de información meteorológica de una ciudad de la lista. 2. Toca $\sum$ . 3. Toca y mantén pulsado  $\blacksquare$  y arrástralo hasta la posición requerida. 4. Toca  $\vee$ .

Cómo reordenar las ciudades en su lista de información meteorológica:

- 1. Toca  $\blacksquare$  en la pantalla de información meteorológica de una ciudad de la lista.
- 2. Toca y mantén pulsada la ciudad que quieras eliminar.
- 3. Toca **Eliminar**.

#### **· Eliminar una ciudad**

Cómo eliminar una ciudad en tu lista de información meteorológica:

Procedimiento:

### **Opciones en la pantalla de información del tiempo**

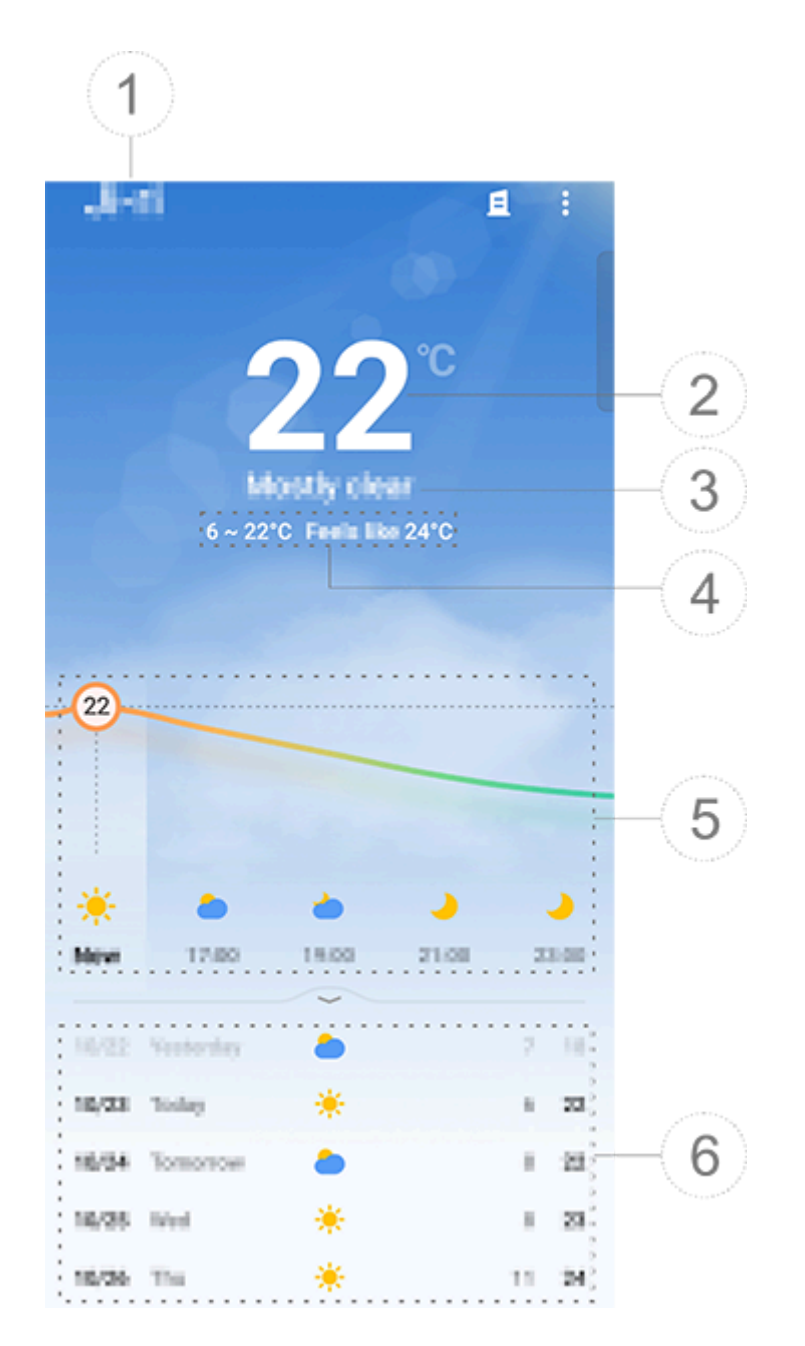

# **Nota**

Para ver las condiciones climáticas de los próximos días en un formato diferente, toca **8** > Ajustes > **Formato de previsión de varios días**.

La ilustración solo sirve de referencia. Algunas opciones pueden no estar disponibles en modelos específicos.

① Nombre de la ciudad.

② Temperatura actual.

Para cambiar la unidad de temperatura, toca **E** > Ajustes > Unidad de temperatura.

③ Condiciones meteorológicas actuales.

③ Temperaturas máximas y mínimas del día.

⑤ Desliza el dedo sobre la curva del tiempo para ver los cambios de temperatura y las condiciones meteorológicas en las próximas 22 horas.

⑥ Cambios de temperatura y condiciones climáticas para los próximos 14 días.

#### **· Más opciones en Tiempo**

Para ver otra información meteorológica de una determinada ciudad, desplázate hacia arriba en la pantalla de información del tiempo.

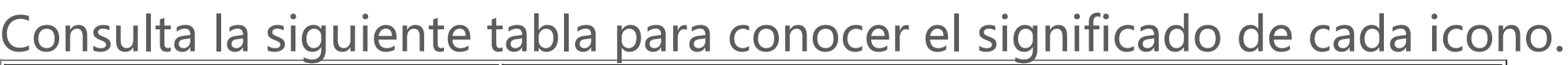

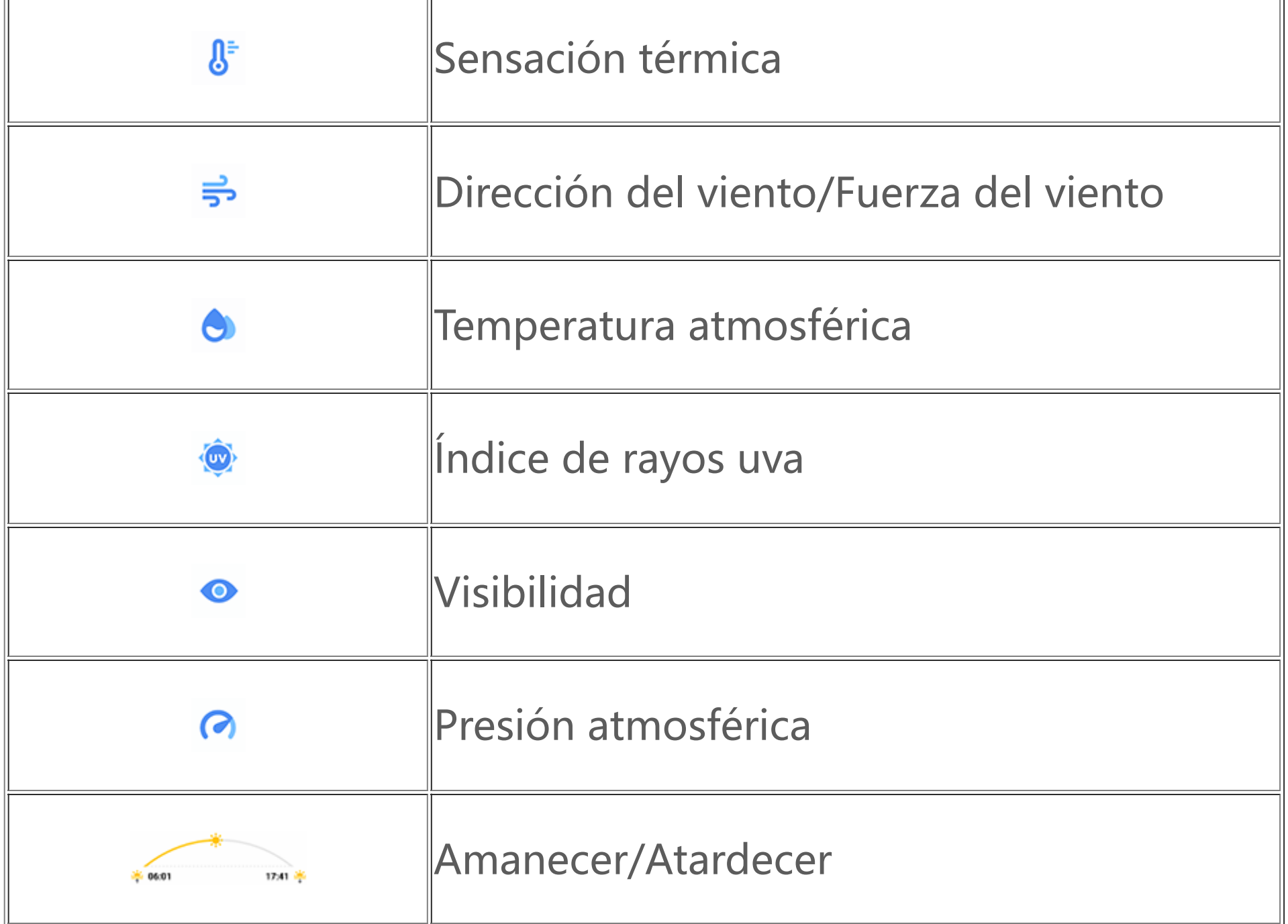

### **Añadir un widget de Tiempo a la pantalla de inicio**

- 1. Toca <sup>e</sup> en la pantalla de información meteorológica de una ciudad de la lista.
- 2. Toca **Ajustes > Tiempo en la pantalla de inicio**.
- 3. Toca y mantén pulsada la ciudad que quieras añadir.
- 4. Toca **Añadir**.

Cómo comprobar el tiempo y la hora de una determinada ciudad en la pantalla de inicio:

Procedimiento:

- 1. Toca **en** la pantalla de información meteorológica de una ciudad de la lista.
- 2. Toca **Compartir**.
- 3. Selecciona el estilo de imagen que quieres compartir.
- 4. Selecciona un método y comparte la información meteorológica según sea necesario.

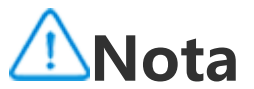

Para acceder a **EasyShare**, toca **de la pantalla Aplicaciones o en la pantalla de inicio. Con esta** función, puedes transferir archivos entre dispositivos y migrar datos de tu teléfono antiguo a uno nuevo a alta velocidad y sin consumir datos.

Si la ciudad seleccionada es diferente a la ciudad actual, en el widget aparecerá el tiempo y la hora de las dos ciudades.

#### **Compartir las condiciones climáticas de una ciudad con otros**

Procedimiento:

# **EasyShare**

#### **Funciones básicas de EasyShare**

**· Establecer conexión con otro dispositivo a través de Escaneo inteligente**

Para usar las funciones Transferencia de archivos y Clonar teléfono, debes conectarte a otro dispositivo. Para hacerlo, toca  $\Xi$  en la pantalla de inicio para escanear el código QR del dispositivo.

Método:

- 1. Muestra el código QR generado del dispositivo al que quieres conectarte.
- 2. Toca  $\overline{\bullet}$  en la pantalla de inicio de EasyShare en tu dispositivo.
- 3. Escanea el código QR del dispositivo antiguo con tu dispositivo.

· Para eliminar un registro o un archivo, toca **II** para seleccionarlo y, a continuación, toca *Eliminar* **registro** o **Eliminar registro y archivo**.

#### **· Visualizar los archivos enviados o recibidos a través de otros dispositivos**

Con esta función, puedes ver y eliminar los archivos enviados o recibidos desde otros dispositivos.

Método:

- 1. Toca  $\Theta$  en la pantalla de inicio de EasyShare en tu dispositivo.
- 2. Visualiza o elimina el archivo que necesites.
- $\cdot$  Toca  $\mathbf{V}$  para filtrar archivos por tipo.

### **Antes de usar Transferencia de archivos o Clonar teléfono**

#### **· Compartir EasyShare con otro dispositivo**

Si quieres transferir archivos o migrar datos a un dispositivo que no tiene EasyShare instalado, toca **Compartir EasyShare** en la pantalla principal.

- · Cómo **compartir a través de Bluetooth**:
- 1. Toca **Compartir a través de Bluetooth**.
- 2. Selecciona un dispositivo con Bluetooth habilitado.
- 3. Envía EasyShare.
- · Cómo **compartir mediante Wi-Fi**:
- 1. Habilita la función Wi-Fi en el dispositivo al que quieres conectarte. 2. Conecta ambos dispositivos con el punto de acceso.

3. Introduce la URL en el otro dispositivo o escanea el código QR de tu dispositivo con el otro dispositivo.

# **Nota**

En cuanto a la URL y al código QR, ve a la página **Compartir mediante Wi-Fi** de tu dispositivo.

#### **· Descargar EasyShare en línea**

Si quieres transferir archivos o migrar datos a un dispositivo que no tiene EasyShare instalado, también puedes probar los siguientes métodos.

· Cómo descargar EasyShare escaneando un código QR:

1. Genera un código QR en tu dispositivo en **EasyShare > Compartir EasyShare**.

2. Habilita la conexión a Internet en el dispositivo asociado y escanea el código QR.

· Cómo descargar EasyShare a través del canal oficial:

- 1. Habilita la conexión a Internet en el dispositivo asociado.
- 2. Descarga EasyShare a través del canal oficial.

# **Nota**

1. En cuanto al sitio web y al código QR, ve a **EasyShare > Compartir EasyShare** en tu dispositivo.

2. Debes conectar el dispositivo a Internet para poder utilizar esta función.

#### **· Hacer una copia de seguridad de los datos antes de transferir archivos**

Antes de transferir archivos o migrar datos a otro dispositivo, puedes hacer primero una copia de seguridad de tus datos para evitar perderlos.

Método:

1. Abre la URL de EasyShare en un PC.

2. Descarga e instala EasyShare en el PC.

3. Haz copias de seguridad o gestiona tus datos de cualquiera de las siguientes formas:

· Conecta tu teléfono al ordenador con un cable USB para hacer una copia de seguridad o restaurarlo.

· Conecta tu teléfono al ordenador por Wi-Fi para hacer una copia de seguridad o restaurarlo.

1. Toca en el dispositivo de envío. 2. Selecciona los archivos.

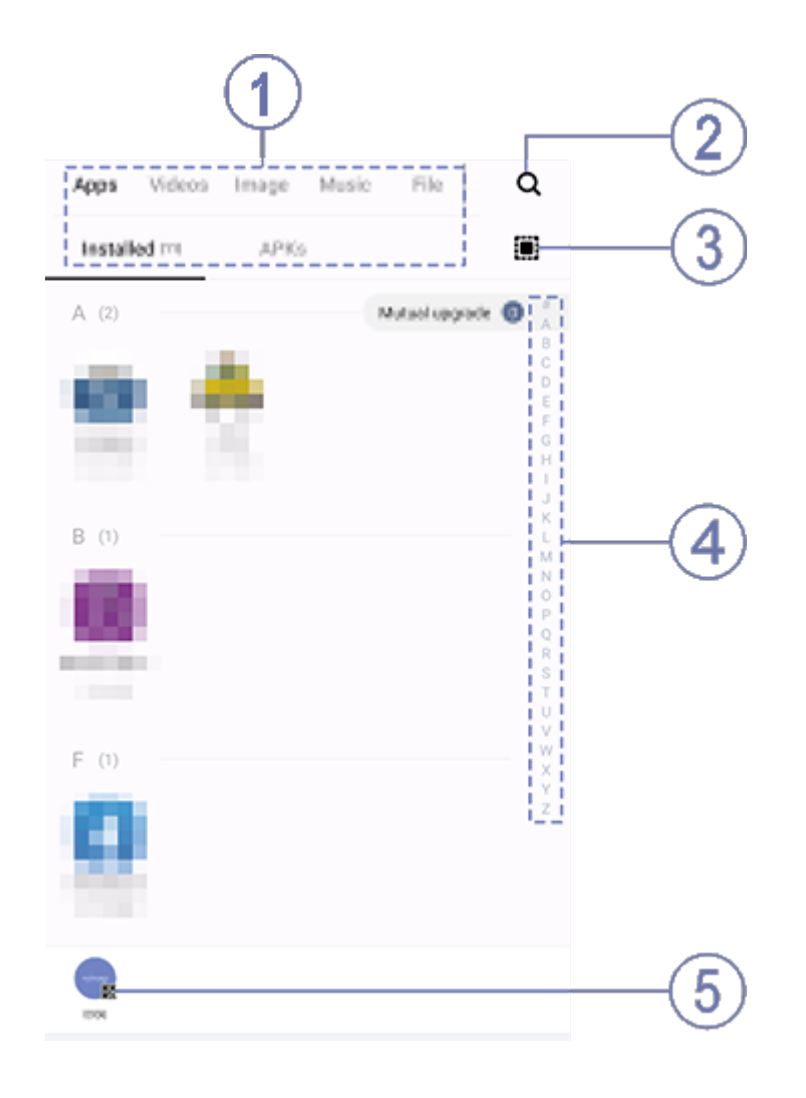

# **A**Nota

# **Nota**

1. En el sitio web oficial, ve a **EasyShare > Copia de seguridad de datos** en el dispositivo.

2. Debes conectar el dispositivo a Internet para poder utilizar esta función.

#### **Enviar o recibir archivos**

Toca **Transferencia de archivos** para recibir o enviar archivos a alta velocidad y sin consumir datos. Puedes transferir varios tipos de archivos al mismo tiempo.

Pongamos como ejemplo un dispositivo con Android:

#### **· En el dispositivo de envío:**

La ilustración solo sirve de referencia. Algunas opciones pueden no estar disponibles en modelos específicos.

Puedes seleccionar archivos de varias maneras, tal y como se muestra en la imagen anterior: ① Selecciona los archivos por tipo.

2) Toca Q para buscar archivos concretos.

3 Toca **!!!** para seleccionar todos los archivos.

④ Desliza hacia arriba o hacia abajo en la barra de índice para seleccionar rápidamente los archivos que necesitas.

3. Toca la posición ⑤ para mostrar el código QR.

4. Muestra el código QR para que el dispositivo receptor lo escanee y se empareje con el dispositivo de envío.

5. Toca **Enviar**.

#### **· En el dispositivo de destino:**

- 1. Toca  $\Xi$  en la pantalla de inicio del dispositivo receptor.
- 2. Escanea el código QR del dispositivo de envío para establecer conexión.
- 3. Acepta la transferencia de archivos.

### **Clona los datos del dispositivo antiguo en el dispositivo nuevo con un solo toque**

Toca **Clonar teléfono** para migrar datos de cualquier tipo de tu teléfono antiguo a uno nuevo sin consumir datos.

- 1. Toca **en** en el teléfono antiguo.
- 2. Se mostrará un código QR.
- 3. Usa el teléfono nuevo para escanear el código QR del teléfono antiguo para emparejarlos.
- 4. Selecciona los archivos que quieres clonar.
- 5. Toca **Iniciar clonación**.

Supón que el teléfono actual es un teléfono nuevo. El método es el siguiente:

#### **· En el teléfono antiguo:**

- 1. Toca **en el teléfono nuevo.**
- 2. Selecciona el tipo del teléfono antiguo (iPhone o Android).
- 3. Escanea el código QR del teléfono antiguo para emparejar el teléfono antiguo.
- 4. Acepta la transferencia de archivos.

#### **· En el teléfono nuevo:**

# **Nota**

· Para cambiar la imagen de perfil predeterminada, toca  $\bullet$  para seleccionar una de Álbumes o haz una foto nueva.

- 1. Si el teléfono antiguo es un iPhone, asegúrate de haber instalado EasyShare antes de transferir los archivos.
- 2. Una vez finalizada la transferencia de archivos, se sobrescribirán los datos de las aplicaciones en el teléfono nuevo.

### **Otras funciones de EasyShare**

Para iniciar sesión en tu cuenta y cambiar tu imagen de perfil, toca la imagen de perfil en la pantalla principal.

#### **· Iniciar sesión en tu cuenta**

Método:

- 1. Toca la imagen de perfil en la pantalla principal del dispositivo.
- 2. Toca **Iniciar sesión**.
- 3. Selecciona el tipo de cuenta en la que quieres iniciar sesión.
- 4. Introduce el nombre de cuenta y la contraseña para iniciar sesión en la cuenta.

### **· Cambiar la imagen de perfil y el apodo**

Método:

1. Toca la imagen de perfil en la pantalla principal del dispositivo y, a continuación, vuelve a tocarla en la pantalla mostrada.

2. En este apartado, podrás llevar a cabo las siguientes acciones:

· Para cambiar el color de la imagen de perfil predeterminada, selecciona una de las opciones de color que vienen con el teléfono.

· Para cambiar el apodo predeterminado, escribe uno nuevo en el cuadro de texto.

3. Toca **Guardar**.

# **Nota**

Las opciones disponibles al cambiar la imagen de perfil o el apodo pueden variar según la opción de inicio de sesión elegida y el dispositivo.

#### **· Consultar el informe semanal sobre transferencias de archivos**

Método:

- 1. Toca la imagen de perfil en la pantalla principal del dispositivo.
- 2. Toca **Resumen semanal**.
- 3. Consulta el informe de esta semana.

# **Nota**

El informe solo incluye las transferencias efectuadas durante la semana actual. Si no se han llevado a cabo transferencias durante la última semana, no se generará ningún informe semanal.

#### **· Actualizar EasyShare sin consumir datos**

Para actualizar EasyShare sin consumir datos, sigue el procedimiento explicado a continuación:

Método:

- 1. Toca la imagen de perfil en la pantalla principal del dispositivo.
- 2. Toca **Ajustes**
- 3. Habilita **Actualización automática sin consumo de datos**.

Puedes usar Notas para llevar un registro de tus ideas y pensamientos. Para acceder a esta función, toca  $\ddot{=}$  en la pantalla de inicio.

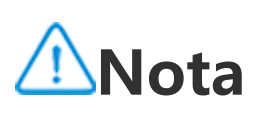

Cómo crear una nota: 1. En  $\Box$ , toca  $\Box$  o abre una carpeta en  $\Box$  y luego toca  $\Box$ . 2. Guarda una nota y toca  $\blacktriangledown$ .

Cuando se establece conexión entre dos dispositivos, esta función compara las versiones de EasyShare instaladas en cada uno de ellos y actualiza la versión más antigua para que coincida con la más reciente sin consumir datos. De esta forma, se garantiza que ambos dispositivos ejecuten la misma versión de EasyShare o la más reciente.

# **Notas**

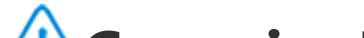

**Consejo: La compatibilidad de la aplicación con un determinado dispositivo y las funciones que haya disponibles pueden variar según el modelo del dispositivo, el operador y el país/región. Ponte en contacto con tu distribuidor o tu proveedor de servicios para obtener más información.**

#### **Crear una nota**

#### **Opciones en Notas**

Abre una nota en pantalla completa y toca los siguientes iconos según sea necesario:

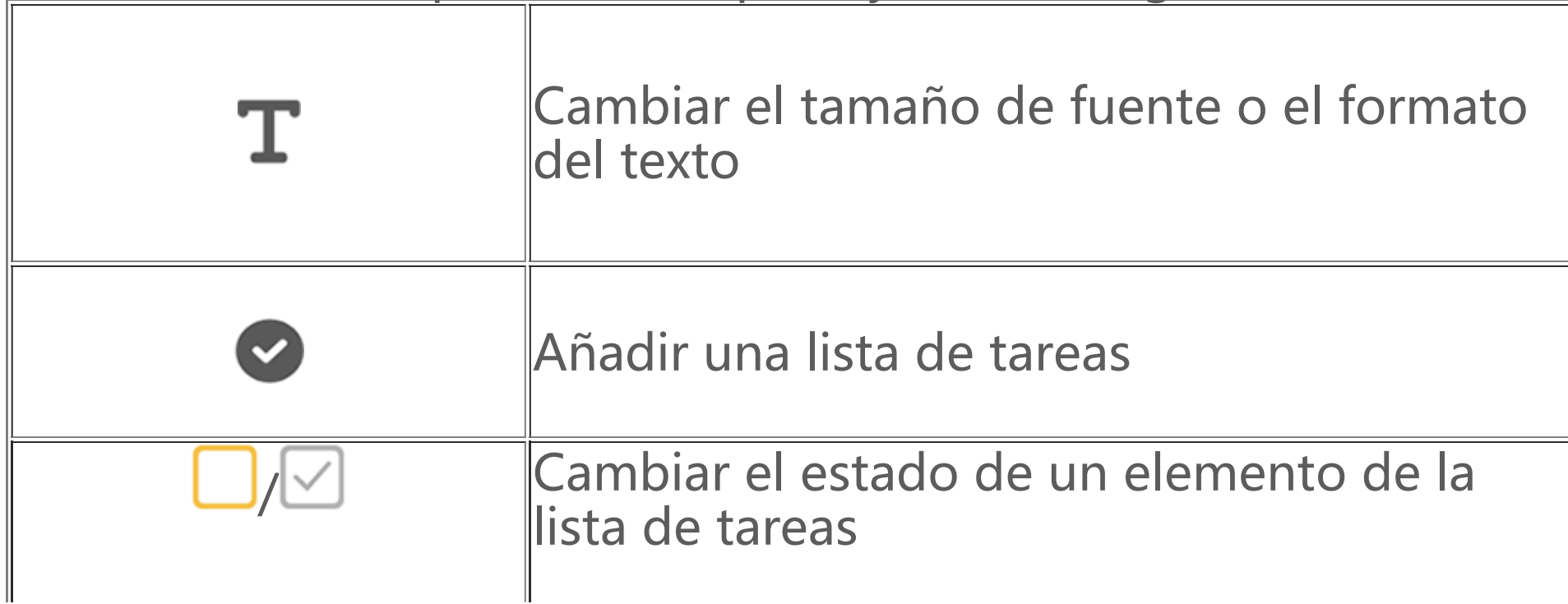

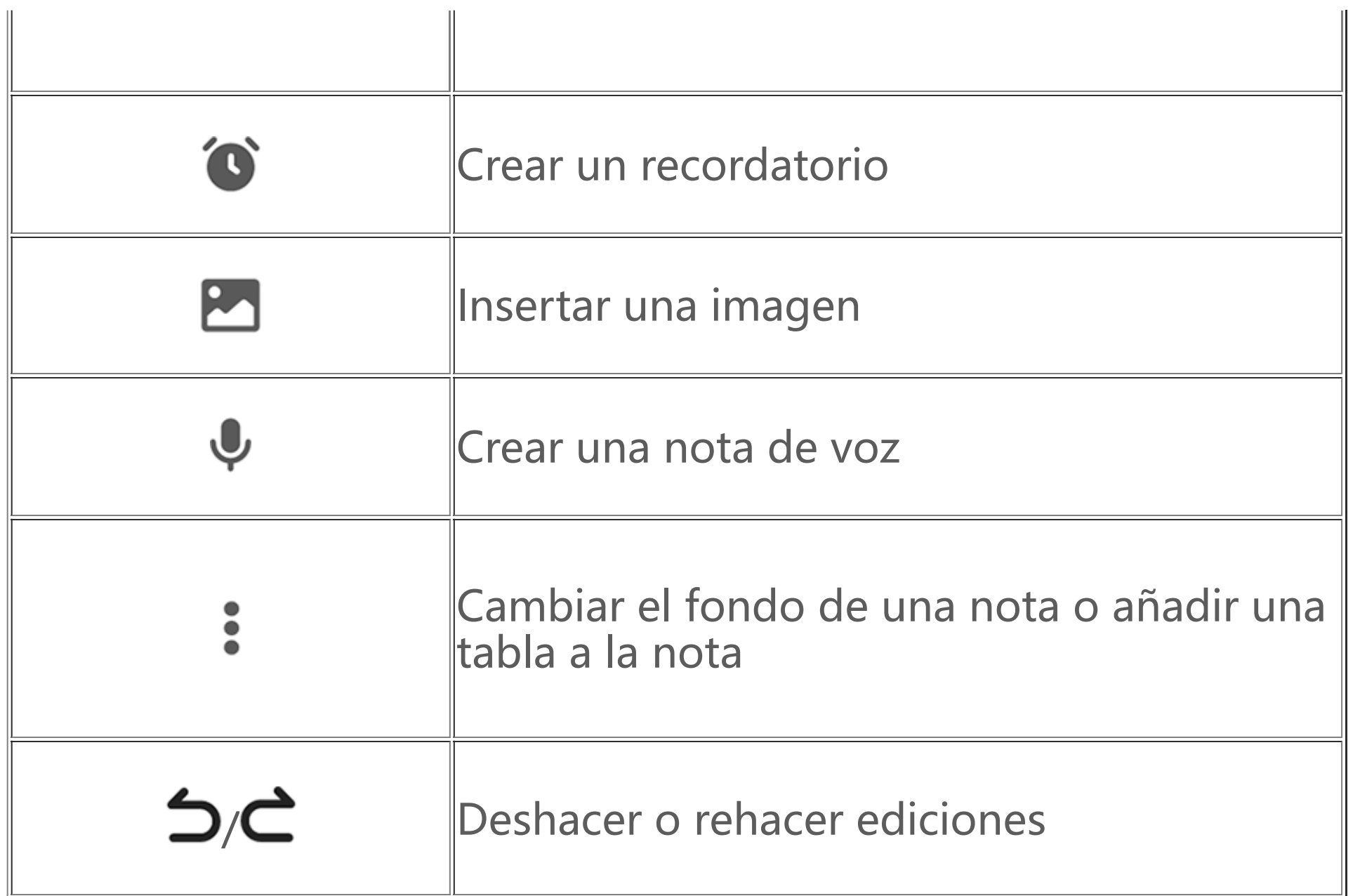

#### **· Cambiar el tamaño de fuente o el formato del texto**

Si quieres cambiar la fuente de una nota, toca  $\mathbf T$  para llevar a cabo una de las siguientes acciones:

- · B: Poner el texto en negrita.
- $\cdot$   $\boldsymbol{I}$ : Poner el texto en cursiva.
- · U: Subrayar el texto.
- $\div$ : Tachar el texto.
- $\blacktriangleright$ : Resaltar el texto.
- · :  $\frac{1}{2}$  / : Cambiar entre listas numeradas y con viñetas.
	- $\frac{1}{1}$ : Arrastrar el control deslizante para ajustar el tamaño de fuente.

#### **· Añadir una lista de tareas**

Organiza tu vida de manera eficiente creando una lista de tareas con Notas.

Procedimiento:

1. Toca  $\bullet$ .

2. Escribe el texto y luego toca  $\Box$  o  $\Box$  para cambiar el estado del elemento de la lista de tareas.  $3.$  Toca  $\vee$ .

#### **· Crear un recordatorio**

Anota las tareas correspondientes con Notas y planifica recordatorios para garantizar que se completen en el tiempo fijado.

Procedimiento:

1. Toca $\bullet$ .

2. Selecciona una fecha y hora específicas para el recordatorio.

 $3.$  Toca  $\blacktriangledown$ .

#### **· Insertar una imagen**

Inserta imágenes en tus notas para hacerlas más atractivas.

Procedimiento:

1. Toca  $\Box$ .

2. Selecciona una de las siguientes opciones según corresponda:

· Si seleccionas , haz la foto deseada y toca **Aceptar**.

 $\cdot$  Si seleccionas  $\blacksquare$ , elige una foto y toca  $\blacktriangledown$ .  $\cdot$  Si seleccionas  $\bullet$ , haz un dibujo y toca  $\bullet$ .  $3.$  Toca  $\vee$ .

#### **· Crear una nota de voz**

Cuando no te parezca cómodo escribir notas, recurre a las notas de voz para hacerlo.

Procedimiento:

1. Toca  $\mathbf{\Psi}$ . 2. Toca  $\mathbf{\Theta}$  para pausar la grabación o  $\mathbf{\Theta}$  para dejar de grabar.  $3.$  Toca  $\vee$ .

#### **· Cambiar el fondo**

Para cambiar el fondo de una nota, toca  $\frac{3}{2}$  > Aspecto y selecciona el estilo que prefieras.

#### **· Insertar una tabla**

Para insertar una tabla en una nota, toca  $\frac{3}{2}$  > Tabla, escribe el texto y toca  $\vee$  para guardar la nota.

#### **Marcar una nota**

Para marcar una nota, ábrela en pantalla completa y toca  $\Box$ .

- 1. Toca  $\mathbf{\Theta}$ .
- 2. Toca **Opciones de contraseña** para seleccionar un tipo de contraseña.
- 3. Establece una contraseña según las instrucciones que se mostrarán en pantalla.

#### **Buscar una nota**

Para localizar rápidamente una nota, toca  $\mathbf Q$  en  $\mathbf Q$  o  $\mathbf Q$ .

- · Toca y mantén pulsada la nota en la lista de notas y toca **Descifrar**.
- $\cdot$  Abre la nota en pantalla completa y toca  $\blacksquare$ .

#### **Fijar una nota**

Cómo fijar una nota: 1. Toca y mantén pulsada la nota en la lista de notas. 2. Toca **Fijar**.

#### **Cifrar/Descifrar una nota**

#### **· Cifrar nota**

Si necesitas cifrar una nota, sigue los siguientes pasos:

· Toca y mantén pulsada la nota en la lista de notas y toca **Cifrar**.

 $\cdot$  Abre la nota en pantalla completa y toca  $\blacksquare$ .

Cómo crear una contraseña para una nota:

#### **· Descifrar una nota**

Si necesitas descifrar una nota, sigue los siguientes pasos:

# **Nota**

Después de descifrar una nota, debes restablecer la contraseña de privacidad al volver a cifrarla.

### **Compartir o guardar una nota**

Abre la nota en pantalla completa y toca  $\leq$  para guardarla o compartirla con otras personas.

- · Toca y mantén pulsada una nota y luego toca **Eliminar**.
- $\cdot$  Toca  $\blacksquare$  en la lista de notas, selecciona una o varias notas y luego toca  $\blacksquare$ .
- $\cdot$  Abre la nota en pantalla completa y toca  $\blacksquare$  > Aceptar.

#### **Eliminar una nota**

Cómo eliminar una o varias notas:

# **Navegador**

**Consejo: La compatibilidad de la aplicación con un determinado dispositivo y las funciones que haya disponibles pueden variar según el modelo del dispositivo, el operador y el país/región. Ponte en contacto con tu distribuidor o tu proveedor de servicios para obtener más información.**

Toca para acceder a la aplicación **Navegador**, en la que puedes navegar por la web, buscar información específica en la web y mucho más.

· Para reordenar las URL, toca **Seleccionar** y, a continuación, toca y mantén pulsado  $\hat{=}$  para arrastrarlas a donde quieras.

# **Nota**

Debes conectar el dispositivo a Internet para poder utilizar esta función.

# **Buscar información específica en la web**

Cómo buscar en la web información específica de <sup>O</sup>:

· Introduce las palabras clave de búsqueda en la barra de búsqueda.

- $\cdot$  Toca  $\Xi$  para buscar lo que quieras.
- $\cdot$  Toca  $\sqrt[6]{ }$  para habilitar la búsqueda por voz.

# **Ver y editar el historial de navegación y los marcadores**

Usa esta función para ver y editar el historial de navegación y los marcadores.

### **· Ver y editar marcadores**

#### Método:

1. Ve a  $\bullet$  >  $\equiv$  > Marcadores/Historial > Marcadores.

2. Lleva a cabo alguna de las siguientes acciones:

· Para eliminar una URL, mantenla pulsada y toca **Eliminar marcador**.

### **· Ver y editar el historial de navegación**

Método:

1. Ve a  $\bullet$  >  $\equiv$  > Marcadores/Historial > Historial.

- 2. Lleva a cabo alguna de las siguientes acciones:
- · Para eliminar una URL, toca **Seleccionar**, selecciona la URL y, por último, toca **Eliminar**.
- · Para eliminar todo el historial, toca **Borrar todo**.

### **Incógnito**

Puedes usar el modo Incógnito para visitar sitios web sin que aparezcan en tu historial de navegación y búsqueda.

Método:

- 1. Ve a  $\bullet$  >  $\Box$ .
- 2. Toca **<sup>∞</sup> Incógnito**.

Cuando el modo Incógnito está habilitado, se muestra en la parte inferior de la página. 3. Toca  $\frac{1}{2}$  >  $\frac{1}{2}$  para salir del modo Incógnito.

# **Nota**

En el modo Incógnito, no puedes hacer capturas de pantalla ni grabar la pantalla en Navegador.

# **vivoCloud**

**Consejo: La compatibilidad de la aplicación con un determinado dispositivo y las funciones que haya disponibles pueden variar según el modelo del dispositivo, el operador y el país/región. Ponte en contacto con tu distribuidor o proveedor de servicios para obtener más información.**

Toca para acceder a la aplicación **vivoCloud**, donde podrás hacer una copia de seguridad de tus datos en la nube o restaurar los datos de la copia de seguridad en tu dispositivo.

# **Nota**

#### **Crear copias de seguridad o restaura contactos, mensajes SMS, notas, marcadores web, listas de bloqueo y otros datos**

Procedimiento:

1. Inicia sesión en **Q** vivoCloud.

2. Haz lo siguiente:

· Para hacer una copia de seguridad de tus datos en la nube, accede a los datos correspondientes y toca **Copia de seguridad**.

· Para restaurar los datos de los que se ha hecho copia de seguridad en la nube, accede a los datos correspondientes y toca **Restaurar**.

· Para organizar tus datos locales y en la nube, accede a los datos correspondientes, toca **Disposición de datos** y luego combina o sobrescribe los datos según corresponda.

# **Nota**

1. Si no tienes una cuenta vivo, regístrate primero para crear una.

2. Solo es posible iniciar sesión en una cuenta vivo a la vez.

3. No olvides tener conexión a Internet durante el proceso de creación o restauración de copias de seguridad.

# **V-Appstore**

 **Consejo: La compatibilidad de la aplicación con un determinado dispositivo y las funciones que haya disponibles pueden variar según el modelo del dispositivo, el operador y el país o región.**

Toca  $\bullet$  en la pantalla de inicio para buscar aplicaciones recomendadas y descargarlas sin iniciar sesión.

**Ponte en contacto con tu distribuidor o tu proveedor de servicios para obtener más información.**

Cómo buscar una aplicación: 1. Toca  $\mathbf Q$  en la parte superior de la pantalla. 2. Introduce el nombre de la aplicación en la barra de búsqueda. 3. Toca  $\mathbf{Q}$ .

# **Nota**

Debes conectar el dispositivo a Internet para poder utilizar esta función.

### **Buscar aplicaciones**

Para actualizar aplicaciones, ve a  $\bullet$  > **Actualizaciones de aplicaciones** y actualiza las aplicaciones según corresponda:

- · Para actualizar todas las aplicaciones, toca **Actualizar todo**.
- · Para actualizar algunas aplicaciones, toca **Actualizar** al lado de cada aplicación.
- · Para omitir las actualizaciones, toca  $\vee$  > **Ignorar** junto a las aplicaciones.

# **Descargar aplicaciones**

Para descargar e instalar una aplicación, toca el botón **Instalar** que verás junto a ella.

#### **· Gestionar aplicaciones descargadas**

- 1. Toca  $\mathbf{u}$ .
- 2. Selecciona la aplicación que quieras desinstalar.
- 3. Toca **Desinstalar**.

Cómo gestionar las aplicaciones descargadas en tu dispositivo:

 $\cdot$  Toca  $\mathbf{\underline{v}}$ .

· Toca > **Gestión de descargas**.

#### **Clasificaciones de aplicaciones**

Para ver o cambiar entre clasificaciones de aplicaciones, toca

### **Gestión personal**

Para gestionar aplicaciones o iniciar sesión en tu cuenta, ve a  $\bullet$ .

#### **· Actualizar aplicaciones**

#### **· Desinstalar aplicaciones**

Cómo desinstalar una aplicación:

#### **· Liberar espacio**

Para limpiar los datos residuales en tu dispositivo, toca **Limpieza de espacio**.

#### **· Ayuda y comentarios**

Para acceder a las preguntas frecuentes y enviar comentarios, ve a **Ayuda y comentarios**.

#### **· Más ajustes**

Para configurar más ajustes en V-Appstore, toca  $\mathbf{\Omega}$ .

# **Espacio de juegos**

**Consejo: La compatibilidad de la aplicación con un determinado dispositivo y las funciones que haya disponibles pueden variar según el modelo del dispositivo, el operador y el país/región. Ponte en contacto con el distribuidor o proveedor de servicios para obtener más información.**

### **Espacio de juegos**

Consulta aquí los juegos instalados en tu dispositivo, el tiempo que has dedicado recientemente a jugarlos u otros datos.

Esta aplicación escaneará automáticamente tu dispositivo en busca de vídeos y te los mostrará. Para acceder a Vídeo, toca  $\bullet$  en la pantalla de inicio.

Procedimiento:

1. Ve a **Espacio de juegos**.

2. Haz lo siguiente:

· Desliza las tarjetas para ver los juegos instalados y toca una tarjeta para iniciar el juego rápidamente.

· Toca **Datos de juego** para ver el tiempo que has empleado en cada juego y la duración total en los últimos 7 días.

# **Vídeo**

**Consejo: La compatibilidad de la aplicación con un determinado dispositivo y las funciones que haya disponibles pueden variar según el modelo del dispositivo, el operador y el país/región. Ponte en contacto con el distribuidor o proveedor de servicios para obtener más información.**

### **Reproducir un vídeo**

Cómo reproducir un vídeo almacenado en tu dispositivo:

1. Ve a **Vídeos** o **Carpetas**.

UV

2. Toca un vídeo para reproducirlo.

### **Opciones durante la reproducción**

Durante la reproducción de vídeo:

· Desliza hacia arriba o hacia abajo en la pantalla para ajustar el volumen y el brillo.

· Toca la pantalla para mostrar u ocultar los botones de control. Toca los siguientes iconos según sea necesario:

Duplicar vídeo en otro dispositivo

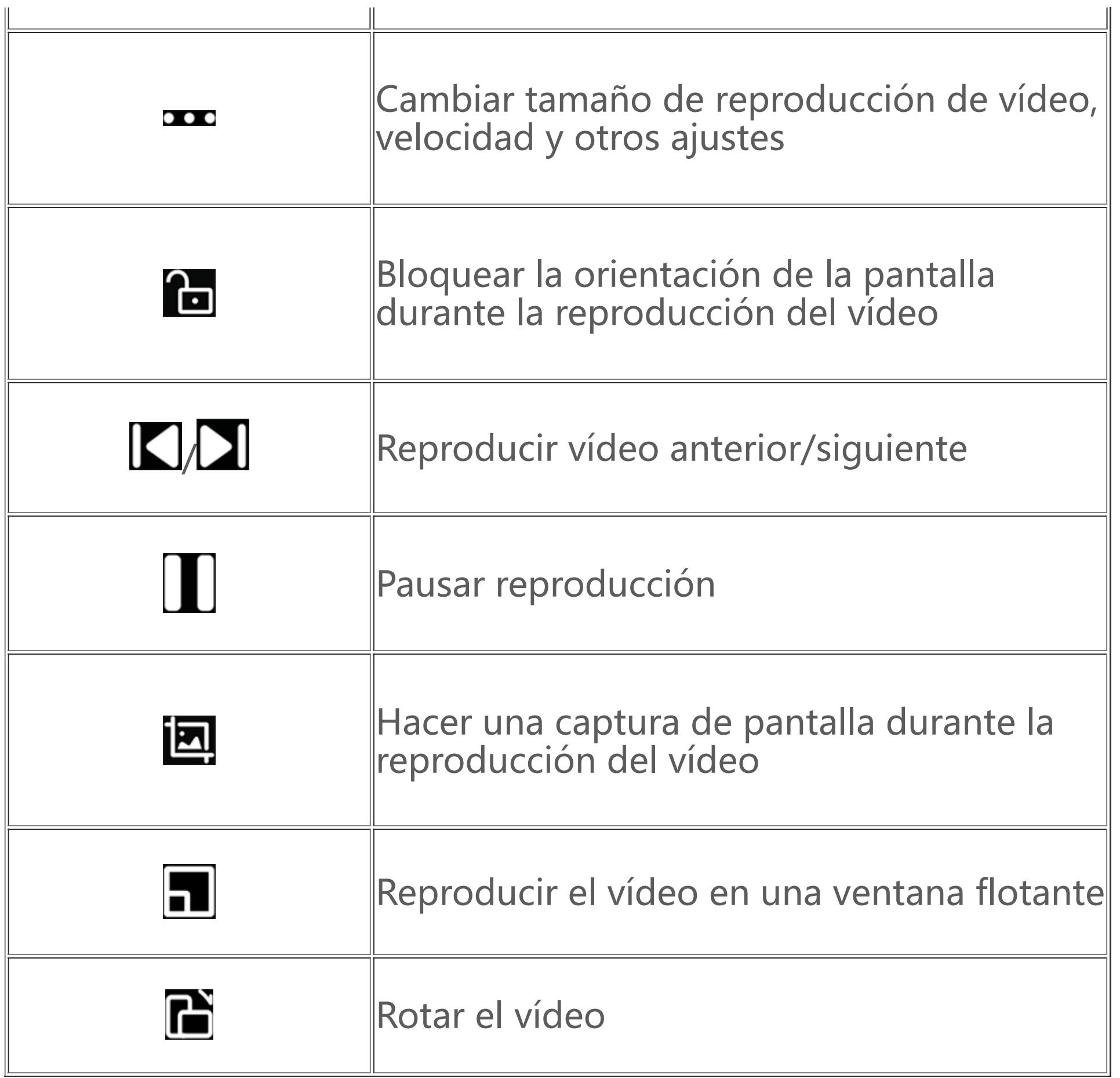

#### **Compartir un vídeo**

Para compartir un vídeo con otras personas, ve a **Vídeos** o **Carpetas** y luego realiza cualquiera de las siguientes acciones:

 $\cdot$  Toca y mantén pulsado un vídeo y luego toca  $\Box$ .  $\cdot$  Toca  $\boxdot$  para seleccionar un vídeo y luego toca  $\boxdot$ .

# **Eliminar un vídeo**

Para eliminar un vídeo, ve a Vídeos o Carpetas y luego realiza cualquiera de las siguientes acciones:

- $\cdot$  Toca y mantén pulsado un vídeo y luego toca  $\Box$ .
- $\cdot$  Toca  $\boxdot$  para seleccionar un vídeo y luego toca  $\Box$ .

# **Cambiar el nombre de un vídeo**

Para cambiar el nombre a un vídeo, ve a **Vídeos** o **Carpetas** y luego haz cualquiera de las siguientes acciones:

 $\cdot$  Toca y mantén pulsado un vídeo y luego toca  $\mathcal{Q}$ .

 $\cdot$  Toca  $\boxdot$  para seleccionar un vídeo y luego toca  $\boxtimes$ .

# **Reordenar vídeos**

Cómo reordenar los archivos en la lista de vídeos:

1. En la lista de vídeos, toca: >  $\overline{12}$ .

2. Selecciona el método para ordenar que prefieras.

# **Buscar un vídeo**

Cómo encontrar rápidamente un vídeo:

1. En la lista de vídeos, toca  $Q$ .

2. Introduce las palabras clave en la barra de búsqueda.

# **Aplicaciones de Google**

Google ofrece varias aplicaciones de entretenimiento, aplicaciones de redes sociales y otras aplicaciones. Para usar determinadas aplicaciones, es posible que debas iniciar sesión en tu cuenta de Google.

Visita la página de ayuda de cada aplicación para obtener más información.

#### **Servicios de Google**

Chrome/Google: Busca información y navega por la web.

Gmail: Permite enviar o recibir correos electrónicos.

Maps: Localiza tu ubicación y accede a otra información basada en la ubicación, como locales de entretenimiento y lugares de ocio cercanos.

YT Music: Busca y reproduce música o vídeos almacenados en tu dispositivo.

YouTube: Mira vídeos compartidos por otros o sube los tuyos.

Fotos: Organiza y edita todas las fotos y vídeos almacenados en tu dispositivo.

Asistente de Google: Haz llamadas, planifica rutas y realiza otras tareas con tu voz.

Google Meet: Haz videollamadas.

Archivos de Google: Consulta o gestiona archivos, aplicaciones y otros datos almacenados en tu dispositivo.

Google Pay: Haz pagos por el móvil de forma segura y eficiente con los datos guardados de tu tarjeta.

Calendario: Consulta fechas, crea recordatorios de eventos y mucho más.

Play Store: Busca y descarga las últimas aplicaciones, juegos, películas, música y demás de Android. Teléfono: Haz y responde llamadas.

Contactos: Añade y guarda contactos.

Mensajes: Envía y recibe archivos en forma de mensajes SMS, fotos, vídeos o archivos de audio.

# **Nota**

1. Es posible que algunas aplicaciones no estén disponibles o tengan funciones diferentes según tu región o el proveedor de servicios.

2. Será necesario conectar el dispositivo a Internet para poder utilizar algunas funciones.

# **Mensajes**

**Consejo: La compatibilidad de la aplicación con un determinado dispositivo y las funciones que haya disponibles pueden variar según el modelo del dispositivo, el operador y el país/región. Ponte en contacto con tu distribuidor o tu proveedor de servicios para obtener más información.**

Para visualizar o enviar mensajes, toca **en la pantalla de inicio**.

#### **Enviar mensajes**

Puedes enviar mensajes cuando no estés disponible para las llamadas.

- 1. Ve a Mensajes y toca $\bullet$ .
- 2. Introduce el contenido del mensaje.
- 3. Introduce el número de teléfono del destinatario en el campo **Destinatario**.

4. Toca $\bullet$ .

Método:

Para enviar mensajes MMS, toca  $\bigstar$  y, a continuación, toca los siguientes iconos según sea necesario:

### **Información general de la pantalla Nuevo mensaje**

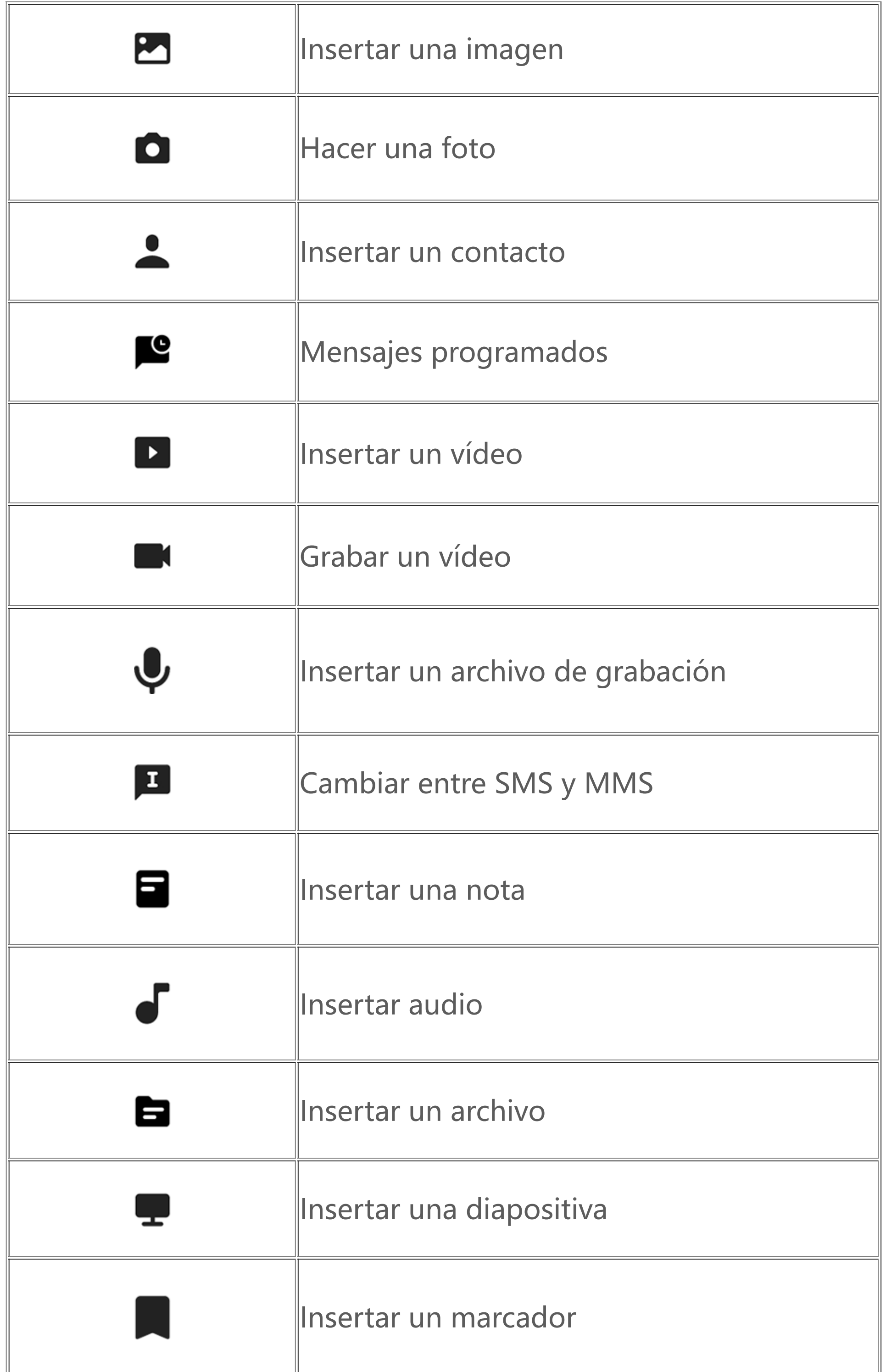

### **Buscar mensajes**

Cómo encontrar rápidamente un mensaje de la lista de mensajes:

Método:

- 1. Toca  $\mathbf{Q}$
- 2. Introduce una palabra clave.
- 3. Selecciona el mensaje que buscas.

- · Toca y mantén pulsado el mensaje y, a continuación, toca **Reenviar**.
- $\cdot$  Toca  $\blacksquare$  para seleccionar el mensaje y, a continuación, toca  $\rightarrow$ .

### **Reenviar mensajes**

Cómo reenviar un mensaje:

### **Llamar al remitente de un mensaje**

Cómo llamar al remitente de un mensaje:

- $\cdot$  Desliza hacia la izquierda sobre el mensaje y toca  $\cdot$ .
- $\cdot$  Abre el mensaje en pantalla completa y toca  $\mathcal{L}_{\bullet}$ .

- · Toca y mantén pulsado el mensaje y luego toca **Eliminar**.
- $\cdot$  Desliza hacia la izquierda sobre el mensaje y toca  $\bar{u}$ .

### **Añadir el remitente de un mensaje a Contactos o a la lista de bloqueo**

Cómo añadir el remitente de un mensaje a Contactos o a la lista de bloqueo:

· En la lista de mensajes, toca y mantén pulsado el mensaje y luego toca **Añadir a Contactos** o **Añadir a lista de bloqueo**.

Si no quieres recibir mensajes de determinados contactos, puedes bloquearlos. Para hacerlo, ve a : **> Bloquear mensajes no deseados**.

· En la vista de pantalla completa del mensaje, toca **> Añadir a Contactos** o **Añadir a la lista de bloqueo**.

# *Nota*

- 2. Toca  $\mathbf{\dot{T}}$ .
- 3. Selecciona los números que quieres bloquear.

4. Toca  $\mathbf{\dot{T}}$ .

Una vez que hayas añadido a un contacto a la lista de bloqueo, dejarás de recibir llamadas de teléfono y mensajes de este contacto.

### **Eliminar mensajes**

Cómo eliminar un mensaje de la lista de mensajes:

Cómo eliminar un mensaje en la vista de pantalla completa: · Toca y mantén pulsado el mensaje y luego toca **Eliminar**.

 $\cdot$  Toca  $\blacksquare$  para seleccionar el mensaje y, seguidamente, toca  $\blacksquare$ .

### **Bloquear mensajes no deseados**

#### **· Añadir a lista de bloqueo**

Para bloquear las llamadas o los mensajes de un determinado número, añádelo a la lista de bloqueo.

Método:

1. Ve a **Lista de bloqueo**.

#### **· Elegir si recibir notificaciones de mensajes bloqueados**

Cómo elegir si recibir notificaciones cuando los mensajes están bloqueados:

- · Toca y mantén pulsado el mensaje y luego toca **Eliminar**.
- $\cdot$  Toca  $\blacksquare$  para seleccionar el mensaje y, seguidamente, toca  $\blacksquare$ .
- 1. Toca **Notificaciones**.
- 2. Selecciona un tipo de notificación.

#### **· Eliminar mensajes bloqueados**

Cómo eliminar un mensaje bloqueado de **Mensajes bloqueados**:

# **Consejos**

**Consejo: La compatibilidad de la aplicación con un determinado dispositivo y las funciones que haya disponibles pueden variar según el modelo del dispositivo, el operador y el país/región.**

**Ponte en contacto con el distribuidor o proveedor de servicios para obtener más información.**

Para obtener más información sobre algunas funciones nuevas e interesantes, ve a Consejos, donde podrás buscar y consultar consejos y trucos útiles por sección.

# **Nota**

Debes conectar el dispositivo a Internet para poder utilizar esta función.

# **Teléfono**

**Consejo: La compatibilidad de la aplicación con un determinado dispositivo y las funciones que haya disponibles pueden variar según el modelo del dispositivo, el operador y el país/región. Ponte en contacto con el distribuidor o proveedor de servicios para obtener más información.**

Para hacer o contestar una llamada, toca **en la pantalla de inicio.** 

### **Hacer una llamada**

Procedimiento:

1. Abre  $\bullet$ .

2. Selecciona un contacto de las siguientes maneras:

- $\cdot$  Introduce un número en el teclado y toca  $\blacktriangleright$ .
- · Introduce las primeras letras del nombre del contacto para abrir rápidamente el contacto.
- · Toca un contacto en los registros de llamadas.
- $\cdot$  En  $\rightarrow$ , desliza un contacto hacia la izquierda y luego toca  $\leftarrow$ .
- $\cdot$  En  $\rightarrow$ , toca un contacto y luego  $\cdot$ .

# **Nota**

Para abrir el teclado, toca

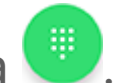

### **Responder o rechazar una llamada**

Sigue las instrucciones a continuación para responder o rechazar una llamada.

#### **· Responder una llamada**

Cómo responder una llamada:

· En la pantalla completa de la llamada entrante: Desliza hacia abajo cuando la pantalla esté bloqueada.

- · En la pantalla completa de la llamada entrante: Toca  $\bullet$  cuando la pantalla esté desbloqueada.
- $\cdot$  En la pantalla emergente de la llamada entrante: Toca  $\bullet$ .

· Para rechazar la llamada y responder con un mensaje, toca  $\left| \frac{1}{n} \right|$  en la pantalla completa de la llamada entrante.

 $\cdot$  En la pantalla emergente de la llamada entrante: Toca  $\bullet$ .

#### **· Rechazar una llamada**

Cómo rechazar una llamada:

· En la pantalla completa de la llamada entrante: Desliza hacia arriba cuando la pantalla esté bloqueada.

· En la pantalla completa de la llamada entrante: Toca  $\bullet$  cuando la pantalla esté desbloqueada.

### **Iconos de acción durante una llamada**

Consulta la siguiente tabla para conocer los iconos de acción durante una llamada.

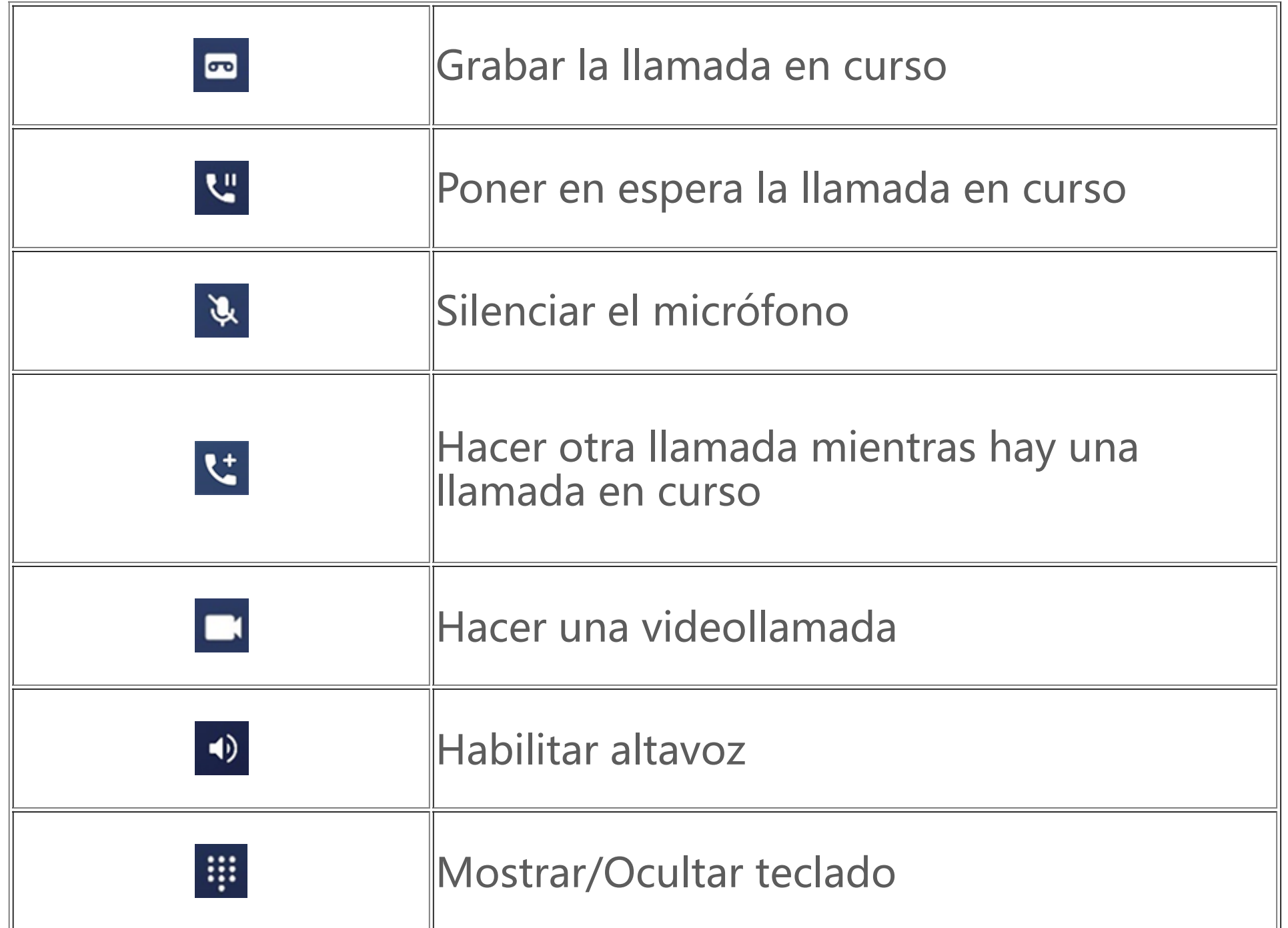

# **Nota**

1. La compatibilidad de la aplicación con un determinado dispositivo y las funciones que haya disponibles pueden variar según el modelo del dispositivo, el operador y el país/región.

2. Si no consigues encontrar una determinada opción en el dispositivo, significa que la función no es compatible.

#### **Ajustes del teléfono**

Para configurar los ajustes asociados a la aplicación Teléfono, ve a **> Ajustes de llamadas**.

· Para rechazar mensajes o llamadas de ciertos contactos, toca **Bloquear llamadas no deseadas**.

- · Para personalizar los mensajes de rechazo de llamada, toca **Rechazar con SMS**.
- · Para configurar el teléfono para que vibre cuando contestas una llamada o te cuelgan, toca **Vibrar**

#### **al contestar/colgar**.

· Para realizar una llamada rápida tocando y manteniendo pulsada una tecla numérica, toca **Marcación rápida** para asignar un contacto a un número.

· Para dejar las llamadas en ventana emergente o pantalla completa cuando la pantalla está desbloqueada, toca **Visualización de llamada con el teléfono desbloqueado**.

# **Contactos**

Para crear o gestionar contactos, toca  $\bigodot$  en la pantalla de inicio para acceder a la aplicación Contactos.

 **Consejo: La compatibilidad de la aplicación con un determinado dispositivo y las funciones que haya disponibles pueden variar según el modelo del dispositivo, el operador y el país/región. Ponte en contacto con tu distribuidor o tu proveedor del servicio para obtener más información.**

#### **Importar contactos**

Cómo importar contactos en el dispositivo:

· Toca **Importar desde dispositivo de almacenamiento** y los datos de los contactos seleccionados se importarán en tu dispositivo automáticamente.

# **Nota**

Esta función solo estará disponible si la lista de contactos está vacía.

· Toca **Importar desde el almacenamiento en la nube**, inicia sesión para acceder a **Contactos** y luego toca **Restaurar** para sincronizar los datos de la copia de seguridad de los contactos con tu dispositivo.

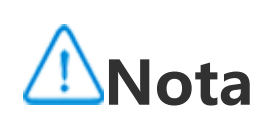

1. Esta función solo estará disponible si la lista de contactos está vacía.

2. Debes conectar el dispositivo a Internet para poder utilizar esta función.

· Ve a > **Ajustes de contactos** > **Importar/Exportar** > **Importar desde dispositivo de almacenamiento** para que los datos de los contactos seleccionados se importen automáticamente en tu dispositivo.

#### **Crear contactos**

Procedimiento:

1. Toca <sup>+</sup>.

2. En este apartado, podrás llevar a cabo las siguientes acciones:

· Para elegir una foto de perfil para un contacto, toca  $+$  > **Elegir foto** o **Hacer foto,** haz o elige la foto que quieras y toca  $\vee$ .

· Para introducir la información, como el nombre y el número de teléfono del contacto, toca los campos correspondientes.

3. Toca  $\vee$ .

#### **Editar contactos**

Edita los contactos de cualquiera de las siguientes formas:

Procedimiento 1:

1. Toca un contacto.

2. Toca $\sum$ 

3. Modifica la información y toca  $\vee$ .

Procedimiento 2:

1. Toca <sup>+</sup>.

2. Introduce el nombre del contacto y encuentra el contacto exacto que desees editar de entre todos los resultados coincidentes.

3. Toca **Aceptar**.

4. Modifica la información y toca  $\vee$ .

### **Combinar contactos duplicados**

Combina contactos con nombres o números de teléfono duplicados.

Procedimiento:

1. Toca > **Contactos** > **Combinar contactos duplicados**.

2. Selecciona los contactos que desees combinar o toca  $\blacksquare$  para seleccionar todos los contactos. 3. Toca  $\lambda$ .

# **Nota**

Esta función solo funciona con los contactos almacenados en la misma ubicación.

### **Compartir contactos**

Cómo compartir un contacto con otras personas:

· Toca un contacto y luego **Tarjeta de identificación con código QR** para generar un código QR para que otros dispositivos lo escaneen.

· Toca un contacto y selecciona > **Compartir** > **Como texto** o **Como datos adjuntos**. · Toca y mantén pulsado un contacto, toca **Compartir** y selecciona un método para compartir.

### **Eliminar contactos**

Elimina un solo contacto o varios contactos de cualquiera de las siguientes maneras:

Procedimiento 1:

- 1. En Contactos, toca  $\blacksquare$ .
- 2. Selecciona los contactos que quieres eliminar o toca [...] para seleccionarlos todos.
- 3. Toca  $\overline{\mathbf{U}}$  > **Eliminar**.

Procedimiento 2:

- 1. En Contactos, selecciona un contacto.
- 2. Toca > **Eliminar contactos** > **Eliminar**.

Procedimiento 3:

- 1. En Contactos, toca y mantén pulsado un contacto.
- 2. Toca **Eliminar** > **Eliminar**.

### **· Ver contactos eliminados recientemente**

Puedes restaurar los contactos eliminados o eliminarlos permanentemente.

- 1. En Contactos, toca > **Ajustes de contactos** > **Eliminado recientemente**.
- 2. En este apartado, podrás llevar a cabo las siguientes acciones:

· Para eliminar contactos permanentemente, toca **volta para seleccionar uno o más contactos o toca**  $\dddot{H}$  para seleccionar todos los contactos y, a continuación, toca >  $\mathbf{U}$  > Aceptar.

· Para restaurar contactos eliminados, toca **vo** para seleccionar uno o más contactos o toca **[9]** para seleccionar todos los contactos y, a continuación, toca  $\mathbf{C}$ .

· Para inhabilitar Eliminado recientemente, toca > **Inhabilitar eliminado recientemente**.

# **Nota**

1. Esta función solo funciona con los contactos almacenados en tu dispositivo.

 $\cdot$  Toca  $\bullet$  >  $\bullet$ , selecciona uno o más contactos o toca  $\dddot{=}$  para seleccionar todos los contactos y, a continuación, toca **Añadir**.

 $\cdot$  En Contactos, toca  $\mathbf{\hat{X}}$ .

2. El contenido de Eliminado recientemente se conservará durante 30 días antes de ser eliminado de forma permanente.

### **Contactos favoritos**

 $\cdot$  En Contactos, toca  $\bf{Q}$  e introduce el nombre o el número de teléfono del contacto en la barra de búsqueda.

Puedes marcar contactos frecuentes como favoritos para acceder fácilmente a ellos en **Favoritos**.

2. Selecciona los contactos que quieras exportar o toca **[10]** para seleccionar todos los contactos. 3. Toca **Exportar** > **Guardar**.

#### **Buscar contactos**

Cómo localizar rápidamente un contacto en una lista de contactos:

· En Contactos, toca las iniciales del contacto del índice que está a la derecha.

#### **Exportar contactos**

Exporta contactos de tu dispositivo de la siguiente manera:

Procedimiento:

 $\cdot$  Para eliminar o mover contactos, selecciona un grupo y, a continuación, toca  $\blacksquare$  para seleccionar los contactos que quieras eliminar o mover. Cuando hayas terminado, toca  $\bar{u}$  o  $\Box$  > Grupo objetivo.

 $\cdot$  Para enviar un mensaje a los miembros de un grupo, selecciona primero un grupo. Toca  $\cdot$  >

1. Toca > **Contactos** > **Importar/Exportar** > **Exportar a dispositivo de almacenamiento**.

#### **Gestionar grupos de contactos**

Puedes usar la función **Grupos** para organizar tus contactos por empresa, tiempo de contacto u otros atributos. También puedes enviar mensajes a los miembros de un grupo o elegir un tono de llamada único para el grupo.

#### **· Crear grupos**

Procedimiento:

1. Cómo crear un grupo: Toca  $\rightarrow +$ , introduce un nombre de grupo y toca **Aceptar**. 2. Cómo añadir miembros: Selecciona los contactos que desees añadir al nuevo grupo y, seguidamente, toca  $\pm$ .

#### **· Editar grupos**

# $En$  $\mathbf{B}$ :

 $\cdot$  Para añadir contactos, selecciona un grupo y toca  $\bm{\pm}$  para seleccionar los contactos que quieras añadir. Cuando hayas terminado, toca  $\boldsymbol{+}$ .

 $\cdot$  Para eliminar un grupo, toca  $\blacksquare$  para seleccionar un grupo y, a continuación, toca  $\blacksquare$  > **Eliminar**.
**Mensaje de grupo**, selecciona los contactos a los que quieres enviar un mensaje y toca  $\blacksquare$ . · Para establecer un tono de llamada para un grupo, selecciona primero un grupo. Toca : > Tono **de llamada de grupo** y establece tu sonido favorito como tono de llamada.

### **Otras funciones**

Para seleccionar el método de visualización de los contactos o conocer la ubicación de almacenamiento, toca > **Ajustes de contactos** en Contactos.

· Para ver los contactos solo con los números en la lista de contactos, habilita **Mostrar solo contactos con números**.

· Para ver o cambiar la ubicación de almacenamiento de los contactos, toca **Ubicación de almacenamiento**.

# **Nota**

Si solo hay una opción de almacenamiento disponible, no se podrá editar.

· Para ver los contactos almacenados en una ubicación determinada o ver la cantidad de contactos que hay en cada ubicación de almacenamiento, toca **Mostrar contactos en función de la cuenta**.

# **Centro de Juegos**

**Consejo: La compatibilidad de la aplicación con un determinado dispositivo y las funciones que haya disponibles pueden variar según el modelo del dispositivo, el operador y el país/región.**

**Ponte en contacto con el distribuidor o proveedor de servicios para obtener más información.**

Toca para acceder a la aplicación **Centro de Juegos**, donde puedes buscar y descargar tus juegos favoritos.

# **Nota**

Debes conectar el dispositivo a Internet para poder utilizar esta función.

### **Buscar y descargar juegos**

Procedimiento:

- 1. Busca juegos en Centro de Juegos de las siguientes maneras:
- · Introduce las palabras clave de búsqueda en la barra de búsqueda.
- · Ve a **Categoría** para examinar y buscar juegos por categoría.
- · Ve a **Clasificación** para examinar y buscar juegos según su popularidad, descargas o búsquedas.
- 2. Toca el icono de la aplicación para verla en pantalla completa y luego toca **Instalar**.

### **Más funciones de accesibilidad**

· Para ver las aplicaciones que se pueden actualizar, ve a **Herramientas > Gestión de actualizaciones**.

· Para actualizar aplicaciones de juegos automáticamente, crear o quitar recordatorios de eventos dentro de la aplicación o borrar la caché del juego, ve a **Herramientas > Ajustes**.

· Para ver la sección Preguntas y respuestas en Centro de Juegos, ve a **Herramientas > Ayuda y comentarios**.

**Espacio de juegos**

Consulta aquí los juegos instalados en tu dispositivo, el tiempo que has dedicado recientemente a jugarlos u otros datos.

Procedimiento:

1. Ve a **Herramientas > Mi espacio de juegos**.

2. Haz lo siguiente:

· Desliza las tarjetas para ver los juegos instalados y toca una tarjeta para iniciar el juego rápidamente.

· Toca **Datos de juego** para ver el tiempo que has empleado en cada juego y la duración total en los últimos 7 días.

# **Ajustes**

# **Redes e internet**

 $\cdot$  Desliza hacia abajo desde la parte superior de la pantalla para abrir el Centro de control y toca  $\widehat{\tilde{z}}$ . · Ve a **Ajustes > Redes e Internet** y habilita **Wi-Fi**.

**Consejo: La compatibilidad de la aplicación con un determinado dispositivo y las funciones que haya disponibles pueden variar según el modelo del dispositivo, el operador y el país/región. Ponte en contacto con tu distribuidor o tu proveedor de servicios para obtener más información.**

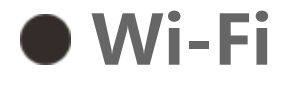

### **Conexión a una red Wi-Fi**

Método:

1. Puedes habilitar la conexión Wi-Fi de las siguientes maneras:

2. Ve a **Ajustes > Red e Internet > Wi-Fi** y toca una red para conectarte a ella.

indica que se necesita una contraseña Wi-Fi.

### **Añadir una red Wi-Fi manualmente**

Para añadir una red Wi-Fi que no aparezca en la lista de redes disponibles, ve a **Ajustes > Red e Internet > Wi-Fi** y añade una red Wi-Fi usando el siguiente método:

Método:

- · Toca **TAñadir red** e introduce el SSID y la clave de seguridad.
- · Toca **i+** para escanear el código QR de la red Wi-Fi.

### **Tarjeta SIM y red móvil**

En **Tarjeta SIM y red móvil**, puedes conocer el estado actual de la tarjeta SIM del dispositivo, editar la información de la tarjeta SIM, etc.

### **Habilitar datos móviles**

Método:

· Desliza hacia abajo desde la parte superior de la pantalla para abrir el Centro de control y toca  $\ddot{\phantom{a}}$ .

· Ve a **Ajustes > Redes e Internet > Tarjeta SIM y red móvil** y habilita **Datos móviles**.

### **Editar información de tarjeta SIM**

Método:

1. Ve a **Ajustes > Redes e Internet > Tarjeta SIM y red móvil** y toca la tarjeta SIM que quieras editar en **Información y ajustes de la tarjeta SIM**.

2. En este apartado, podrás llevar a cabo las siguientes acciones:

· Para cambiar el nombre o el número de la tarjeta SIM, toca **Nombre de SIM** o **Número**.

· Para comprobar el uso de datos en un determinado período de tiempo, ve a **Uso de datos de aplicaciones**.

· Para configurar el tipo de red preferido para la tarjeta SIM, toca **Tipo de red preferido** (disponible en algunos países).

### **Modo avión**

Debes habilitar el modo avión del teléfono durante un vuelo.

Puedes habilitar el modo avión de las siguientes maneras:

 $\cdot$  Desliza hacia abajo desde la parte superior de la pantalla para abrir el Centro de control y toca  $^*$ .

· Ve a **Ajustes > Redes e Internet** y habilita **Modo avión**.

### **Punto de acceso y conexión compartida**

**Punto de acceso y conexión compartida** te permite crear un punto de acceso que podrás usar con otros dispositivos a través de Wi-Fi, Bluetooth, USB y Ethernet.

Método: 1. Ve a **Ajustes > Red e Internet > Gestión de redes > Red móvil o Wi-Fi**. 2. Toca Ø para habilitar o Ø para inhabilitar la gestión de redes.

### **Conexión compartida por Wi-Fi**

Método:

1. Puedes habilitar un punto de acceso Wi-Fi de las siguientes maneras:  $\cdot$  Desliza hacia abajo desde la parte superior de la pantalla para abrir el Centro de control y toca  $\degree$ . · Ve a **Ajustes > Redes e Internet > Punto de acceso y conexión compartida > Punto de acceso Wi-Fi** y habilita esta función. 2. Para cambiar el nombre o la contraseña del punto de acceso, toca las opciones correspondientes.

#### **Conexión compartida por Bluetooth o cable USB**

Método:

1. Ve a **Ajustes > Redes e Internet > Punto de acceso y conexión compartida** para habilitar **Conexión compartida por cable USB** o **Conexión compartida por Bluetooth**.

2. En este apartado, podrás llevar a cabo las siguientes acciones:

· Para compartir la conexión mediante un cable USB, conecta el teléfono al otro dispositivo con un cable USB.

· Para compartir la conexión mediante Bluetooth, empareja el teléfono con el otro dispositivo.

# **Nota**

Los ordenadores Mac no pueden conectarse a dispositivos Android por USB.

### **Gestión de redes**

Puedes controlar si permites que las aplicaciones accedan a la red móvil o al Wi-Fi.

### **Ahorro de datos**

Método:

1. Ve a **Ajustes > Redes e Internet > Ahorro de datos** para habilitar Ahorro de datos. 2. Para evitar que Ahorro de datos afecte a algunas aplicaciones, ve a **Datos sin restricciones** y

activa la opción.

### **VPN**

La VPN te permite conectarte a una red privada segura en tu dispositivo.

Método:

1. Selecciona **Ajustes > Redes e Internet > VPN >** e introduce y guarda la información necesaria.

2. Selecciona una VPN configurada e introduce tu nombre de usuario y contraseña.

### **Servidor DNS privado**

Un servidor DNS privado puede proteger tu privacidad y seguridad al conectarte a una URL concreta.

Método:

1. Ve a **Ajustes > Redes e Internet > DNS privado**.

 $\cdot$  Desliza hacia abajo desde la parte superior de la pantalla para abrir el Centro de control y toca  $\mathbb{R}$ . · Ve a **Ajustes** > **Bluetooth y dispositivos** y habilita **Bluetooth**.

2. Selecciona un servidor DNS y guárdalo.

# **Bluetooth y dispositivos**

 **Consejo: La compatibilidad de la aplicación con un determinado dispositivo y las funciones que haya disponibles pueden variar según el modelo del dispositivo, el operador y el país/región. Ponte en contacto con tu distribuidor o tu proveedor del servicio para obtener más información.**

### **Bluetooth**

Puedes usar el **Bluetooth** para conectar el teléfono a dispositivos cercanos o para transferir archivos entre dispositivos.

### **Habilitar Bluetooth**

Cómo habilitar el Bluetooth:

### **Cambiar el nombre del dispositivo**

Procedimiento:

1. Activa el Bluetooth y ve a **Ajustes** > **Bluetooth y dispositivos** > **Bluetooth** > **Nombre de dispositivo**.

- 2. Introduce un nombre de dispositivo.
- 3. Toca **Cambiar nombre**.

#### **Vincular otros dispositivos Bluetooth**

Procedimiento: 1. Ve a **Ajustes** > **Bluetooth y dispositivos** > **Bluetooth** > **Vincular nuevo dispositivo**.

- 2. Selecciona el dispositivo que deseas emparejar.
- 3. Toca **Vincular**.

# **Nota**

Para usar esta función, asegúrate de que el otro dispositivo tenga el Bluetooth habilitado y acepta la solicitud de emparejamiento que recibas.

### **Enviar y recibir archivos**

Puedes compartir datos con otros dispositivos Bluetooth de la siguiente manera.

Por ejemplo, para enviar fotos a otro dispositivo:

- 1. Abre **Álbumes** y selecciona las fotos que deseas enviar.
- 2. Toca **Compartir** > **Bluetooth**.
- 3. Selecciona un dispositivo para recibir las fotos.

# **Nota**

Para usar esta función, asegúrate de que el otro dispositivo tenga el Bluetooth habilitado y acepta la solicitud de conexión que recibas.

#### **Ver los archivos recibidos por Bluetooth**

- $\cdot$  Toca  $\degree$  en el Centro de control.
- · Ve a **Ajustes > Bluetooth y dispositivos > vivoshare** y activa la opción.
- 2. Para compartir un archivo, selecciónalo en el dispositivo de envío.
- 3. Toca **Compartir > vivoshare** en el dispositivo de envío.
- 4. Toca la imagen de perfil del dispositivo receptor para completar el envío.

Para visualizar los archivos recibidos a través de Bluetooth, selecciona **Ajustes** > **Bluetooth y dispositivos** > **Bluetooth** > **Archivos recibidos mediante Bluetooth**.

Procedimiento 2: 1. Desliza hacia abajo desde la parte superior de la pantalla para abrir el Centro de control. 2. Toca  $\Box$ .

### **vivoshare**

Esta función te permite enviar o recibir archivos rápidamente de dispositivos cercanos sin consumir datos.

Procedimiento:

1. Comprueba que el dispositivo receptor tiene esta función habilitada de las siguientes formas:

### **Duplicado de pantalla inteligente**

Con Duplicado de pantalla inteligente, podrás transmitir el contenido de tu teléfono a otro dispositivo de forma inalámbrica.

#### Procedimiento 1: Ve a **Ajustes > Bluetooth y dispositivos > Duplicado de pantalla inteligente**.

# **Nota**

Debes conectar el dispositivo a Internet para poder utilizar esta función.

### **Conectar con un dispositivo para duplicar pantalla**

Procedimiento:

- 1. Toca **Conectar con un dispositivo para duplicar pantalla**.
- 2. En los resultados de búsqueda, toca el dispositivo en el que desees duplicar la pantalla.

### <sup>1</sup>Nota

1. Asegúrate de que el teléfono esté conectado a la misma red Wi-Fi que el dispositivo de duplicación durante la clonación. 2. Comprueba que el dispositivo de duplicación se pueda conectar al Wi-Fi y utilice el protocolo DLNA.

**OTG** te permite conectar un dispositivo de almacenamiento USB a tu teléfono y luego buscar y organizar las fotos, los vídeos y otros archivos almacenados en él en Gestor de archivos en el teléfono.

### **OTG**

# **Nota**

Si se queda inactivo durante cinco minutos, OTG se inhabilitará automáticamente.

### **Impresión**

Para imprimir fotos o archivos en ciertas aplicaciones de tu teléfono, habilita **Servicio de impresión predeterminado**.

### **Añadir y usar una impresora**

· Cómo añadir un servicio de impresión:

1. Ve a **Ajustes > Bluetooth y dispositivos > Impresión**.

2. Toca  $\mathbf{T}$ .

3. Introduce la información de la impresora.

· Cómo usar un servicio de impresión:

1. Ve a **Ajustes > Bluetooth y dispositivos > Impresión**.

2. Toca el servicio de impresora.

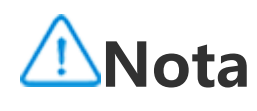

1. Añade una impresora que pueda intercambiar datos a través de Internet antes de imprimir.

2. Inicia sesión en tu cuenta de Google antes de usar esta función.

### **Chromebook**

Puedes realizar cualquiera de las siguientes acciones cuando el teléfono esté conectado a un Chromebook:

- · Sincronizar el historial de chat.
- · Compartir archivos.
- · Usar el Chromebook para enviar y recibir mensajes SMS.
- · Conectar el Chromebook a la red del teléfono.
- · Usar el teléfono para desbloquear el Chromebook.

# **Nota**

Inicia sesión en tu cuenta de Google antes de usar esta función.

### **NFC**

**NFC** te permite realizar pagos mediante dispositivos móviles, firmar electrónicamente y mucho más.

### **Habilitar NFC**

Cómo habilitar NFC:

· Desliza hacia abajo desde la parte superior de la pantalla para abrir el Centro de control y desliza hacia abajo una vez más para expandir el panel de accesos directos. A continuación, toca · Ve a **Ajustes** > **Bluetooth y dispositivos** y habilita **NFC**.

### **Usar NFC**

· Para hacer pagos mediante NFC, habilita la opción NFC, crea una aplicación de pago y luego acerca el área de detección NFC del teléfono al lector de pagos.

# **Nota**

Para cambiar la aplicación de pago predeterminada, selecciona **Ajustes** > **Bluetooth y dispositivos** > **NFC** > **Tocar y pagar**.

· Para leer la etiqueta NFC en una tarjeta, activa el NFC, acerca el área de detección NFC del teléfono a la etiqueta NFC y selecciona una aplicación.

### **Android Beam**

**Android Beam** te permite transferir archivos, aplicaciones, páginas web y demás de forma inalámbrica entre dispositivos.

Procedimiento:

- 1. Selecciona **Ajustes** > **Bluetooth y dispositivos** > **Android Beam** y activa la opción.
- 2. Acerca tu dispositivo a otro dispositivo compatible con NFC.
- 3. Toca la pantalla para confirmar el envío del contenido.

# **Nota**

Para que Android Beam funcione correctamente, ambos dispositivos deben incluir las funcionalidades NFC y Android Beam.

### **Nearby Share**

Para compartir fotos, vídeos, documentos y otros archivos con dispositivos cercanos, ve a **Ajustes** > **Bluetooth y dispositivos** > **Nearby Share**. Tras esto, puedes realizar lo siguiente:

· Para activar esta función, desliza hacia abajo desde la parte superior de la pantalla para abrir el Centro de control y toca · Para cambiar el nombre del dispositivo, toca **Nombre de dispositivo**, escribe un nombre y luego toca **Cambiar nombre**. · Para elegir quién puede compartir contenido contigo, ve a **Visibilidad del dispositivo** y selecciona la opción correspondiente. · Para recibir una notificación cuando alguien comparta contenido contigo, activa **Mostrar notificación**. · Para obtener más información sobre estas opciones, ve a **Más información**.

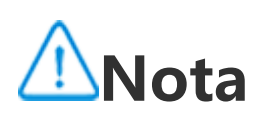

Antes de usar esta función, activa primero Bluetooth y Ubicación.

### **Android Auto**

Para conectar el teléfono a la pantalla del coche a través de un cable USB o de forma inalámbrica para obtener direcciones, hacer o contestar llamadas, hablar para enviar mensajes SMS y reproducir música, ve a **Ajustes** > **Bluetooth y dispositivos** > **Android Auto**.

# **Nota**

Para obtener instrucciones detalladas, selecciona  $\bullet$  > Ayuda y comentarios en la pantalla de Android Auto.

# **Pantalla y brillo**

**Consejo: La compatibilidad de la aplicación con un determinado dispositivo y las funciones que haya disponibles pueden variar según el modelo del dispositivo, el operador y el país/región. Ponte en contacto con tu distribuidor o tu proveedor de servicios para obtener más información.**

Con esta opción, puedes cambiar o ajustar los ajustes de pantalla del dispositivo, como el brillo de la pantalla y las fuentes.

### **Ajustar el brillo de la pantalla**

#### **· Ajustar el brillo de la pantalla manualmente**

Cómo ajustar automáticamente el brillo de la pantalla:

· Desliza hacia abajo desde la parte superior de la pantalla para abrir el Centro de control y desliza hacia abajo una vez más para expandir el panel de accesos directos. A continuación, toca

· Desliza hacia abajo desde la parte superior de la pantalla para abrir el Centro de control y arrastra H. .

· Ve a **Ajustes > Pantalla y brillo** y arrastra .

### **· Ajustar automáticamente el brillo de la pantalla**

Cómo ajustar automáticamente el brillo de la pantalla:

 $\cdot$  Desliza hacia abajo desde la parte superior de la pantalla para abrir el Centro de control y toca  $^{|\mathbf{A}|}$ .

· Ve a **Ajustes > Pantalla y brillo** y toca **Brillo adaptativo**.

### **Habilitar Protección ocular**

Protección ocular muestra en la pantalla colores más cálidos y más agradables para los ojos.

Cómo habilitar Protección ocular:

· Ve a **Ajustes > Pantalla y brillo > Protección ocular** para habilitar la función.

### **· Programar activación o desactivación de Protección ocular**

Método:

1. Ve a **Ajustes > Pantalla y brillo > Protección ocular** y toca **Programar**.

2. En este apartado, podrás llevar a cabo las siguientes acciones:

- · Selecciona **Desde la puesta hasta la salida del sol**.
- · Selecciona **Activar a una hora personalizada** para establecer la hora de inicio y finalización.

### **Habilitar Tema oscuro**

En algunas pantallas, el Tema oscuro utiliza un fondo negro sólido que ayuda a prolongar la duración de la batería.

Cómo habilitar Tema oscuro:

· Desliza hacia abajo desde la parte superior de la pantalla para abrir el Centro de control y desliza hacia abajo una vez más para expandir el panel de accesos directos. A continuación, toca · Ve a **Ajustes > Pantalla y brillo > Tema oscuro** para habilitar la función.

### **· Programar activación/desactivación de Tema oscuro**

Método:

1. Ve a **Ajustes > Pantalla y brillo > Tema oscuro**.

2. En este apartado, podrás llevar a cabo las siguientes acciones:

· Toca **Desde la puesta hasta la salida del sol**.

· Toca **Activar a una hora personalizada** para establecer la hora de inicio y finalización.

**Configurar bloqueo automático**

Esta función bloquea automáticamente la pantalla después de un cierto período de inactividad.

Método:

1. Ve a **Ajustes > Pantalla y brillo** y toca **Tiempo de espera de pantalla**.

2. Selecciona un período.

**Ajustar el tamaño y el estilo de la fuente**

### **· Ajustar fuentes:**

Método:

- 1. Ve a **Ajustes > Pantalla y brillo > Tamaño de fuente y pantalla**.
- 2. En este apartado, podrás llevar a cabo las siguientes acciones:
- · Para aumentar o reducir el tamaño de la fuente, arrastra <sup>de d</sup>ebajo de **Tamaño de fuente**.
- · Para aumentar o reducir el tamaño del contenido mostrado, arrastra <sup>- e-</sup> debajo de Tamaño de **visualización**.
- · Para que todas las fuentes aparezcan en negrita, toca **Negrita**.

### **· Cambiar el estilo de fuente**

Método:

1. Ve a **Ajustes > Pantalla y brillo > Estilo de fuente**.

2. En este apartado, podrás llevar a cabo las siguientes acciones:

- · Selecciona un estilo precargado.
- · Toca **Descargar más** para descargar tu estilo preferido.

# **Nota**

- 1. Es posible que algunas opciones no estén disponibles o varíen según el país/región y el modelo de dispositivo.
- 2. Si no consigues encontrar una determinada opción en el dispositivo, significa que la función no es compatible.

### **Ajustar la barra de estado**

Método:

1. Ve a **Ajustes > Pantalla y brillo > Barra de estado**.

2. En este apartado, podrás llevar a cabo las siguientes acciones:

· Para mostrar notificaciones con iconos o números en la barra de estado, toca **Método de notificación** y selecciona una de las opciones disponibles.

· Para ver la velocidad de la red en tiempo real en la barra de estado, habilita **Mostrar la velocidad de red en tiempo real**.

Para cambiar el estilo de batería o establecer la forma de visualización de la energía, ve a **Patrón de batería y porcentaje de energía**.

### **Habilitar salvapantallas**

Método:

1. Ve a **Ajustes > Pantalla y brillo > Salvapantallas**.

2. Habilita **Usar salvapantallas**.

3. Selecciona un estilo de salvapantallas y en qué momento quieres que se active.

### **Ajustar la frecuencia de actualización de la pantalla**

Método:

1. Ve a **Ajustes > Pantalla y brillo > Frecuencia de actualización de la pantalla**.

2. Selecciona una frecuencia de actualización.

### **Personalizar la relación de aspecto de las aplicaciones**

**· Mostrar aplicaciones en pantalla completa**

La mayoría de aplicaciones instaladas en el dispositivo se adaptarán automáticamente para que se vean correctamente en el modo de pantalla completa. Si una aplicación no se adapta automáticamente, haz lo siguiente:

Método:

- 1. Ve a **Ajustes > Pantalla y brillo > Mostrar aplicaciones en pantalla completa**.
- 2. Activa los botones de activación de las aplicaciones.

### **· Mostrar aplicaciones en la parte superior de la pantalla**

Método:

- 1. Ve a **Ajustes > Pantalla y brillo > Mostrar en la parte superior de la pantalla**.
- 2. Ve a la aplicación que quieres editar.
- 3. Selecciona un efecto de visualización.

# **Pantalla de bloqueo y fondo de pantalla**

**Consejo: La compatibilidad de la aplicación con un determinado dispositivo y las funciones que haya disponibles pueden variar según el modelo del dispositivo, el operador y el país/región. Ponte en contacto con tu distribuidor o tu proveedor de servicios para obtener más información.**

### **Personalizar Pantalla Siempre Encendida**

Pantalla Siempre Encendida te permite ver la hora y la fecha, el nivel de batería y las notificaciones al levantar el teléfono o durante un determinado período de tiempo.

Método: 1. Ve a **Ajustes > Pantalla de bloqueo y fondo de pantalla > Pantalla Siempre Encendida** y habilita **Pantalla Siempre Encendida**. 2. En este apartado, podrás llevar a cabo las siguientes acciones: · Para cambiar el estilo de Pantalla Siempre Encendida, ve a **Estilos de Pantalla Siempre Encendida**, selecciona el estilo que prefieras y, a continuación, toca **Aplicar**. Para que el dispositivo se active al recibir notificaciones, activa la opción **Pantalla Siempre Encendida para nuevas notificaciones**. Para poder ver las notificaciones de algunas aplicaciones tocando dos veces la pantalla en el modo Pantalla Siempre Encendida, ve a **Notificaciones** y selecciona las aplicaciones en cuestión.

### **Personalizar el tema o el fondo de pantalla**

Esta opción te permite configurar el tema o fondo de pantalla en tu dispositivo.

Método:

1. Ve a **Ajustes > Pantalla de bloqueo y fondo de pantalla > Tema o fondo de pantalla**.

2. Selecciona un tema o fondo de pantalla.

### **Cambiar colores de interfaz de usuario**

Esta opción te permite cambiar el color de la interfaz de usuario del dispositivo.

Método:

1. Ve a **Ajustes > Pantalla de bloqueo y fondo de pantalla > Color y estilo** y habilita **Cambiar color de las pantallas de las aplicaciones y el sistema**.

2. Selecciona uno de los colores incluidos o un color disponible en Fondo de pantalla.

3. Para restaurar el color predeterminado del sistema y las aplicaciones, inhabilita **Cambiar color de las pantallas de las aplicaciones y el sistema**.

### **Ajustes de la pantalla de bloqueo**

Esta opción te permite cambiar el estilo de la pantalla de bloqueo y personalizar los accesos directos de la pantalla de bloqueo.

Método:

1. Ve a **Ajustes > Pantalla de bloqueo y fondo de pantalla > Ajustes de la pantalla de bloqueo**. 2. En este apartado, podrás llevar a cabo las siguientes acciones:

Para configurar el reloj y el estilo de la fecha de la pantalla de bloqueo o las funciones que se pueden iniciar rápidamente en la pantalla de bloqueo, ve a **Pantalla de bloqueo personalizada**. · Para cambiar el fondo de pantalla de la pantalla de bloqueo con el tema, habilita **Cambiar el fondo de pantalla de la pantalla de bloqueo según el tema**.

# **Nota**

Solo los fondos de pantalla estáticos pueden cambiar junto con los temas.

· Para abrir el Centro de control en la pantalla de bloqueo, habilita **Abrir el Centro de control desde la pantalla de bloqueo**.

### **Ajustes de la pantalla de inicio**

Esta opción te permite cambiar el estilo, el diseño, los distintivos y otros ajustes de la pantalla de inicio.

Método:

Para activar una pantalla de inicio limpia y una fuente de sistema más grande, ve a **Ajustes >** Pantalla de bloqueo y fondo de pantalla > Modo Sencillo y habilita la función.

1. Ve a **Ajustes > Pantalla de bloqueo y fondo de pantalla > Ajustes de la pantalla de inicio**.

2. En este apartado, podrás llevar a cabo las siguientes acciones:

· Para cambiar el estilo de la pantalla de inicio, ve a **Estilo de la pantalla de inicio** y selecciona entre Estándar y Cajón.

· Para añadir los iconos de aplicaciones recién descargadas a la pantalla de inicio, habilita **Añadir iconos a la pantalla de inicio**.

· Para cambiar el diseño de la pantalla de inicio, ve a **Diseños de la pantalla de inicio** y selecciona entre 4x6 y 5x6.

· Para bloquear el diseño actual de la pantalla de inicio, habilita **Bloquear diseño**.

· Para cambiar la función que se habilita al deslizar hacia abajo en la pantalla de inicio, toca **Deslizar hacia abajo en la pantalla de inicio** y elige una opción.

### **Nota**

1. Es posible que algunas opciones no estén disponibles o puedan variar según el país/región y el modelo de dispositivo. 2. Si no consigues encontrar una determinada opción en el dispositivo, significa que la función no es compatible.

### **Modo Sencillo**

# **Efectos dinámicos**

**Consejo: La compatibilidad de la aplicación con un determinado dispositivo y las funciones que haya disponibles pueden variar según el modelo del dispositivo, el operador y el país/región. Ponte en contacto con tu distribuidor o tu proveedor de servicios para obtener más información.**

Podrás encontrar diferentes estilos de animación dentro de la función correspondiente. Puedes ir a **Ajustes > Efectos dinámicos** para seleccionar y aplicar tu estilo favorito.

#### **Mejorar los efectos dinámicos de algunas interfaces**

Para mejorar los efectos dinámicos y los efectos de visualización de algunas interfaces, ve a **Ajustes > Efectos dinámicos > Mejorar efectos dinámicos** y habilita **Efectos dinámicos de la interfaz**.

#### **Cambiar la animación de pulsación de pantalla**

Cómo cambiar la animación de pulsación de pantalla:

- 1. Toca **Animación de pulsación de pantalla**.
- 2. Selecciona la animación que prefieras.
- 3. Arrastra <sup>o</sup> a la izquierda o a la derecha para cambiar el número de partículas mostradas.
- 4. Toca **Aplicar**.

#### **Mostrar efecto de iluminación ambiental**

Para mostrar el efecto de luz ambiental cuando la pantalla está encendida o apagada, ve a **Efecto de iluminación ambiental** y habilita **Pantalla Siempre Encendida** o **Visualización con pantalla encendida**.

#### **Cambiar la animación de la pantalla de inicio**

Para cambiar la animación de la pantalla de inicio, ve a **Animación de transición de la pantalla de inicio o Desbloquear para acceder a la animación de la pantalla de inicio**, selecciona la animación que prefieras y, por último, toca **Aplicar**.

#### **Cambiar la animación de reconocimiento facial o huella digital**

Cómo cambiar la animación de reconocimiento facial o huella digital:

1. Toca **Animación de icono de huella digital, Animación de reconocimiento de huella digital o Animación de reconocimiento facial**.

- 2. Selecciona tu animación preferida.
- 3. Toca **Aplicar**.

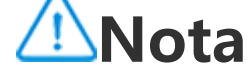

1. Esta función solo está disponible en dispositivos que admiten huellas digitales o el reconocimiento facial. 2. Si el reconocimiento de huella digital o el reconocimiento facial están inhabilitados en el dispositivo, selecciona una opción de bloqueo de pantalla después de aplicar la animación y sigue las instrucciones que se te mostrarán en pantalla.

#### **Cambiar la animación de conexión USB o de carga**

Para cambiar la animación de conexión USB o de carga, ve a Animación de carga o **Animación de conexión USB**, selecciona la animación que prefieras y, a continuación, toca **Aplicar**.

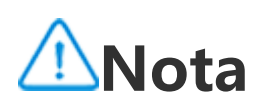

Esta función solo está disponible en dispositivos compatibles con la tecnología de carga rápida.

#### **Cambiar la animación de encendido/apagado de pantalla**

Para cambiar la animación de encendido/apagado de pantalla al pulsar el botón de encendido, ve a **Animación de encendido/apagado de pantalla**, selecciona la animación que prefieras y, a continuación, toca **Aplicar**.

### **Nota**

Esta función no está disponible cuando se utiliza el reconocimiento facial o la carga rápida.

# **Sonido y vibración**

#### **Consejo: La compatibilidad de la aplicación con un determinado dispositivo y las funciones que haya disponibles pueden variar según el modelo del dispositivo, el operador y el país/región. Ponte en contacto con tu distribuidor o tu proveedor del servicio para obtener más información.**

Para cambiar el sonido multimedia, el tono de llamada o los sonidos que reproduce el dispositivo cuando recibes otros tipos de notificaciones, ve a **Ajustes > Sonidos y vibración**.

### **Ajustar la función de los botones de volumen**

Para cambiar si los botones de volumen ajustan el volumen del contenido multimedia o del tono de llamada, toca **Utiliza los botones de volumen para ajustarlo**.

### **Vibración con llamadas entrantes y notificaciones**

Para cambiar el modo de vibración o la intensidad de las llamadas o notificaciones entrantes, ve a **Vibrar para llamadas entrantes** o **Vibrar para notificaciones**.

### **Habilitar No molestar**

Para recibir notificaciones de contactos y aplicaciones importantes, habilita el modo **No molestar**.

Habilita No molestar de las siguientes maneras:

· Desliza hacia abajo desde la parte superior de la pantalla para abrir el Centro de control y desliza hacia abajo una vez más para expandir el panel de accesos directos. A continuación, toca · Ve a **Ajustes > Sonidos y vibración > No molestar** y habilita **No molestar**.

#### **Personalizar tono de llamada**

Para cambiar los ajustes de los tonos, ve a **Ajustes > Sonidos y vibración > Tono de llamada, Tono de notificación, Tono de alarma o Tono de mensaje** (disponible en algunos países).

Puedes elegir un tono de llamada del sistema o un tono de llamada personalizado según tus preferencias.

### **Personalizar otros sonidos y vibración**

· Para reproducir un sonido al marcar números en el teclado, habilita **Tonos del teclado**.

· Para reproducir un sonido al bloquear la pantalla, habilita **Sonido de bloqueo de pantalla**.

· Para reproducir un sonido y activar la vibración al conectar un cargador, habilita **Sonidos y vibración de carga**.

- · Para reproducir un sonido al tocar la pantalla, habilita **Sonido al tocar**.
- · Para reproducir un sonido al hacer una captura de pantalla, habilita **Tono de captura de pantalla**.
- · Para activar las respuestas táctiles al tocar la pantalla, el teclado, etc. habilita **Vibración al tocar**.

· Para activar la vibración cuando contesten o cuelguen una llamada, habilita **Vibrar cuando el interlocutor contesta o cuelga** (disponible en algunos países).

· Para cambiar el tono de emergencia, ve a **Ajustes > Sonidos y vibración > Tono de emergencia** (disponible en algunos países).

### **Cambiar la calidad y los efectos de sonido**

Para cambiar la calidad del sonido o los efectos, ve a **Ajustes > Sonidos y vibración > Calidad de sonido y efectos**.

# **Aplicaciones**

**Ver tiempo de pantalla**

· Toca para alternar entre **Tiempo de pantalla**, **Notificaciones recibidas** o **Veces que se ha** abierto/Desbloqueos para visualizar los detalles.

 $\cdot$  Toca  $\langle$  o  $\rangle$  para alternar entre las diferentes fechas.

#### **· Consultar una vista diaria de cuánto tiempo usas las aplicaciones, cuántas notificaciones recibes y con qué frecuencia revisas tu dispositivo**

Procedimiento:

- 1. Ve a **Ajustes > Aplicaciones > Tiempo de pantalla**.
- 2. Haz algo de lo siguiente:

### **· Añadir temporizadores de aplicación**

Cómo limitar el tiempo que pasas en una aplicación:

Procedimiento:

- 1. Ve a **Ajustes > Aplicaciones > Tiempo de pantalla**.
- 2. Toca  $\overline{B}$  al lado de una aplicación.
- 3. Establece el tiempo de uso de la aplicación y toca **Aceptar**.

# *Nota*

1. Cuando se te acabe el tiempo, la aplicación se cerrará y el icono se atenuará.

2. Los temporizadores de aplicaciones se reinician a la medianoche.

### **Establecer como aplicación predeterminada**

Cuando hay varias aplicaciones que sirven para lo mismo, puedes elegir una como la aplicación predeterminada.

Procedimiento:

- 1. Ve a **Ajustes > Aplicaciones > Aplicaciones predeterminadas**.
- 2. Toca la aplicación que desees cambiar.
- 3. Selecciona la aplicación que desees utilizar de forma predeterminada.

### **Visualizar las aplicaciones no utilizadas**

Para ver la lista de aplicaciones que no se han utilizado recientemente, ve a **Ajustes > Aplicaciones > Aplicaciones no utilizadas**.

### **Otorgar acceso especial a aplicaciones**

Para otorgar otro tipo de acceso especial (como Inicio automático y No molestar) a las aplicaciones, ve a **Ajustes > Aplicaciones > Acceso especial de aplicaciones** para acceder a otros ajustes.

# **Notificaciones**

### **Gestionar notificaciones de aplicaciones**

### **· Habilitar o inhabilitar notificaciones de aplicaciones**

Cómo comprobar las aplicaciones de las que has recibido notificaciones o el número de notificaciones que has recibido recientemente:

1. Selecciona Ajustes > Notificaciones > Ajustes de las aplicaciones y toca **Algerta Carachia** para filtrar las aplicaciones en función de diferentes criterios.

Procedimiento 1:

·Mantén pulsada la notificación que desees borrar y toca <sup>cor</sup> para activar o desactivar las opciones correspondientes.

2. Coloca el interruptor de notificaciones de la aplicación en la posición de encendido o apagado.

Procedimiento 2:

1. Desliza hacia abajo desde la parte superior de la pantalla para abrir el Centro de control.

2. Haz algo de lo siguiente:

· Toca y mantén pulsada la notificación que desees borrar y toca **Borrar notificación**.

### **· Configurar otras notificaciones**

Cómo ver notificaciones, controlar qué aplicaciones pueden leer notificaciones y otras opciones:

Procedimiento:

· Para ver notificaciones recientes y pospuestas, ve a **Ajustes > Notificaciones > Historial de notificaciones** para habilitar **Usar historial de notificaciones**.

· Para controlar qué dispositivos y aplicaciones pueden leer notificaciones, ve a **Ajustes > Notificaciones > Dispositivos y notificaciones de aplicaciones** y toca cualquier opción para acceder a ajustes más detallados.

### **Gestionar conversaciones de aplicaciones**

#### **· Ver conversaciones prioritarias o conversaciones editadas**

Para ver las conversaciones prioritarias y las conversaciones editadas marcadas, ve a **Ajustes > Notificaciones > Conversaciones**.

### **· Habilitar Burbujas**

Para mostrar algunas conversaciones como iconos flotantes encima de otras aplicaciones, ve a **Ajustes > Notificaciones > Burbujas** y habilita **Permitir que las aplicaciones muestren burbujas**.

### **Cambiar la forma en que aparecen las notificaciones en la pantalla de bloqueo**

Cómo cambiar la forma en que aparecen las notificaciones en la pantalla de bloqueo:

Procedimiento:

- 1. Selecciona **Ajustes > Notificaciones** y toca **Notificaciones en la pantalla de bloqueo**.
- 2. Selecciona una de las siguientes opciones según corresponda:
- · Para mostrar todas las notificaciones en la pantalla de bloqueo, selecciona **Mostrar conversaciones predeterminadas y silenciadas**.
- · Para ocultar conversaciones y notificaciones silenciadas en la pantalla de bloqueo, selecciona **Ocultar conversaciones y notificaciones silenciadas**.

· Para bloquear notificaciones en la pantalla de bloqueo, selecciona **No mostrar ninguna notificación**.

### **Configurar otras notificaciones generales**

Para elegir el sonido de notificación, las notificaciones pospuestas y las imágenes de los iconos de las aplicaciones, ve a **Ajustes > Notificaciones** para configurarlos al detalle según sea necesario.

# **Batería**

Para comprobar el uso de la batería y el consumo de energía hasta el momento actual, ve a **Ajustes > Batería**.

- 1. Ve a **Ahorro de batería > Establecer horario**.
- 2. Toca **Según el porcentaje de batería**.
- 3. Desliza<sup>-</sup> hasta el porcentaje de batería necesario.

#### **Habilitar o inhabilitar Ahorro de batería**

Puedes elegir la hora de activación de Ahorro de batería de las siguientes maneras:

Para desactivar automáticamente Ahorro de batería cuando la batería del teléfono alcance el 90 %, habilita **Desactivar cuando la batería está cargada al 90 %**.

### **Nota**

Ahorro de batería activa el Tema oscuro y limita o desactiva los procesos en segundo plano, algunos efectos visuales, ciertas funciones y algunas conexiones de red.

### **Controlar el consumo de energía de las aplicaciones en segundo plano**

Para ver una vista diaria del consumo de energía de cada aplicación en segundo plano, ve a **Gestión del consumo de energía en segundo plano**.

### **Ver porcentaje de batería**

Para visualizar el porcentaje de carga de la batería en la barra de estado, habilita **Patrón y porcentaje de batería**.

### **Uso desde la última carga completa**

Para visualizar el uso de la batería desde la última carga completa o el consumo de energía por parte del sistema y de las aplicaciones, accede a **Uso desde la última carga completa**.

### **Nota**

El consumo de energía es aproximado y puede variar según el uso.

# **RAM y espacio de almacenamiento**

Para revisar el uso de RAM y el espacio de almacenamiento en el dispositivo, ve a **RAM y espacio de almacenamiento**.

### **Gestionar espacio de almacenamiento**

Procedimiento:

1. Ve a **Ajustes > RAM y espacio de almacenamiento > Gestionar almacenamiento**.

2. Selecciona los archivos que desees eliminar y toca **Limpiar**.

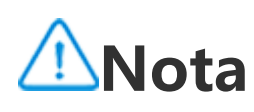

# **Seguridad**

 **Consejo: La compatibilidad de la aplicación con un determinado dispositivo y las funciones que haya disponibles pueden variar según el modelo del dispositivo, el operador y el país/región. Ponte en contacto con tu distribuidor o tu proveedor del servicio para obtener más información.**

Esta función te permite actualizar tu estado de seguridad, así como crear un bloqueo de pantalla, de huella digital o facial.

### **Usar Google Play Protect para analizar el dispositivo**

Google Play Protect revisa periódicamente el dispositivo y las aplicaciones en busca de acciones peligrosas y te avisa de cualquier riesgo de seguridad.

#### **· Analizar aplicaciones manualmente con Google Play Protect**

Procedimiento:

1. Ve a **Ajustes > Seguridad > Google Play Protect**.

2. Toca **Analizar**.

#### **· Habilitar o inhabilitar Google Play Protect**

```
Procedimiento:
```
- 1. Ve a **Ajustes > Seguridad > Google Play Protect**.  $2.$  Toca  $83.$
- 
- 
- 3. Habilita o inhabilita el botón correspondiente.

# **Nota**

Debes conectar el dispositivo a Internet para poder utilizar esta función.

### **Encontrar mi dispositivo**

Para buscar, encontrar, bloquear o borrar tu dispositivo de forma remota, asegúrate de que tu dispositivo:

- · Está encendido.
- · La opción **Encontrar mi dispositivo** está habilitada.
- · Tiene iniciada la sesión en tu cuenta de Google.
- · Está conectado a una red.
- · Tiene el permiso Ubicación habilitado.
- · Es visible en Google Play.

### **· Buscar, localizar, bloquear o borrar el dispositivo de forma remota**

Procedimiento:

1. Selecciona **Ajustes > Seguridad > Encontrar mi dispositivo**, toca el sitio web **Encontrar mi dispositivo** o accede a Google para encontrar el sitio web del dispositivo e inicia sesión en la cuenta de Google.

- 2. El dispositivo perdido recibe una notificación.
- 3. Obtén la última posición o posición aproximada del dispositivo perdido.
- 4. Selecciona una acción que realizar.

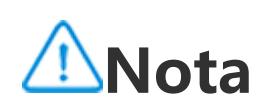

1. Para obtener más información sobre otras opciones, ve a **Ajustes > Seguridad > Encontrar mi dispositivo > Más información**.

2. Debes conectar el dispositivo a Internet para poder utilizar esta función.

### **Crear un bloqueo de pantalla, de huella digital o facial en el dispositivo**

Si has creado un bloqueo de pantalla, de huella digital o facial para proteger tu dispositivo, cada vez que lo enciendas o actives la pantalla, se te pedirá que desbloquees el dispositivo.

### **· Crear un bloqueo de pantalla**

Cómo crear un bloqueo de pantalla:

- 1. Ve a **Ajustes > Seguridad > Bloqueo de pantalla**.
- 2. Selecciona un tipo de contraseña:
- · Si eliges **Patrón**, deberás dibujar un patrón de desbloqueo.
- · Si eliges **PIN**, deberás introducir una contraseña numérica.
- · Si eliges **Contraseña compleja**, deberás introducir una contraseña alfanumérica compleja.
- 3. Establece el método de visualización del aviso en el modo Bloqueo de pantalla.
- 4. Para cancelar el bloqueo de pantalla que hayas creado, selecciona **Ninguno** o **Deslizar**.

### **· Crear un bloqueo de huella digital**

Cómo crear un bloqueo de huella digital:

- 1. Ve a **Ajustes > Seguridad > Huella digital**.
- 2. Selecciona un método de bloqueo de pantalla en espera.
- · Si eliges una combinación de **Huella digital y Patrón**, deberás dibujar un patrón de desbloqueo.
- · Si eliges una combinación de **Huella digital y PIN**, deberás introducir una contraseña numérica.
- · Si eliges una combinación de **Huella digital y Contraseña compleja**, deberás introducir una contraseña alfanumérica compleja.
- 3. Establece el método de visualización del aviso en el modo Bloqueo de pantalla.
- 4. Toca **Comenzar el registro** y sigue las instrucciones en pantalla hasta completar el registro de tu huella digital.

5. Para eliminar una huella digital registrada, ve a **Ajustes > Seguridad > Huella digital** y toca junto a la huella digital que quieras eliminar.

#### **· Crear un bloqueo facial**

Cómo crear un bloqueo facial:

1. Ve a **Ajustes > Seguridad > Cara**.

2. Selecciona un método de bloqueo de pantalla en espera.

· Si eliges **Rostro + Patrón**, tendrás que trazar un patrón de desbloqueo.

· Si eliges **Rostro + PIN**, tendrás que introducir una contraseña numérica.

· Si eliges **Rostro + Contraseña compleja**, tendrás que introducir una contraseña alfanumérica compleja.

3. Establece el método de visualización del aviso en el modo Bloqueo de pantalla.

4. Sigue las indicaciones en la pantalla para completar el registro del rostro.

5. En este apartado, podrás llevar a cabo las siguientes acciones:

· Para borrar los datos de la cara registrados, ve a **Ajustes > Seguridad > Cara** y toca **Borrar datos faciales**.

· Para permitir que el dispositivo acceda directamente a la pantalla de inicio después del desbloqueo facial, ve a **Ajustes > Seguridad > Cara** e inhabilita **Permanecer en la pantalla de bloqueo tras desbloquear**.

#### **Mantén tu dispositivo desbloqueado**

Con esta función, podrás dejar tu dispositivo desbloqueado mientras se encuentre en una ubicación de confianza o esté conectado a otro dispositivo.

Procedimiento:

1. Selecciona **Ajustes > Seguridad > Prolongar el bloqueo**.

2. Introduce la contraseña o traza el patrón para desbloquear la pantalla.

3. Selecciona la función correspondiente para habilitarla.

## **Nota**

Antes de usar esta función, crea primero un bloqueo de pantalla.

#### **Crear una contraseña de privacidad para que el dispositivo cifre u oculte las aplicaciones**

Cómo crear una contraseña de privacidad para que el dispositivo cifre u oculte las aplicaciones:

Procedimiento:

- 1. Ve a **Ajustes > Seguridad > Privacidad y cifrado de aplicaciones**.
- 2. Toca **Contraseña** para seleccionar un tipo de contraseña y establecer una contraseña.
- 3. Sigue las instrucciones en pantalla para establecer las preguntas de seguridad.
- 4. En este apartado, podrás llevar a cabo las siguientes acciones:
- · Para cifrar las aplicaciones con la contraseña de privacidad, ve a **Encriptación de apps** y activa las opciones que correspondan.

· Para ocultar las aplicaciones con la contraseña de privacidad, ve a **Ocultación de aplicaciones** y activa las opciones que correspondan.

#### **· Ver aplicaciones ocultas**

Procedimiento:

· Ve a **Ajustes > Seguridad > Privacidad y cifrado de aplicaciones > Ver aplicaciones ocultas**.

· Ve a **Ajustes > Seguridad > Privacidad y cifrado de aplicaciones > Ocultación de aplicaciones**, habilita **Ver aplicaciones ocultas** y luego desliza hacia arriba con dos dedos en la pantalla de inicio.

# **Privacidad**

Para configurar ajustes adicionales de funciones relacionadas con la privacidad y la seguridad, ve a **Ajustes > Privacidad**.

### **Información general de funciones**

**· Gestor de permisos**: Consulta las aplicaciones a las que se les permite o deniega el acceso a permisos como Ubicación y Teléfono. Puedes cambiar los permisos de la aplicación según sea necesario.

**· Mostrar contraseñas**: Revela las contraseñas a medida que las introduces.

**· Notificaciones en la pantalla de bloqueo**: Ajusta cómo se muestran las notificaciones en la pantalla de bloqueo.

**· Vista previa de aplicaciones recientes**: Activa o desactiva la vista previa borrosa de aplicaciones concretas según sea necesario cuando la opción **Visualización difuminada de aplicaciones recientes** está habilitada.

**· Protección contra capturas de pantalla**: Evita que aplicaciones de terceros hagan capturas de pantalla o graben la pantalla al introducir contraseñas para no revelarlas.

**· Alerta cuando se accede al portapapeles**: Recibes una alerta cuando una aplicación accede a texto, imágenes u otro contenido que hayas copiado.

**· Desbloquear para apagar**: Desbloquea el dispositivo para apagarlo o reiniciarlo.

### **Nota**

**Desbloquear para apagar** está disponible solo cuando has creado una contraseña de pantalla de bloqueo en el dispositivo.

# **Ubicación**

Puedes usar los servicios basados en la ubicación para ver las predicciones de desplazamiento y los restaurantes cercanos cuando el permiso **Ubicación** está habilitado.

### **Activar la ubicación**

Cómo activar la ubicación:

· Desliza hacia abajo desde la parte superior de la pantalla para abrir el Centro de control, desliza nuevamente hacia abajo para mostrar el panel de accesos directos y, seguidamente, toca  $\lvert \mathcal{O} \rvert$ . · Selecciona **Ajustes > Ubicación** y toca **Usar ubicación**.

### **Buscar o elegir las aplicaciones que pueden usar la ubicación de tu teléfono**

Procedimiento:

1. Activa Ubicación y selecciona **Ajustes > Ubicación > Visualizar todo**.

2. Haz algo de lo siguiente:

· Revisa las aplicaciones que han accedido recientemente a la información de la ubicación.

· Para cambiar los permisos de una aplicación, toca la aplicación y luego elige el acceso a la ubicación.

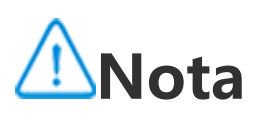

Puede que necesites iniciar sesión en tu cuenta de Google para usar algunas de las funciones.

# **Modo Ultra juego**

El **Modo Ultra Juego** te permite jugar con la mayor inmersión mejorando totalmente el rendimiento de tu dispositivo.

### **Añadir juegos al Modo Ultra Juego**

Procedimiento:

- 1. Ve a **Ajustes > Modo Ultra Juego**.
- 2. En este apartado, podrás llevar a cabo las siguientes acciones:
- · Si no has añadido ningún juego al Modo Ultra Juego, toca **Añadir**.

· Si has añadido juegos al Modo Ultra Juego, toca **Algerman XIII (1994)**.

### **Habilitar modos de juego**

### **· Habilitar Modo Esports**

Procedimiento:

1. Selecciona **Ajustes > Modo Ultra Juego** y habilita **Barra lateral de juego**.

2. Accede a un juego que hayas añadido al Modo Ultra Juego y desliza el dedo hacia dentro desde la parte superior del borde izquierdo de la pantalla para mostrar la barra lateral de juego.

3. Toca **Musical Esports**.

### **· Habilitar Juego automático con la pantalla apagada**

Procedimiento:

1. Selecciona **Ajustes > Modo Ultra Juego** y habilita **Barra lateral de juego**.

2. Accede a un juego que hayas añadido al Modo Ultra Juego y desliza el dedo hacia dentro desde la parte superior del borde izquierdo de la pantalla para mostrar la barra lateral de juego.

3. Toca **Juego automático fuera de pantalla**.

### **No molestar durante el juego**

Cómo ocultar las notificaciones o evitar pulsar accidentalmente la pantalla durante el juego:

Procedimiento:

1. Ve a **Ajustes > Modo Ultra Juego**.

2. En este apartado, podrás llevar a cabo las siguientes acciones:

· Para ocultar las notificaciones flotantes de la parte superior de la pantalla mientras juegas, habilita **Bloquear notificaciones**.

· Para rechazar llamadas entrantes o hacer que se ejecuten en segundo plano mientras juegas, ve a **Silenciar las notificaciones de llamadas** para habilitar **Llamadas en segundo plano** o **Rechazar llamadas** (disponible en algunos países).

· Para evitar pulsar accidentalmente la pantalla mientras juegas, ve a **Prevención frente a toques accidentales** y activa las opciones que correspondan.

# **Nota**

1. La compatibilidad de la aplicación con un determinado dispositivo y las funciones que haya disponibles pueden variar según el modelo del dispositivo, el operador y el país/región.

2. Si no consigues encontrar una determinada opción en el dispositivo, significa que la función no es compatible.

# **Accesos directos y accesibilidad**

**Consejo: La compatibilidad de la aplicación con un determinado dispositivo y las funciones que haya disponibles pueden variar según el modelo del dispositivo, el operador y el país/región. Ponte en contacto con tu distribuidor o tu proveedor de servicios para obtener más información.**

### **Supercaptura**

#### **Habilitar vista previa de captura de pantalla**

Para abrir una ventana flotante en la que llevar a cabo acciones como compartir y editar después de hacer una captura de pantalla, habilita **Ventana flotante de captura de pantalla**.

### **Nota**

Esta función no puede usarse en el modo Superahorro de batería, el modo Niños, el Asistente de configuración ni en la pantalla de bloqueo.

#### **Grabar la pantalla**

· Para ver la trayectoria de los toques o pulsaciones durante la grabación de pantalla, habilita **Mostrar trayectoria táctil**.

· Para grabar sonidos ambientales o sonidos de reproducción del sistema durante la grabación de pantalla, ve a **Grabar sonido** y selecciona cualquiera de los tipos de sonido.

· Para cambiar la calidad de la imagen durante la grabación de pantalla, ve a **Calidad de imagen** y selecciona el efecto deseado.

· Para evitar que te molesten con notificaciones flotantes durante la grabación de pantalla, habilita **Grabación en modo No Molestar**.

· Para seleccionar automáticamente una zona dinámica en la pantalla como el área inicial para la grabación de la animación durante la grabación de pantalla, habilita **Seleccionar automáticamente el área dinámica**.

### **Dividir pantalla**

### **Habilitar el modo Dividir pantalla**

Habilita Dividir pantalla en las aplicaciones que admitan este modo de las siguientes maneras:

Método 1:

1. Acceder a la pantalla Aplicaciones recientes.

2. Toca  $\blacksquare$   $\blacktriangleright$   $\blacksquare$  >  $\blacksquare$  > Dividir pantalla.

Método 2:

Si has habilitado la función "Deslizar hacia arriba con tres dedos para dividir la pantalla", la pantalla se dividirá de esta forma.

Para habilitar la función "Deslizar hacia arriba con tres dedos para dividir la pantalla", ve a **Ajustes > Accesos directos y accesibilidad > Dividir pantalla** y habilita **Deslizar hacia arriba con tres dedos para dividir la pantalla**.

Método 3:

1. Desliza hacia abajo desde la parte superior de la pantalla para abrir el Centro de control y desliza hacia abajo una vez más para expandir el panel de accesos directos.

 $2.$  Toca  $^{8}$ .

### **Habilitar Mensaje en pantalla dividida**

Método:

· Para cambiar la visibilidad de la barra indicadora cuando está inactiva, arrastra <sup>- •</sup> a **Opacidad de la barra indicadora cuando está inactiva**.

1. Ve a **Ajustes > Accesos directos y accesibilidad > Pantalla dividida** y habilita **Mensaje en pantalla dividida**.

2. Selecciona las aplicaciones en las que aparecerán las notificaciones como mensajes flotantes.

### **Ventana pequeña**

Para mostrar aplicaciones en una ventana pequeña, ve a **Ventana pequeña > Aprender gestos** para ver y llevar a cabo acciones como mostrar u ocultar aplicaciones en la ventana pequeña.

### **Barra lateral inteligente**

Habilita esta función para acceder rápidamente a las aplicaciones en cualquier pantalla.

### **Habilitar Barra lateral inteligente**

1. Ve a **Ajustes > Accesos directos y accesibilidad > Barra lateral inteligente**.

2. Habilita **Barra lateral inteligente**.

3. Para desplegar la barra lateral inteligente, toca y mantén pulsada la barra de indicación y deslízala hacia el centro de la pantalla.

### **Cambiar el estilo de visualización de la barra de indicación**

Estilos predeterminados:

Mostrar en el borde

### **Gestionar las aplicaciones en la barra lateral inteligente**

· Para gestionar las aplicaciones integradas en la barra lateral inteligente, sigue estos pasos:

Método:

1. Toca y mantén pulsada la barra de indicación y deslízala hacia el centro de la pantalla para desplegar la barra lateral inteligente.

- 2. Toca  $\leq$  >  $\circ$ .
- 3. Toca  $\bigoplus$  para añadir aplicaciones o  $\bigodot$  para eliminarlas.
- 4. A continuación, toca  $\bullet$ .

### **Movimiento inteligente**

Habilita Movimiento inteligente para usar algunas funciones de forma eficaz o rápida.

# **Nota**

1. La compatibilidad de la aplicación con un determinado dispositivo y las funciones que haya disponibles pueden variar según el modelo del dispositivo, el operador y el país/región.

2. Si no consigues encontrar una determinada opción en el dispositivo, significa que la función no es compatible.

#### **Habilitar Activado/Desactivado inteligente de pantalla**

Cómo habilitar Activado/Desactivado inteligente de pantalla de forma inteligente:

#### 1. Ve a **Ajustes > Accesos directos y accesibilidad > Movimiento inteligente > Activado/Desactivado inteligente de pantalla**.

2. En este apartado, podrás llevar a cabo las siguientes acciones:

· Para encender la pantalla automáticamente levantando el dispositivo, habilita **Levantar para activar**.

· Para encender la pantalla tocándola dos veces, habilita **Doble toque para activar**.

· Para apagar la pantalla tocándola dos veces, habilita **Doble toque para apagar**.

#### **Encender la linterna**

Cómo encender rápidamente la linterna al agitar el dispositivo cuando la pantalla está encendida, independientemente de si está bloqueada:

Método:

- 1. Ve a **Ajustes > Accesos directos y accesibilidad > Movimiento inteligente**.
- 2. Habilita **Agitar para encender la linterna**.

### **Habilitar Llamada inteligente**

Habilita Llamada inteligente para que te sea más cómodo y práctico hacer y responder llamadas.

Método:

1. Ve a **Ajustes > Accesos directos y accesibilidad > Movimiento inteligente > Llamada inteligente**.

2. Cambia a la opción que corresponda según sea necesario.

### **Acción rápida**

Para habilitar rápidamente una función al mantener pulsado el botón de bajar el volumen cuando la pantalla está apagada, habilita **Acción rápida** para asignar una función al botón.

# **Nota**

La función seleccionada no responderá durante la reproducción de música o si el sensor de infrarrojos está bloqueado.

### **Mantener pulsado el botón de encendido**

Cómo acceder al Asistente de Google o al menú de encendido y emergencia manteniendo pulsado el botón de encendido:

- 1. Ve a **Ajustes > Accesos directos y accesibilidad > Mantener pulsado el botón de encendido**.
- 2. Toca **Mantener pulsado el botón de encendido**.
- 3. Selecciona las funciones correspondientes que quieras habilitar.

### **Toque fácil**

Habilita Toque fácil para acceder rápidamente a herramientas o aplicaciones de uso frecuente en la pantalla de inicio.

#### **Habilitar Toque fácil**

1. Ve a **Ajustes > Accesos directos y accesibilidad > Toque fácil**.

2. Habilita **Toque fácil**.

### **Cambiar los estilos de visualización de Toque fácil**

Estilos predeterminados:

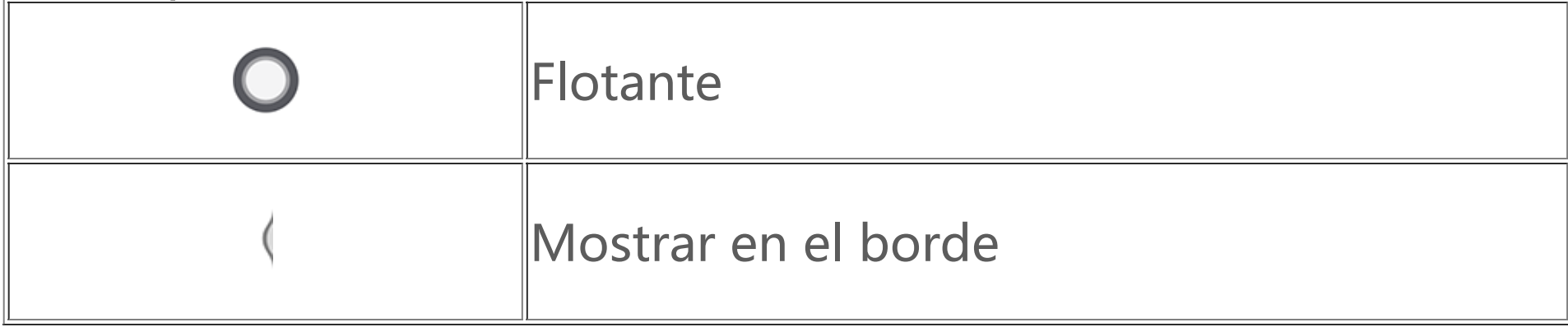

· Cómo cambiar el estilo de Toque fácil:

- 1. Toca **Aspectos personalizados**.
- 2. Selecciona un estilo de aspecto.
- 3. Toca **Aplicar**.

· Para cambiar la visibilidad de Toque fácil cuando está inactivo, arrastra <sup>- •</sup> a **Visibilidad en reposo**.

#### **Otros ajustes de Toque fácil**

· Cómo personalizar las herramientas o aplicaciones rápidas en el menú Toque fácil: 1. Toca **Personalizar menú**.

2. Toca  $+$  para añadir aplicaciones o herramientas rápidas. Para cambiar la posición de una aplicación o herramienta, toca y mantén pulsado el icono

correspondiente y arrástralo a la posición deseada.

· Cómo acceder a una determinada herramienta rápida cuando tocas una vez, tocas dos veces o tocas y mantienes pulsado Toque fácil:

1. Toca **Tocar, Doble toque o Mantener pulsado**.

2. Selecciona la herramienta necesaria.

### **Belleza facial para videollamadas**

Para aplicar efectos de belleza durante una videollamada, ve a **Ajustes > Accesos directos y accesibilidad > Belleza facial para videollamadas** y selecciona las aplicaciones en las que quieres habilitar esta función.

### **Notificaciones con flash**

Para recibir alertas de llamadas y mensajes entrantes con el flash trasero, ve a **Ajustes > Accesos directos y accesibilidad > Notificaciones con flash** para activar **Llamadas entrantes** o **Mensajes** (función disponible solo en algunos países).

### **Temporizador de tareas**

Para programar el encendido o apagado automático del dispositivo, ve a **Ajustes > Accesos directos y accesibilidad > Temporizador de tareas** y, a continuación, toca Encendido/apagado programado para establecer una hora.

Para programar la vibración o el modo avión en el dispositivo, ve a **Ajustes > Accesos directos y accesibilidad > Temporizador de tareas** para activar las opciones.

#### **Cómo configurar los ajustes de estos modos:**

1. Toca el tiempo en un modo para acceder a la pantalla de ajustes.

2. En el cuadro emergente, toca  $\mathbb O$  o  $\mathbb H$  para cambiar el modo al tiempo establecido.

 $\cdot$   $\Theta$ : Desliza las manecillas para ponerlas en la hora y los minutos que quieras.

• **ED**: Introduce la hora y los minutos que quieras.

3. Toca **Aceptar**.

4. Toca **Repetir** para seleccionar los días en los que quieras que se repita el evento y toca **Hecho**.

5. Toca  $\vee$ .

# **Nota**

Cuando llegue el momento del apagado programado, se te pedirá que lo confirmes. También puedes cancelar el apagado si tocas **Cancelar**. Si no confirmas ni cancelas el apagado, el teléfono se apagará en 60 segundos.

### **Con una mano**

Desplázate por tu dispositivo con una mano de las siguientes maneras:

#### **Abrir la minipantalla**

- 1. Ve a **Ajustes > Accesos directos y accesibilidad > Con una mano**.
- 2. Habilita **Acceder a la minipantalla mediante gestos**.

3. Desliza hacia dentro desde el borde de la pantalla y, a continuación, desliza hacia el borde.

#### **Cambiar el tamaño de la minipantalla**

Método:

- 1. En la minipantalla, toca $\Box$
- 2. Cambia el tamaño de la minipantalla de las siguientes maneras:
- · Junta los dedos o sepáralos en la minipantalla.

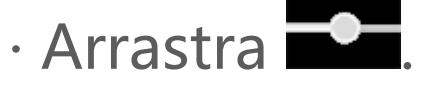

### **Accesibilidad**

Las funciones de accesibilidad, como las aplicaciones de lectores de pantalla y de ampliación, te facilitan la navegación en el dispositivo.

# **Nota**

1. La compatibilidad de la aplicación con un determinado dispositivo y las funciones que haya disponibles pueden variar según el modelo del dispositivo, el operador y el país/región.

2. Si no consigues encontrar una determinada opción en el dispositivo, significa que la función no es compatible.

#### **Habilitar o inhabilitar TalkBack**

Puedes escuchar el texto que has pulsado o seleccionado con la ayuda de TalkBack.

Cómo habilitar o inhabilitar TalkBack:

· Ve a **Ajustes > Accesos directos y accesibilidad > Accesibilidad > TalkBack** y activa o desactiva **Usar TalkBack**.

· Mantén pulsados los botones para subir y bajar el volumen durante unos segundos para habilitar rápidamente TalkBack.

Para crear un acceso directo para TalkBack, ve a **Ajustes > Accesos directos y accesibilidad > Accesibilidad > TalkBack** y activa **Acceso directo a TalkBack**.

### **Nota**

Para obtener instrucciones detalladas, toca **Ajustes > Tutorial y ayuda** en la pantalla **TalkBack**.

#### **Habilitar o inhabilitar Accesibilidad con botones**

Accesibilidad con botones te permite seleccionar elementos, introducir texto y demás usando botones en lugar de la pantalla táctil.

Cómo habilitar o inhabilitar Accesibilidad con botones: Ve a **Ajustes > Accesos directos y accesibilidad > Accesibilidad > Accesibilidad con botones** y activa o desactiva **Usar accesibilidad con botones**.

### **Nota**

Para obtener instrucciones detalladas, toca **Ajustes > Ayuda y comentarios** en la pantalla **Menú de accesibilidad**.

#### **Habilitar o inhabilitar Menú de accesibilidad**

El menú de accesibilidad es un menú en pantalla de gran tamaño con el que puedes navegar por el dispositivo con facilidad. Sirve para hacer capturas de pantalla, subir y bajar el volumen y ajustar el brillo de la pantalla, entre otras funciones.

Cómo habilitar o inhabilitar Menú de accesibilidad: Ve a **Ajustes > Accesos directos y accesibilidad > Accesibilidad > Acceso directo al Menú de accesibilidad** y activa o desactiva **Acceso directo al Menú de accesibilidad**.

# **Nota**

Para obtener instrucciones detalladas, toca **Ajustes > Ayuda y comentarios** en la pantalla **Acceso directo al menú de accesibilidad**.

#### **Habilitar o inhabilitar Enunciar selección**

Gracias a Enunciar selección, puedes seleccionar elementos de la pantalla o apuntar la cámara a imágenes o texto para escucharlos en forma de lectura o descripción.

Cómo habilitar o inhabilitar Enunciar selección:

Ve a **Ajustes > Accesos directos y accesibilidad > Accesibilidad > Enunciar selección** y activa o desactiva **Acceso directo a Enunciar selección**.

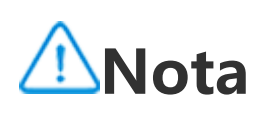

Para obtener instrucciones detalladas, toca **Ajustes > Ayuda y comentarios** en la pantalla **Enunciar selección**.

### **Cambiar los ajustes de la pantalla**

· Para cambiar la fuente y el tamaño de visualización de la pantalla, ve a **Accesibilidad > Fuentes y**

#### tamaño de visualización y arrastra <sup>-</sup>

· Para corregir o invertir el color de la pantalla, reducir las animaciones de la pantalla y agrandar el puntero del ratón, ve a **Accesibilidad > Colores y animaciones** y activa o desactiva las opciones correspondientes.

· Para atenuar la pantalla más allá del brillo mínimo, ve a **Accesibilidad > Extratenue** para habilitar esta función.

· Para ampliar el contenido de la pantalla, ve a **Accesibilidad > Ampliación** para habilitar esta función.

### **Elegir el tamaño y el estilo de los subtítulos**

Cómo personalizar el tamaño y el estilo de los subtítulos para facilitar la lectura:

Método:

1. Ve a **Accesibilidad > Preferencias de subtítulos** y activa **Mostrar subtítulos**.

2. Toca **Tamaño y estilo de subtítulos** para configurar los ajustes según tus preferencias.

# **Nota**

Es posible que tus preferencias no funcionen en aplicaciones multimedia no compatibles con Preferencias de subtítulos.

#### **Uso de accesos directos de accesibilidad**

Puedes habilitar rápidamente una función de accesibilidad con un botón flotante de Accesibilidad.

Método:

- 1. Toca **Accesibilidad** para habilitar la funciones de accesibilidad, por ejemplo, TalkBack.
- 2. Toca el botón flotante para acceder a las funciones de accesibilidad.

3. Para cambiar la posición, el tamaño y la transparencia del botón flotante, ve a **Accesibilidad > Accesos directos y accesibilidad > Botones de accesibilidad**.

# **Bienestar digital y control parental**

Para obtener información sobre el tiempo que pasas usando el teléfono o supervisar la actividad digital de tus hijos, ve a **Ajustes > Bienestar digital y control parental**. El uso del teléfono durante el día se reflejará en un gráfico.

### **Gestionar el tiempo de uso de las aplicaciones**

### **· Averiguar cuánto tiempo pasas en las aplicaciones**

Para obtener más información, toca el gráfico. Por ejemplo:

- · Tiempo de pantalla: qué aplicaciones has usado y durante cuánto tiempo.
- · Desbloqueos: con qué frecuencia has desbloqueado el teléfono y has abierto ciertas aplicaciones.
- · Notificaciones: cuántas notificaciones has recibido y de qué aplicaciones.

### **· Limitar el tiempo que pasas en una aplicación cada día**

- 1. Toca un gráfico.
- 2. Toca  $\Sigma$  junto a la aplicación para la que quieras limitar el tiempo.
- 3. Establece un límite de tiempo y toca **Aceptar**.

# **Nota**

1. Los temporizadores de aplicaciones no funcionan en algunas aplicaciones del sistema. 2. Los temporizadores de aplicaciones se reinician a medianoche.

### **Control parental**

Para crear filtros de contenido y otros límites en el dispositivo de tu hijo o hija, ve a **Configurar el control parental**.

# **Google**

Puedes usar los servicios de Google en tu dispositivo, como configurar las aplicaciones de Google, hacer una copia de seguridad de los datos o encontrar tus dispositivos.

Procedimiento:

- 1. Ve a **Ajustes > Google**.
- 2. Inicia sesión en tu cuenta de Google.
- 3. Toca para acceder a los servicios que desees utilizar.

Toca  $\Omega$  en la pantalla de inicio para obtener más información sobre soluciones detalladas a algunos problemas.

# **Nota**

Debes conectar el dispositivo a Internet para poder utilizar esta función.

# **Cuentas**

 **Consejo: La compatibilidad de la aplicación con un determinado dispositivo y las funciones que haya disponibles pueden variar según el modelo del dispositivo, el operador y el país o región. Ponte en contacto con tu distribuidor o tu proveedor de servicios para obtener más**

- Ve a **Ajustes** o **Ajustes > Cuentas** y toca **e para iniciar sesión en tu cuenta**.
- · Ve a **Ajustes > Cuentas** y toca **Algebra en iniciar sesión en tu cuenta de Google.**
- 2. Modifica tu perfil o vincula la cuenta a una dirección de correo electrónico.

Ve a Ajustes > Cuentas, toca <sup>+</sup> para seleccionar un tipo de cuenta y sigue las instrucciones que se te mostrarán en la pantalla para añadir la cuenta.

**información.**

Debes iniciar sesión en tu cuenta para poder utilizar algunos servicios.

### **Iniciar sesión en tu cuenta**

1. Inicia sesión en tu cuenta de cualquiera de las siguientes maneras:

#### **Añadir una cuenta**

### **Nota**

Debes conectar el dispositivo a Internet para poder utilizar esta función.

# **Sistema**

**Consejo: la compatibilidad de la aplicación con un determinado dispositivo y las funciones que haya disponibles pueden variar según el modelo del dispositivo, el operador y el país/región. Ponte en contacto con tu distribuidor o tu proveedor de servicios para obtener más información.**

### **Navegación del sistema**

**Navegación por gestos**

Para volver a la pantalla anterior, volver a la pantalla de inicio y cambiar de una aplicación a otra con gestos, ve a **Ajustes > Sistema > Navegación del sistema** y selecciona **Navegación por gestos**.

Lleva a cabo cualquiera de las siguientes acciones según corresponda:

· Para volver a la pantalla anterior: desliza hacia adentro desde los bordes izquierdo o derecho de la pantalla.

· Para volver a la pantalla de inicio: desliza hacia arriba desde la parte inferior de la pantalla.

· Para acceder a la pantalla Aplicaciones recientes: desliza hacia arriba desde el borde inferior y mantén pulsado.

· Para cerrar una aplicación en segundo plano: accede a la pantalla Aplicaciones recientes y toca x.

### **Nota**

Cuando una aplicación está bloqueada, no se cierra al tocar  $\frac{\times}{\times}$ .

#### **Navegación con "3 botones"**

Para volver a la pantalla anterior, volver a la pantalla de inicio y cambiar de una aplicación a otra con botones, ve a **Ajustes > Sistema > Navegación del sistema** y selecciona **Navegación con "3 botones"**.

Lleva a cabo cualquiera de las siguientes acciones según corresponda:

- $\cdot$   $\leq$   $\cdot$   $\leq$   $\cdot$  volver a la pantalla anterior.
- $\cdot$   $\circ$ : volver a la pantalla de inicio.
- $\cdot \equiv / \square$ : acceder a la pantalla Aplicaciones recientes.

### **Búsqueda global**

**Búsqueda global** te permite buscar archivos, aplicaciones y otros tipos de contenido en tu dispositivo, así como buscar contenido web.

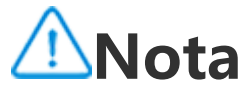

1. La compatibilidad de la aplicación con un determinado dispositivo y las funciones que haya disponibles pueden variar según el modelo del dispositivo, el operador y el país/región.

2. Si no consigues encontrar una determinada opción en el dispositivo, significa que la función no es compatible.

#### **Cómo utilizar Búsqueda global:**

Método:

- 1. En la pantalla de inicio, desliza hacia abajo.
- 2. Introduce el contenido que quieres buscar de las siguientes maneras:
- $\cdot$  Toca  $\Xi$  para explorar lo que quieras (esta función solo está disponible en algunos modelos).
- · Introduce las palabras clave de búsqueda en la barra de búsqueda.

#### **Personalizar contenido de búsqueda**

· Para gestionar el contenido que se puede buscar en tu dispositivo, ve a **Búsqueda global > Buscar contenido > Este dispositivo** y, a continuación, toca para seleccionar el contenido correspondiente o **V** para cancelar la selección. · Para buscar contenido interesante y funciones de aplicaciones populares, ve a **Búsqueda global > Buscar contenido > Descubrir** y habilita **Descubrimiento**.

### **Idiomas e introducción de texto**

### **Cambiar el idioma o la región del sistema y de la aplicación**

Para cambiar el idioma o la región del sistema, ve a **Ajustes > Sistema > Idiomas e introducción de texto**.

- · Cómo cambiar el idioma del sistema:
- 1. Selecciona **Idiomas** >  $\mathbf{\dot{T}}$ .
- 2. Selecciona el idioma que quieres añadir.
- 3. Mantén pulsado  $\equiv$  y arrastra hasta la parte superior de la lista.

4. Para eliminar un idioma de la lista, toca **Idioma > : > Eliminar** para seleccionar el idioma y, a continuación, toca  $\mathbf{H}$ .

- · Cómo cambiar el idioma de una aplicación determinada:
- 1. Ve a **Idioma de aplicación** y toca la aplicación para la que quieres cambiar el idioma.
- 2. Selecciona un idioma de la lista.

# **Nota**

Para eliminar un idioma, comprueba que haya al menos dos idiomas en la lista.

· Para gestionar los métodos de entrada compatibles con tu dispositivo, ve a **Teclado en pantalla >**  $\bigstar$  y habilita o inhabilita los teclados según sea necesario.

# **Nota**

Esta función solo está disponible en aplicaciones que admiten la selección de idioma.

- · Cómo cambiar a una región diferente:
- 1. Toca **Región**.
- 2. Introduce la región que quieres cambiar en el cuadro de búsqueda.
- 3. Selecciona la región deseada en la lista.

### **Configurar el teclado**

· Para mostrar el teclado en pantalla al conectar tu dispositivo a un teclado físico, toca **Teclado físico** y habilita **Usar teclado en pantalla**.

#### **Configurar voz**

· La función **Entrada de voz** te permite dictar comandos o texto con el Asistente de Google o Google IME.

· Con **Síntesis de voz**, el dispositivo puede convertir el texto introducido y reproducir el audio en voz alta.

#### **Otras herramientas**

Para verificar si tu ortografía es correcta o añadir palabras al diccionario personal, accede a **Corrector ortográfico o Diccionario personal**.

### **Fecha y hora**

Puedes cambiar la hora, la zona horaria, el formato de hora y otras opciones en tu dispositivo.

#### **Cambiar automáticamente o fijar manualmente la hora**

· Para cambiar automáticamente la hora, habilita **Establecer hora automáticamente**.

### **Nota**

Debes conectar el dispositivo a Internet para poder utilizar esta función.

· Para fijar manualmente la hora, toca **Fecha** y **Hora** para cambiarlas manualmente.

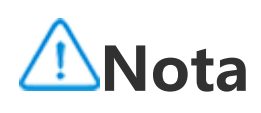

Antes de usar esta función, inhabilita **Establecer hora automáticamente**.

#### **Cambiar la zona horaria**

· Para cambiar automáticamente la zona horaria, habilita **Establecer zona horaria automáticamente**.

# **Nota**

Debes conectar el dispositivo a Internet para poder utilizar esta función.

· Para cambiar manualmente la zona horaria, toca **Zona horaria** para cambiarla manualmente.

# **Nota**

Antes de usar esta función, inhabilita **Establecer zona horaria automáticamente**.

#### **Configurar el formato de hora**

· Para mostrar la hora en la configuración regional predeterminada, habilita **Usar la configuración regional predeterminada**.

· Para visualizar la hora en formato de 24 horas, habilita **Formato de 24 horas**.

### **Copia de seguridad y restauración**

Para hacer copias de seguridad de las aplicaciones y los datos del dispositivo en el servidor de Google (o vivoCloud), ve a **Ajustes > Sistema > Copia de seguridad y restauración**.

# **Nota**

Debes conectar el dispositivo a Internet e iniciar sesión en tu cuenta para usar esta función.

#### **Restablecer opciones**

- 1. Toca **en** en el teléfono antiguo.
- 2. Se mostrará un código QR.
- 3. Usa el teléfono nuevo para escanear el código QR del teléfono antiguo para emparejarlos.

Puedes usar esta función para restablecer el teléfono a los ajustes de fábrica.

· Para restablecer los ajustes de red del dispositivo, toca **Restablecer Wi-Fi, móvil y Bluetooth**. · Para restablecer las preferencias de la aplicación de tu dispositivo, toca **Restablecer preferencias de las aplicaciones**.

· Para restaurar algunas funciones a sus ajustes predeterminados, toca **Restablecer todos los ajustes**.

· Para borrar todos los datos del dispositivo y restaurarlo a sus ajustes de fábrica, toca **Volver al estado de fábrica (borrar todo)**.

### **Nota**

Es importante hacer una copia de seguridad de los datos antes de usar esta función.

### **Clonar teléfono**

Toca **Clonar teléfono** para migrar datos de cualquier tipo de tu teléfono antiguo a uno nuevo sin consumir datos.

Supón que el teléfono actual es un teléfono nuevo. El método es el siguiente:

#### **En el teléfono antiguo:**

- 4. Selecciona los archivos que quieres clonar.
- 5. Toca **Iniciar clonación**.

#### **En el teléfono nuevo:**

- 1. Toca **en** en el teléfono nuevo.
- 2. Selecciona el tipo del teléfono antiguo (iPhone o Android).
- 3. Escanea el código QR del teléfono antiguo para emparejar el teléfono antiguo.
- 4. Acepta la transferencia de archivos.

# **Nota**

- 1. Si el teléfono antiguo es un iPhone, asegúrate de haber instalado EasyShare antes de transferir los archivos.
- 2. Una vez finalizada la transferencia de archivos, se sobrescribirán los datos de las aplicaciones en el teléfono nuevo.

# **Información del teléfono**

Puedes cambiar el nombre de tu dispositivo y ver la información sobre este, así como la información del software y el estado del dispositivo.

Procedimiento:

- 1. Ve a **Ajustes > Información del teléfono**.
- 2. Haz lo siguiente:
- · Para cambiar el nombre del dispositivo, toca para introducir un nuevo nombre.
- · Para ver el modelo del dispositivo o las versiones de hardware y software, toca **Información de software**.
- · Para comprobar el estado de tu tarjeta SIM, el tiempo de encendido acumulado, la dirección IP o el IMEI, toca **Estado**.
- · Para ver la información sobre seguridad y derechos de autor, toca **Información legal**.

· Para ver el Manual o la información del centro de servicio o activar tu tarjeta de garantía electrónica, toca **Servicio de atención al cliente**.

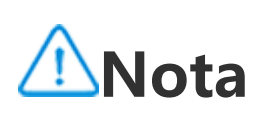

Será necesario conectar el dispositivo a Internet para poder utilizar algunas funciones.

# **Opciones para desarrolladores**

Si eres desarrollador o desarrolladora de Android y deseas gestionar el dispositivo a través de un PC, puedes habilitar **Opciones para desarrolladores**.

**Habilitar opciones para desarrolladores**

- 1. Ve a **Ajustes > Información del teléfono > Información del software**.
- 2. Toca la opción **Número de compilación** siete veces.
- 3. Ve a **Ajustes > Sistema > Opciones para desarrolladores** y habilita **Depuración por USB**.

### **Nota**

Ten especial precaución cuando habilites las opciones para desarrolladores. Si activas ciertos ajustes, el dispositivo y aplicaciones podrían bloquearse o funcionar mal.

# **Actualización del sistema**

Cuando haya actualizaciones disponibles, se te pedirá que las descargues e instales.

### **Nota**

La instalación de ROM o actualizaciones del sistema no autorizadas pueden presentar riesgos de seguridad. Te recomendamos que hagas una copia de seguridad de tus datos antes de actualizar el sistema.

### **Actualizar el dispositivo de diferentes maneras**

#### **· Detectar actualizaciones automáticamente**

• Ve a **Ajustes > Actualización del sistema > ↔** y habilita **Actualización inteligente**. Esto permitirá que tu dispositivo descargue e instale actualizaciones automáticamente por Wi-Fi durante las horas de inactividad de la noche.

Cómo detectar actualizaciones:

· Ve a **Ajustes > Actualización del sistema**. El dispositivo detectará automáticamente las actualizaciones disponibles. Puedes descargarlas e instalarlas según lo necesites.

1. Ve a Ajustes > Actualización del sistema >  $\bullet$  > Actualización local. El dispositivo buscará automáticamente los paquetes disponibles. 2. Selecciona un paquete para su instalación y toca **Actualizar ahora**.

# **Nota**

- 1. Debes conectar el dispositivo a Internet para poder utilizar esta función.
- 2. Si no hay actualizaciones disponibles, se te indicará que tu dispositivo ya está actualizado.
- 3. Las actualizaciones del sistema pueden incluir una gran cantidad de datos. Descárgalas por Wi-Fi.

#### **· Actualizar el dispositivo con un paquete existente**

Cómo actualizar el dispositivo con un paquete existente:

# **Nota**

Para usar esta opción, es necesario tener un paquete de actualización del sistema en el dispositivo.

# **Clonar apps**

**Clonar apps** te permite crear una segunda instancia de una aplicación para que puedas usar dos cuentas al mismo tiempo.

Procedimiento:

- 1. Ve a **Ajustes > Aplicaciones > Clonar apps**.
- 2. Activa las aplicaciones que se hayan instalado y autoriza la clonación de aplicaciones.
- 3. La aplicación clonada aparecerá con el nombre de Ⅱ·xxx en la pantalla de inicio.

# **Nota**

1. Si desactivas la aplicación clonada o desinstalas la aplicación principal, se eliminarán la aplicación clonada y sus datos.

2. Las aplicaciones simultáneas pueden hacer que aumente el uso de datos locales. Limpia los datos con iManager rápidamente.

3. En función de cada caso en concreto y las aplicaciones de terceros, esta función solo está disponible en aquellas

aplicaciones en las que se necesite iniciar sesión.

4. Clonar apps solo se puede usar en nuestro Iniciador y es posible que no funcione correctamente en otros iniciadores.

# **Varios usuarios**

**Varios usuarios** te permite compartir el dispositivo con tus familiares o amigos mediante la creación de perfiles individuales y espacios personales donde pueden personalizar diferentes funciones.

Cómo habilitar esta función: Ve a **Ajustes > Sistema > Varios usuarios**.

#### **Varias cuentas de usuario**

Propietario: El propietario del dispositivo.

El propietario puede crear, eliminar y gestionar otras cuentas de usuarios e invitados. La cuenta del propietario siempre se está ejecutando, aunque se estén ejecutando otras cuentas de usuario o invitado en primer plano.

Usuario: Es la persona que no es propietaria del dispositivo pero que puede usarlo con frecuencia, como los miembros de la familia.

Cada usuario dispone de su propio espacio exclusivo donde puede personalizar su propia pantalla de inicio, iniciar sesión en su cuenta e instalar aplicaciones.

- 2. Toca  $\bullet$ .
- 3. Selecciona la cuenta a la que desees cambiar.

Invitado: Es la persona que utiliza el dispositivo durante un corto período de tiempo. Cada invitado tiene su propio espacio en el dispositivo.

#### **Añadir una cuenta de usuario o invitado**

Procedimiento:

1. Selecciona **Ajustes > Sistema > Varios usuarios** y toca **Activado**.

2. Haz algo de lo siguiente: · Para añadir una cuenta de invitado, toca **Añadir invitado**. · Para añadir una cuenta de usuario, toca **Añadir usuario**, introduce un nombre de usuario y luego toca **Aceptar**.

# **Nota**

Las cuentas de usuario o invitado solo las puede añadir el propietario del dispositivo.

### **Cambiar entre cuenta de propietario, usuario e invitado**

Cómo cambiar entre cuenta de propietario, usuario e invitado:

Procedimiento 1:

- 1. Ve a **Ajustes > Sistema > Varios usuarios**.
- 2. Selecciona la cuenta a la que desees cambiar.

3. Toca  $\overrightarrow{F}$ .

Procedimiento 2:

1. Desliza hacia abajo desde la parte superior de la pantalla para abrir el Centro de control y desliza hacia abajo una vez más para expandir el panel de accesos directos.

# **Nota**

La ilustración del procedimiento 2 solo sirve de referencia. Las opciones pueden variar según el modelo del dispositivo.

### **Eliminar una cuenta de usuario o invitado**

#### **· Eliminar la cuenta como propietario del dispositivo**

- 1. Inicia sesión como propietario y ve a **Ajustes > Sistema > Varios usuarios**.
- 2. Selecciona la cuenta que desees eliminar y toca  $\overline{10}$ .

Procedimiento:

#### **· Eliminar la cuenta como usuario o invitado**

Procedimiento:

- 1. La eliminación no se puede deshacer.
- 2. Después de eliminar una cuenta de usuario o de invitado, se eliminarán todas las aplicaciones y los datos del espacio.
- 1. Cambiar a la cuenta de usuario o invitado.
- 2. Ve a **Ajustes > Sistema > Varios usuarios**.
- 3. Haz algo de lo siguiente:
- Selecciona  $\mathbf{R}$  > Eliminar [nombre de usuario] de este dispositivo como un usuario.
- · Toca **Salir del modo invitado** como un invitado.

# **Nota**

# **Seguridad y emergencia**

**Consejo: La compatibilidad de la aplicación con un determinado dispositivo y las funciones que haya disponibles pueden variar según el modelo del dispositivo, el operador y el país/región. Ponte en contacto con tu distribuidor o proveedor de servicios para obtener más información.**

**Seguridad y emergencia** te permite guardar y compartir información de emergencia, como la información médica, mensajes de SOS, alertas de crisis y alertas de emergencia inalámbricas.

### **Configurar información de emergencia**

#### **· Añadir información médica y contactos de emergencia**

Usa esta opción para añadir contactos de emergencia y la información médica (como el grupo sanguíneo, las alergias o medicamentos usados anteriormente).

Procedimiento:

#### 1. Selecciona **Ajustes > Seguridad y emergencia > Información médica/contactos de emergencia**.

- 2. Opcionalmente, inicia sesión en tu cuenta.
- 3. Sigue la indicación en la pantalla para realizar las acciones.

4. Añade los contactos de emergencia o la información médica ,como el grupo sanguíneo, las alergias o medicamentos usados anteriormente.

#### **· Habilitar SOS de emergencia**

Toca el botón de encendido rápidamente 5 veces o más cuando estés en una emergencia para activar una acción de emergencia (como llamar a urgencias, compartir información con contactos de emergencia y grabar un vídeo de emergencia).

Cómo crear una acción de emergencia que se active cuando utilices SOS de emergencia:

- 1. Ve a **Ajustes > Seguridad y emergencia > SOS de emergencia**.
- 2. Toca **Iniciar configuración**.
- 3. Habilita o inhabilita la función de reproducir una alerta de audio de cuenta atrás.

4. Sigue la indicación en pantalla para establecer las acciones que tu dispositivo deberá realizar al activar un SOS de emergencia.

## **Nota**

SOS de emergencia no funciona si el dispositivo está en modo avión o modo Ahorro de batería.

#### **· Habilitar Alertas de crisis**

Usa esta opción para recibir notificaciones sobre situaciones de emergencia públicas o catástrofes naturales de la zona.

Procedimiento:

- 1. Ve a **Ajustes > Seguridad y emergencia > Alertas de crisis**.
- 2. Inicia sesión en tu cuenta.
- 3. Habilita **Alertas de crisis**.

### **Habilitar Servicios de ubicación de emergencias**

Si la opción **Usar Servicios de ubicación de emergencias** (ELS) está habilitada y ELS funciona en tu región, cuando marques o envíes un mensaje de texto a un número de emergencia, el teléfono enviará automáticamente tu ubicación a los primeros en responder.

Cómo habilitar esta función: Ve a **Ajustes > Seguridad y emergencia > Servicios de ubicación de emergencias**.

Para obtener más información sobre esta función, toca **Más información**.

### **Alertas de emergencia inalámbricas**

# **Nota**

Es posible que tu dispositivo no sea compatible con esta opción o con algunas de sus funciones. Para obtener más información, consulta Información importante y Tarjeta de garantía.

Usa esta opción para gestionar las alertas de emergencia que hayas recibido, por ejemplo, alertas de catástrofes (alerta extremadamente grave, alerta grave); mensajes de prueba de las operadoras de telefonía o agencias gubernamentales; amenazas a la vida y la propiedad, y secuestro de niños.

Procedimiento:

1. Ve a **Ajustes > Seguridad y emergencia > Alertas de emergencia inalámbricas** y habilita **Permitir alertas**.

2. Realiza cualquiera de las siguientes acciones:

· Para recibir alertas sobre amenazas de muerte y de daños a bienes, habilita **Amenazas extremas** o **Amenazas graves**.

· Para recibir anuncios de emergencia sobre secuestros o sustracción de menores, habilita **Alertas AMBER**.

· Para recibir pruebas del operador y pruebas mensuales del sistema de alerta de seguridad, habilita **Alertas de prueba**.

· Para ver el historial de alertas de emergencia, ve a **Historial de alertas de emergencia**.

#### **· Crear Alertas de emergencia inalámbricas**

Usa esta opción para ajustar el tipo de las alertas y la frecuencia con la que deseas recibirlas.

Procedimiento:

1. Ve a **Ajustes > Seguridad y emergencia > Alertas de emergencia inalámbricas**.

2. Realiza cualquiera de las siguientes acciones:

· Para habilitar o inhabilitar la vibración al recibir alertas, activa o desactiva Vibrar.

· Para seleccionar la frecuencia con la que deseas recibir las alertas, toca **Recordatorios de alarmas** para elegir la frecuencia.
# **Mantenimiento del dispositivo**

### **Más opciones de mantenimiento**

Para obtener más información sobre cómo reparar y mantener tu dispositivo, consulta el manual en papel incluido con el dispositivo.

El dispositivo funciona con Android. Para ver la información de la versión de tu dispositivo, ve a **Ajustes > Información del teléfono > Información del software**.

Para que conozcas bien la información sobre seguridad, ve a **Ajustes > Información del teléfono > Información legal > Información de seguridad**.

Si te surge algún problema durante el uso, ponte en contacto con el operador de red o con nuestro centro de servicio posventa. Ve a **Ajustes > Información del teléfono > Servicio de atención al cliente > Centros de servicio** para consultar el teléfono de nuestro servicio posventa.

### **Formatos de archivo compatibles**

Consulta la siguiente tabla para conocer los formatos de archivo compatibles con tu dispositivo:

Grabaciones

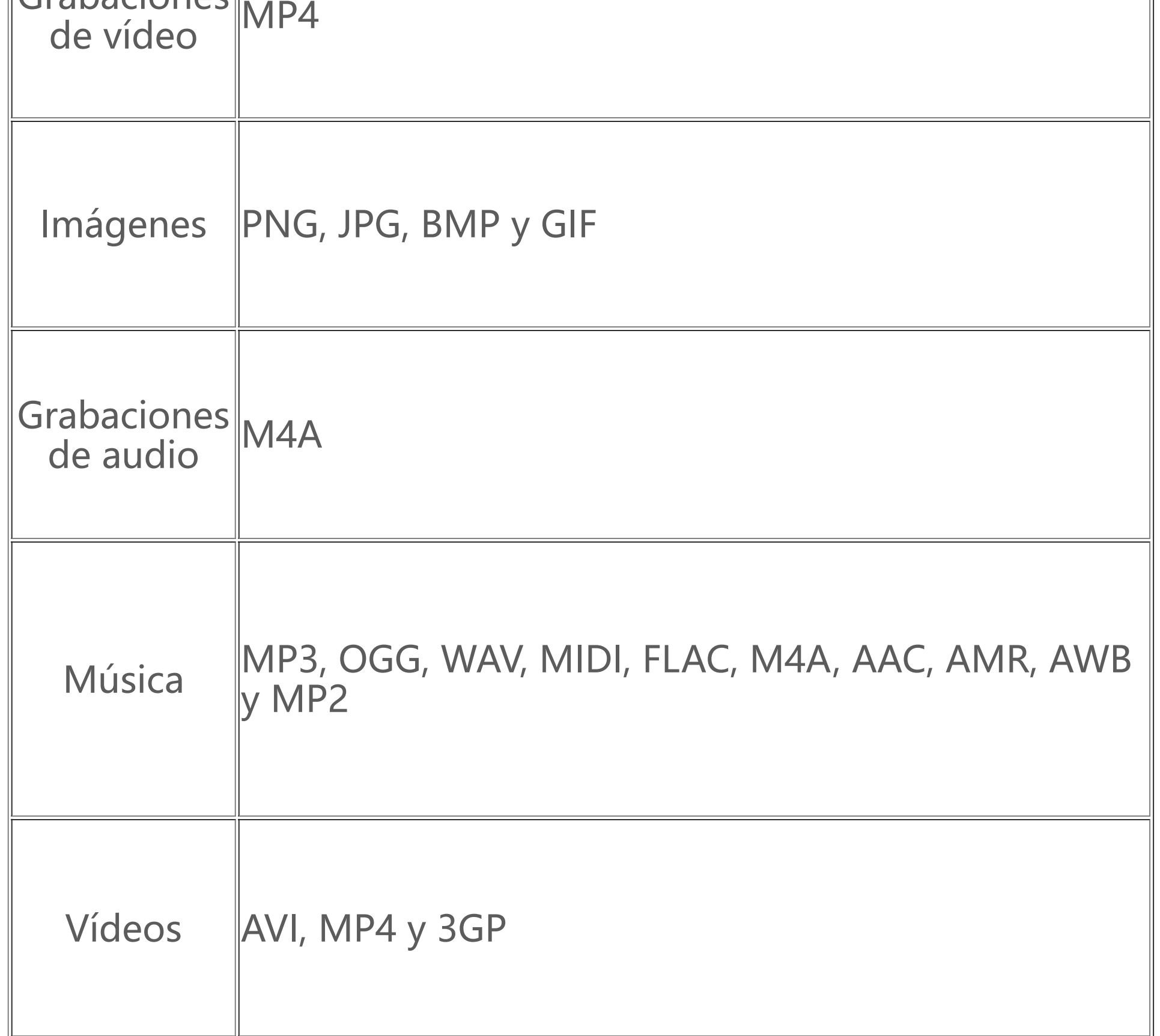

## **Instrucciones sobre la conexión por USB**

Puedes usar el ordenador para organizar imágenes, vídeos o documentos en tu teléfono de las siguientes maneras, según el tipo de ordenador.

#### **Conectar el teléfono a un ordenador con Windows con un cable USB**

Procedimiento:

- 1. Conecta el teléfono al ordenador con Windows con un cable USB.
- 2. Despliega la barra de notificaciones del teléfono.
- 3. Toca la notificación "Cargando este dispositivo a través de USB".
- 4. Selecciona **Transferencia de archivos**.
- 5. Haz doble clic en "Este equipo" en el ordenador para ver el dispositivo conectado.
- 6. Haz doble clic para acceder al dispositivo y copia u organiza los archivos en tu teléfono.

### **Nota**

1. Para garantizar el correcto funcionamiento de esta función, es necesario instalar Windows Media Player 11 o una versión superior en ordenadores con sistema operativo Windows XP. Este no es un requisito previo para Windows 7 o sistemas operativos más nuevos.

2. El nombre del botón puede variar según el equipo.

### **Conectar el teléfono a un ordenador Mac con un cable USB**

Procedimiento:

- 1. Conecta el teléfono al ordenador con Windows con un cable USB.
- 2. Descarga la herramienta MTP en tu ordenador.
- 3. Localiza AndroidFileTransfer.dmg y haz doble clic para abrirlo.
- 4. Haz doble clic en el icono del robot de Android.
- 5. Copia u organiza archivos en tu teléfono.

#### **Conectar el teléfono a un ordenador con Linux a través del sistema de archivos del protocolo de transferencia de medios (MTPFS)**

Procedimiento:

- 1. Instala la herramienta ejecutando el comando "sudo apt-get install mtp-tools mtpfs".
- 2. Crea un nuevo directorio ejecutando el comando "sudo mkdir /media/mtp".
- 3. Modifica los permisos del directorio ejecutando el comando "sudo chmod 755 /media/mtp".

4. Activa el teléfono mediante la ejecución del comando "sudo mtpfs -o allow\_other /media/mtp" para gestionar los archivos a través del Gestor de archivos.

5. Desactiva el teléfono mediante la ejecución del comando "sudo umount /media/mtp".

### **Nota**

Durante todo el proceso de configuración, asegúrate de que el cable USB esté siempre conectado al ordenador y al teléfono. Si este proceso tiene algún error, reinicia el ordenador o inténtalo de nuevo.